# **USER MANUAL**

# **BM-2503**

Mini-ITX Motherboard with Intel® 7th / 6th Gen. Core<sup>TM</sup> i7/ i5/ i3 Pentium® / Celeron® Processor features 2 LAN / 1 VGA / 2 COM

# **BM-2503 M1**

# *BM-2503*

# *Mini-ITX Motherboard with Intel® 7th / 6th Gen. CoreTM i7/ i5/ i3 Pentium® / Celeron® Processor*

#### **COPYRIGHT NOTICE & TRADEMARK**

All trademarks and registered trademarks mentioned herein are the property of their respective owners.

This manual is copyrighted in March 2018. You may not reproduce or transmit in any form or by any means, electronic, or mechanical, including photocopying and recording.

#### **DISCLAIMER**

This user's manual is meant to assist users in installing and setting up the system. The information contained in this document is subject to change without any notice.

#### **CE NOTICE**

This is a class A product. In a domestic environment this product may cause radio interference in which case the user may be required to take adequate measures.

### **FCC NOTICE**

This equipment has been tested and found to comply with the limits for a Class A digital device, pursuant to part 15 of the FCC Rules. These limits are designed to provide reasonable protection against harmful interference when the equipment is operated in a commercial environment. This equipment generates, uses, and can radiate radio frequency energy and, if not installed and used in accordance with the instruction manual, may cause harmful interference to radio communications. Operation of this equipment in a residential area is likely to cause harmful interference in which case the user will be required to correct the interference at his own expense.

You are cautioned that any change or modifications to the equipment not expressly approve by the party responsible for compliance could void your authority to operate such equipment.

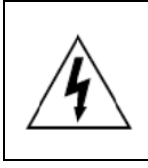

**CAUTION:** Danger of explosion may occur when the battery is incorrectly replaced. Replace the battery only with the same or equivalent type recommended by the manufacturer. Dispose of used batteries according to the manufacturer's instructions.

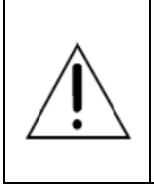

**WARNING:** Some internal parts of the system may have high electrical voltage. We strongly recommend that only qualified engineers are allowed to service and disassemble the system. If any damages should occur on the system and are caused by unauthorized servicing, it will not be covered by the product warranty.

# **Contents**

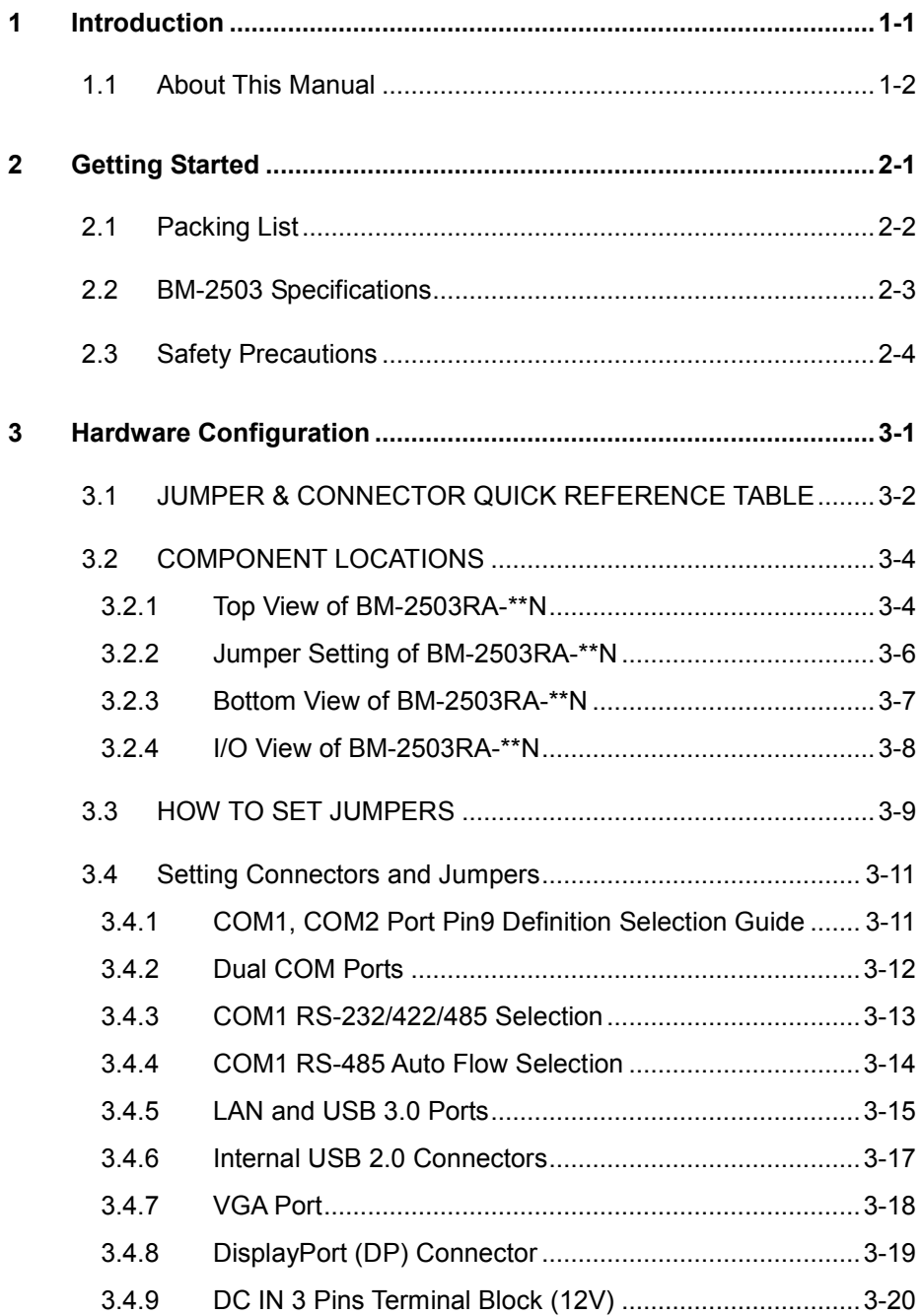

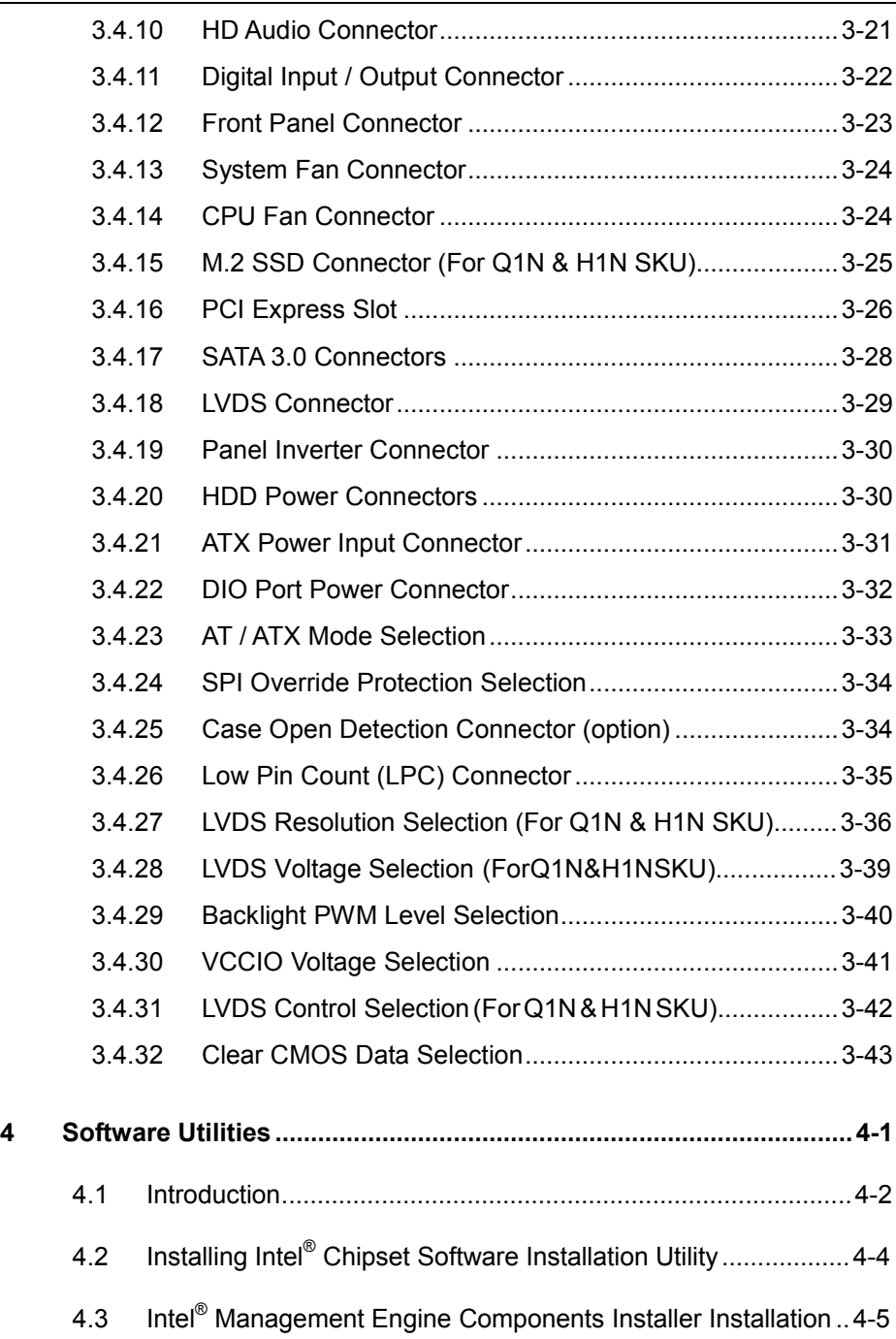

 $\blacksquare$ 

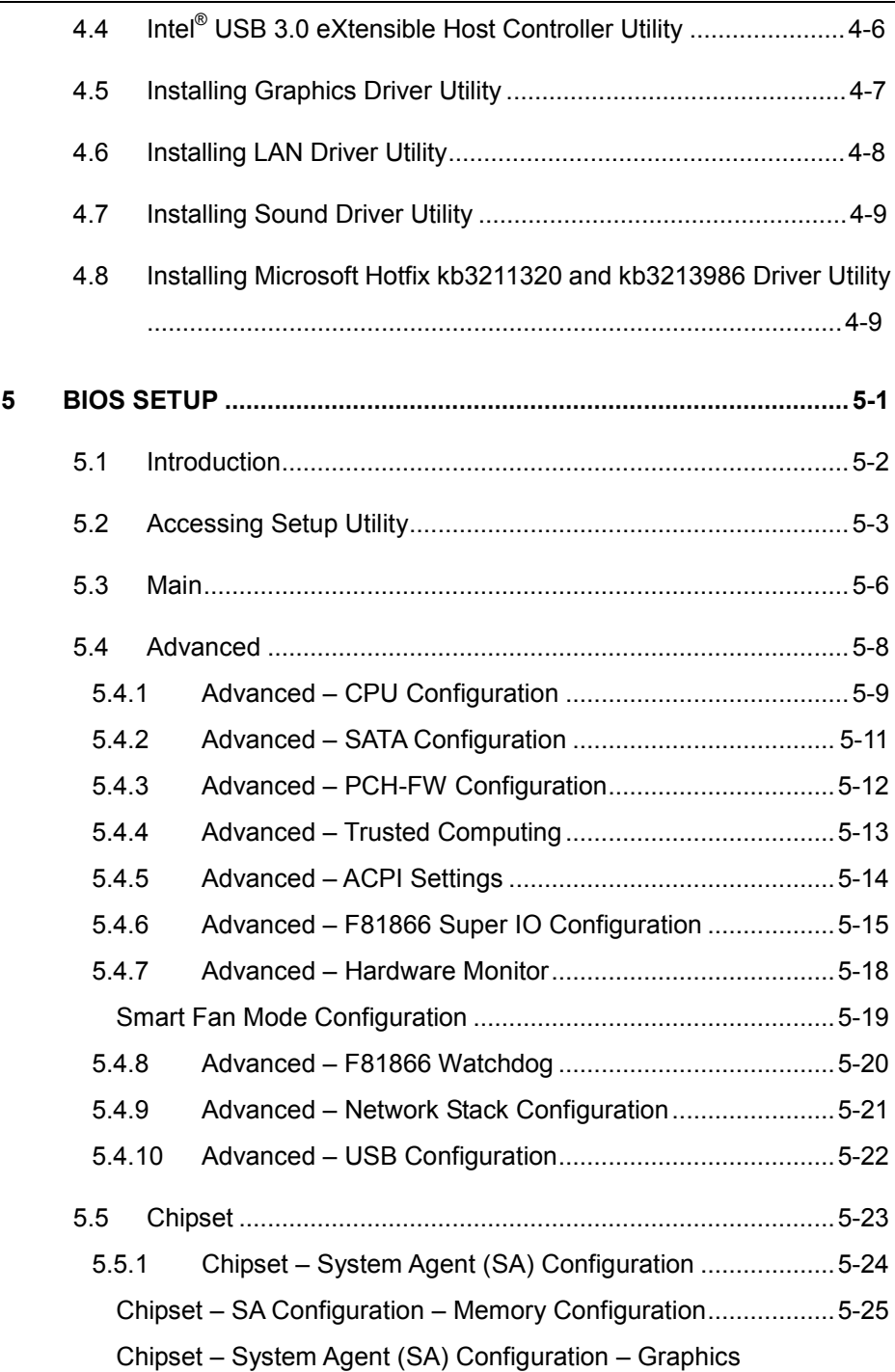

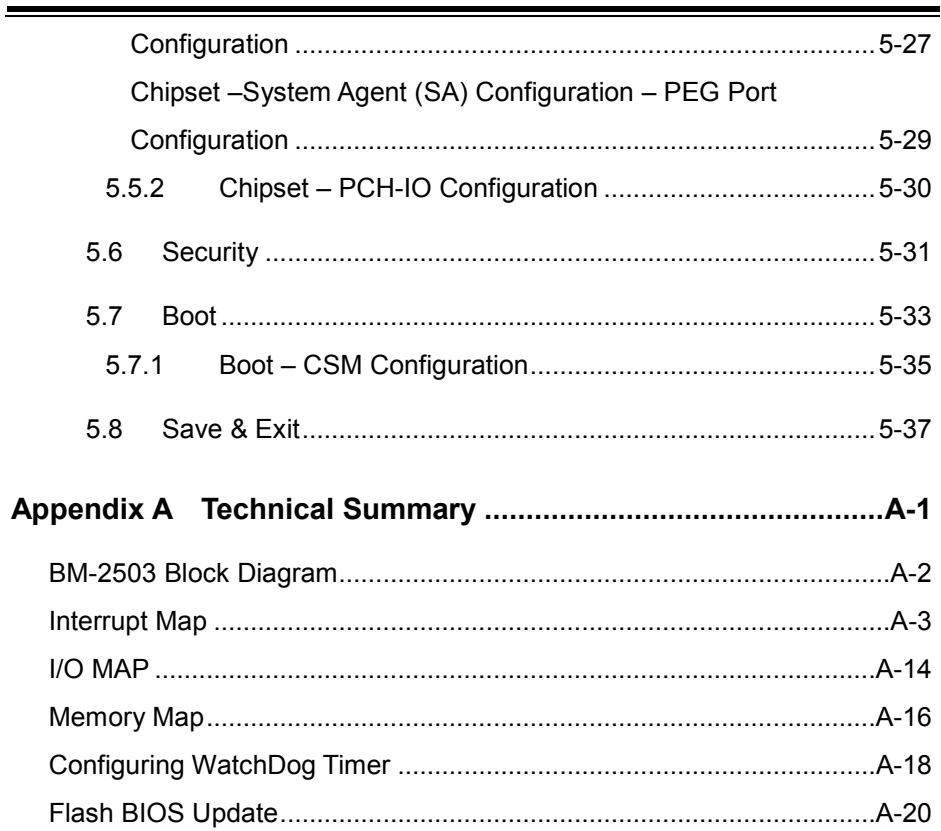

# <span id="page-7-0"></span>**1 Introduction**

This chapter provides the introduction for BM-2503 as well as the framework of the user manual.

The following topics are included:

• About This Manual

### <span id="page-8-0"></span>**1.1 About This Manual**

Thank you for purchasing our BM-2503 Mini-ITX Motherboard. The BM-2503 provides faster processing speed, greater expandability and can handle more tasks than before. This manual is designed to assist you how to install and set up the whole system. It contains 5 chapters and 1 appendix. Users can configure BM-2503 according to their own needs. This user manual is intended for service personnel with strong hardware background. It is not intended for general users.

The following section outlines the structure of this user manual.

#### *Chapter 1 Introduction*

This chapter provides the introduction for BM-2503 as well as the framework of the user manual.

#### *Chapter 2 Getting Started*

This chapter describes the package contents and outlines BM-2503 specifications. Read the safety reminders carefully on how to take care of BM-2503 motherboard properly.

#### *Chapter 3 Hardware Configuration*

This chapter outlines the locations of BM-2503 motherboard components and their respective functions. You will learn how to set the jumpers and configure BM-2503 to meet your own needs.

#### *Chapter 4 Software Utilities*

This chapter contains helpful information for proper installations of the Intel Chipset Software Installation Utility, Intel® Management Engine Components Installer, USB 3.0 eXtensible Host Controller Utility, Graphics Driver Utility, LAN Driver Utility, Sound Driver Utility and Hotfix Driver Utility.

#### *Chapter 5 BIOS Setup*

.

This chapter indicates you how to change the BIOS configurations.

#### *Appendix A Technical Summary*

This appendix provides the information about the allocation maps for BM-2503 block diagram, BM-2503 motherboard resources, Watchdog Timer Configuration and Flash BIOS Update.

# <span id="page-9-0"></span>**2 Getting Started**

This chapter provides the information for BM-2503 motherboard. It describes the package contents and outlines the motherboard specifications.

The following topics are included:

- Package List
- BM-2503 Specification
- Safety Precautions

**Experienced users can go to Chapter 3 Hardware Configuration on page 3-1 for a quick start.**

# <span id="page-10-0"></span>**2.1 Packing List**

If you discover any of the items listed below are damaged or list, please contact your local distributor immediately.

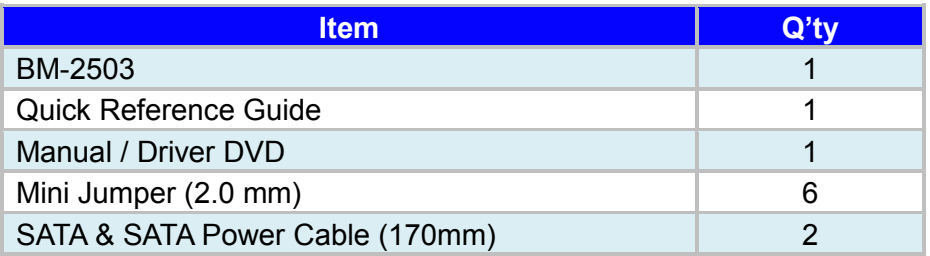

# <span id="page-11-0"></span>**2.2 BM-2503 Specifications**

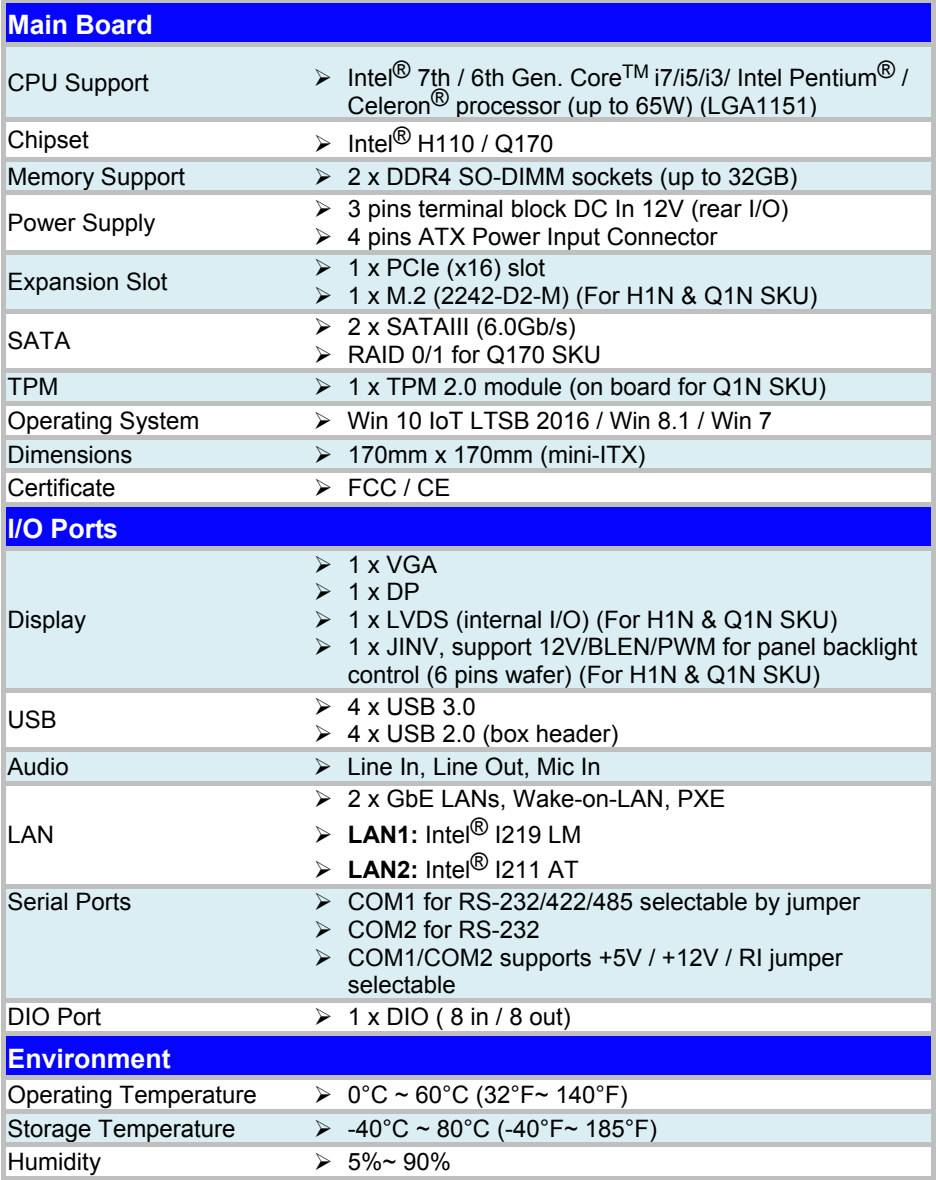

**Note:** Intel 7<sup>th</sup> generation CPU is ONLY compatible with Windows 10 IoT.

# <span id="page-12-0"></span>**2.3 Safety Precautions**

Follow the instructions below to avoid your systems from damages:

- 1. Keep your system away from static electricity on all occasions.
- 2. Prevent electric shock. Don't touch any components of this board when it is powered on. Always disconnect power when the system is not in use.
- 3. Disconnect power source when you change any hardware devices. For instance, when you connect a jumper or install any cards, a surge of power may damage the electronic components or the whole system.

# <span id="page-13-0"></span>**3 Hardware Configuration**

This chapter contains helpful information about the jumper & connector settings, and component locations.

The following sections are included:

- Jumper & Connector Quick Reference Table
- Component Locations
- Connector Configuration and Jumper Settings
- Connector Pin Assignments

*Chapter 3 Hardware Configuration* 

| JUMPER & CONNECTOR QUICK REFERENCE TABLE<br>3.1 |                 |
|-------------------------------------------------|-----------------|
| <b>JUMPER Description</b>                       | <b>NAME</b>     |
| <b>Clear CMOS Data Selection</b>                | JCMOS1          |
| COM1 Pin9 RI/5V/12V Selection                   | JP COM1         |
| COM2 Pin9 RI/5V/12V Selection                   | JP COM2         |
| <b>VCCIO</b> Voltage Selection                  | JP1             |
| AT / ATX Mode Selection                         | JP2 & JP16      |
| <b>LVDS</b> Control Selection                   | JP <sub>5</sub> |
| (For Q1N & H1N SKU)                             |                 |
| COM1 RS-232/422/485 Selection                   | JP6             |
| <b>SPI Override Protection Selection</b>        | JP9             |
| COM1 RS-485 Auto Flow Selection                 | JP11            |
| <b>LVDS</b> Resolution Selection                | JP13, JP14      |
| (For Q1N & H1N SKU)                             |                 |
| <b>LVDS</b> Voltage Selection                   | JP15            |
| (For Q1N & H1N SKU)                             |                 |
| <b>Backlight PWM Level Selection</b>            | JP17            |

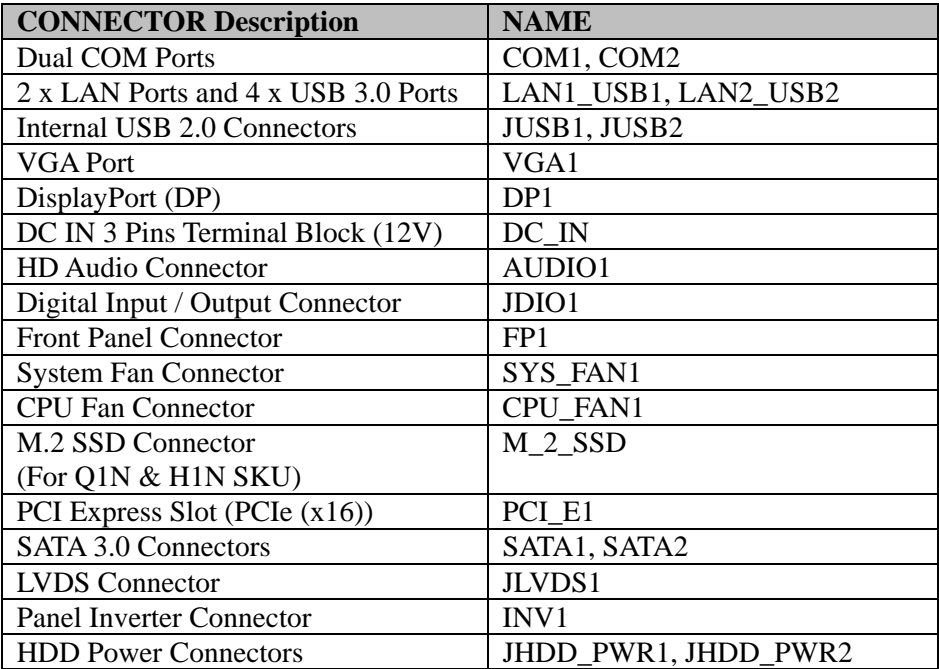

*BM-2503 SERIES USER MANUAL Page: 3-2*

| <b>CONNECTOR Description</b>         | <b>NAME</b>      |
|--------------------------------------|------------------|
| <b>ATX Power Input Connector</b>     | <b>ATX PWR1</b>  |
| <b>Case Open Detection Connector</b> | JP10             |
| (option)                             |                  |
| Low Pin Count (LPC) Connector        | JP12             |
| <b>DIO Port Power Connector</b>      | <b>JPWR DIO1</b> |
| DDR4 SO-DIMM memory socket 1         | SO-DIMM1         |
| DDR4 SO-DIMM memory socket 2         | SO-DIMM2         |

*Chapter 3 Hardware Configuration* 

#### **3.2 COMPONENT LOCATIONS 3.2.1 Top View of BM-2503RA-\*\*N**

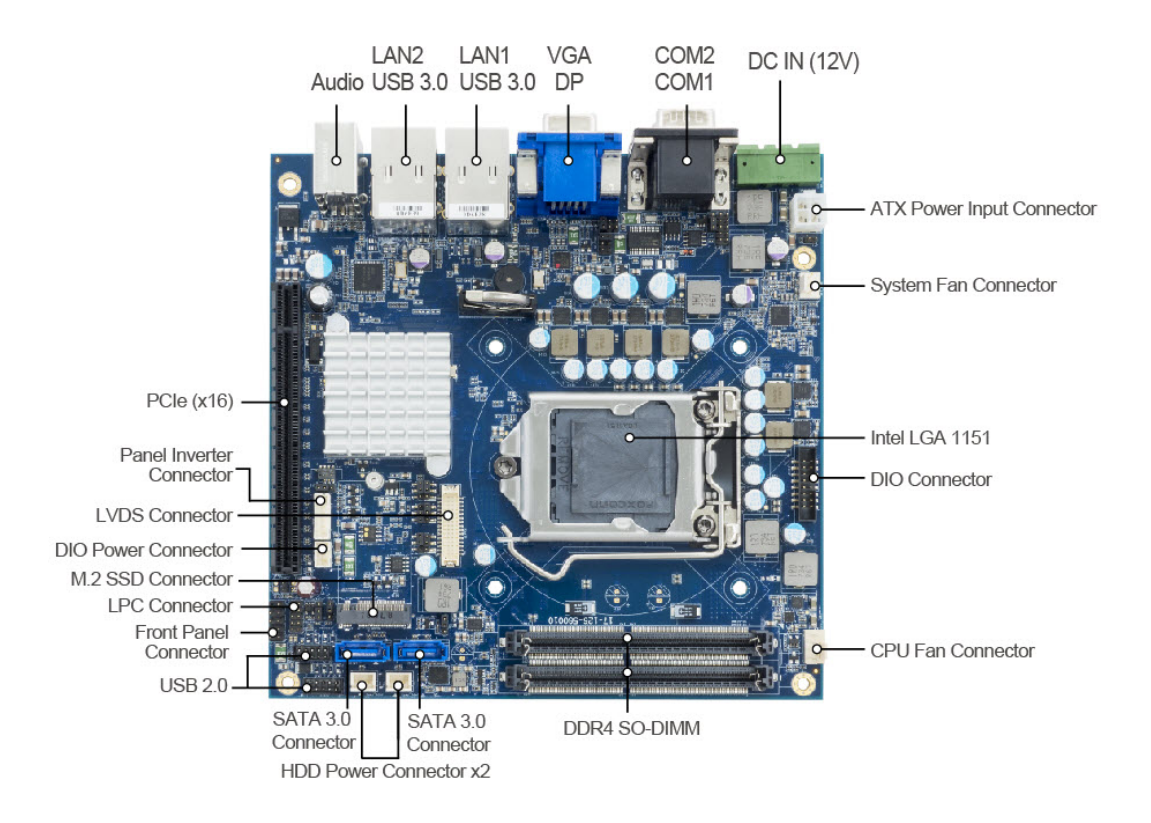

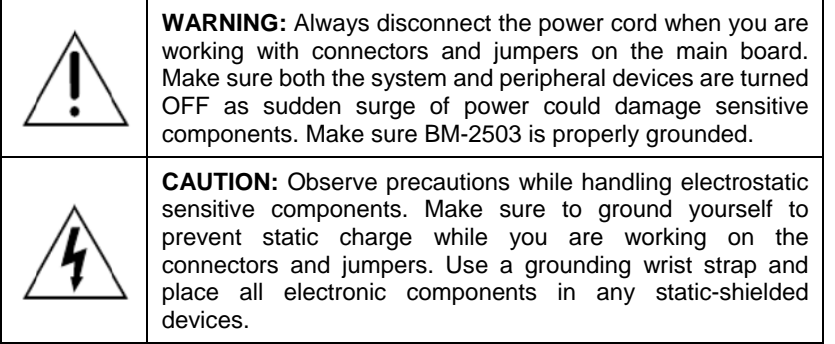

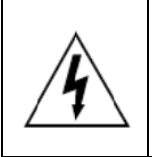

**CAUTION:** Always touch the motherboard components by the edges. Never touch components such as a processor by its pins. Take special cares while you are holding electronic circuit boards by the edges only. Do not touch the main board components.

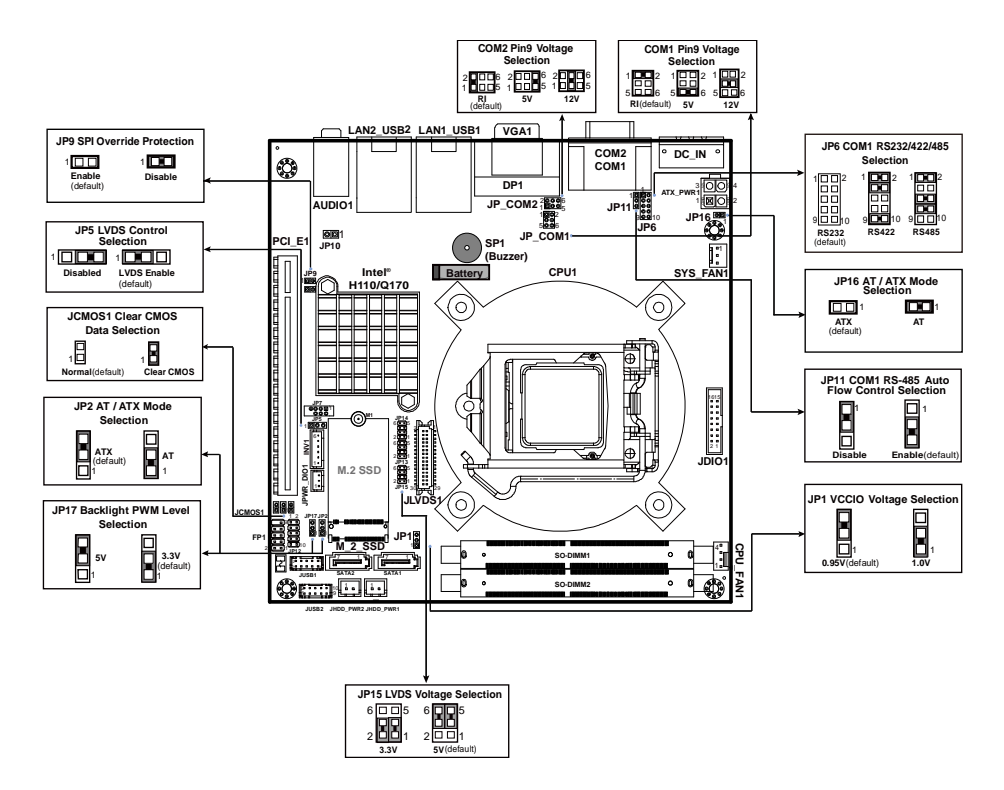

### **3.2.2 Jumper Setting of BM-2503RA-\*\*N**

**Note:** H9N SKU has no LVDS connector/jumper setting & M.2 slot.

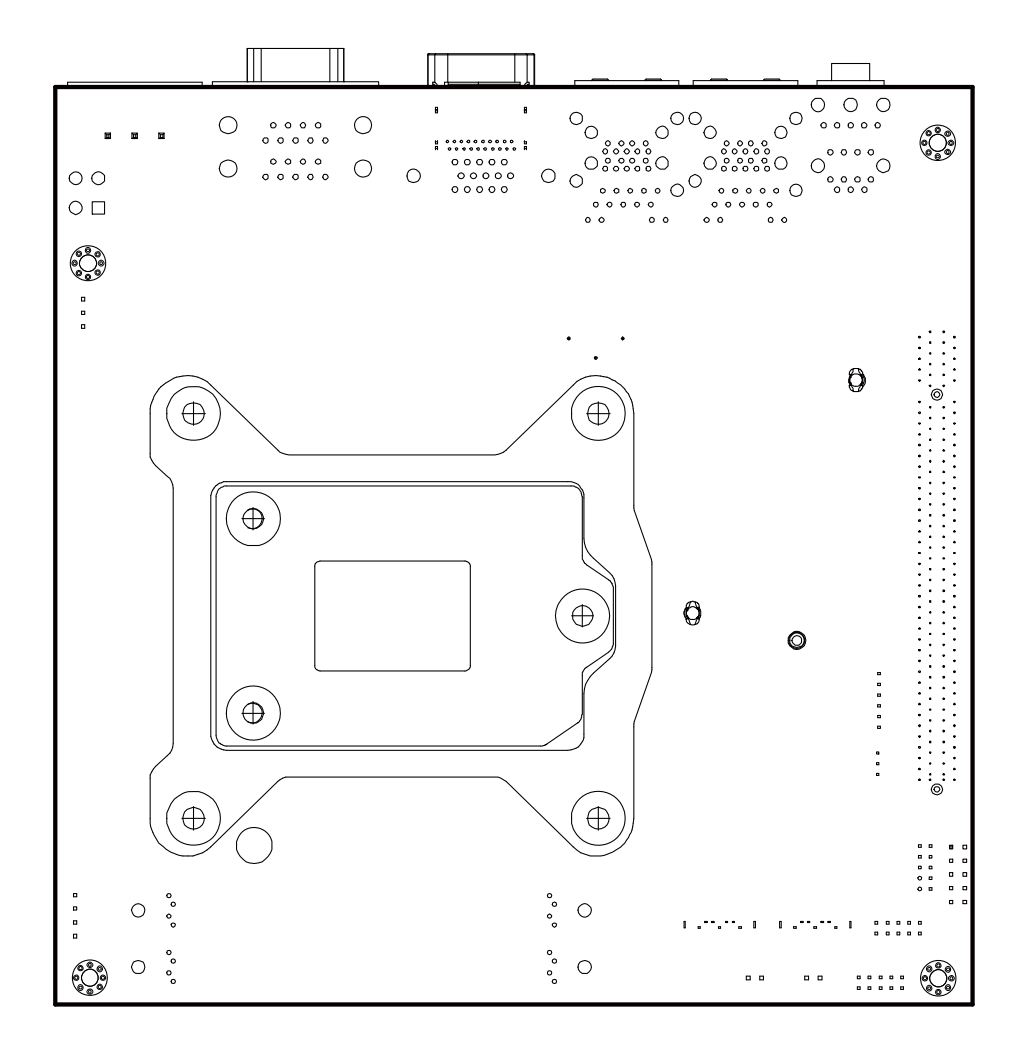

## **3.2.3 Bottom View of BM-2503RA-\*\*N**

#### COM<sub>2</sub> VGA LAN<sub>2</sub> LAN1 Ó 12V DC IN COM1 DP 4 x USB Ports Audio Connector

# <span id="page-20-0"></span>**3.2.4 I/O View of BM-2503RA-\*\*N**

# <span id="page-21-0"></span>**3.3 HOW TO SET JUMPERS**

You can configure your board by setting jumpers. Jumper is consists of two or three metal pins with a plastic base mounted on the card, and by using a small plastic "cap", Also known as the jumper cap (with a metal contact inside), you are able to connect the pins. So you can set-up your hardware configuration by "open" or "close" pins.

The jumper can be combined into sets that called jumper blocks. When the jumpers are all in the block, you have to put them together to set up the hardware configuration. The figure below shows how this looks like.

# **JUMPERS AND CAPS**

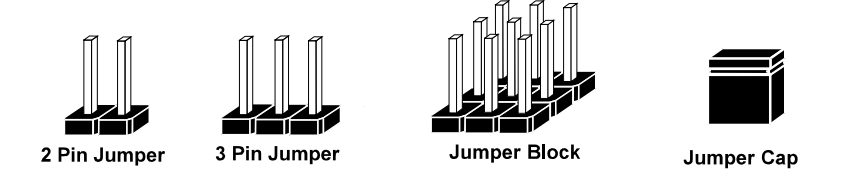

If a jumper has three pins (for examples, labelled PIN1, PIN2, and PIN3), you can connect PIN1 & PIN2 to create one setting by shorting. You can either connect PIN2 & PIN3 to create another setting. The same jumper diagrams are applied all through this manual. The figure below shows what the manual diagrams look and what they represent.

# **Jumper Diagrams**

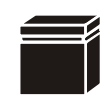

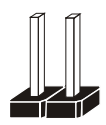

**Jumper Cap looks like this**

**2 pin Jumper looks like this**

**3 pin Jumper looks like this**

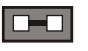

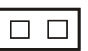

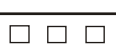

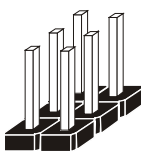

**Jumper Block looks like this**

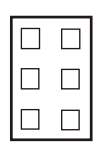

# **Jumper Settings**

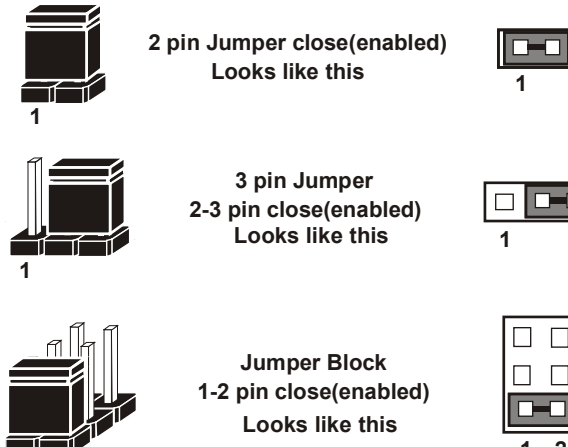

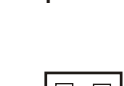

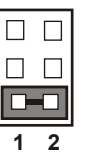

 $\overline{1}$  **2** 

#### <span id="page-23-1"></span><span id="page-23-0"></span>**3.4 Setting Connectors and Jumpers 3.4.1 COM1, COM2 Port Pin9 Definition Selection Guide Jumper Location: JP\_COM1 & JP\_COM2**

**Description:** COM1, COM2 Port pin9 RI/+5V/+12V Selection

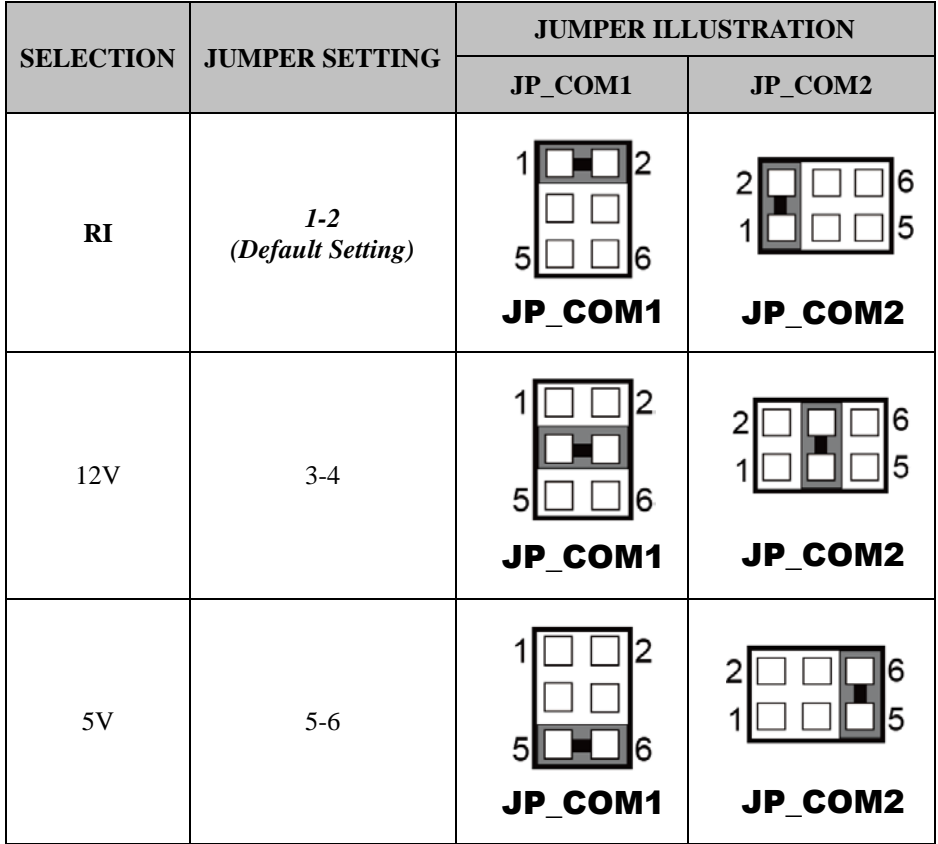

### <span id="page-24-0"></span>**3.4.2 Dual COM Ports**

COM1(RS-232/422/485) Connector Pin Assignment:

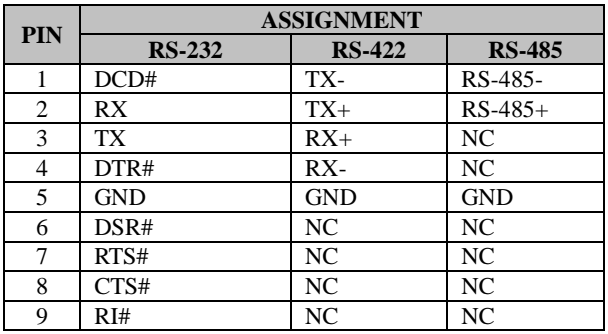

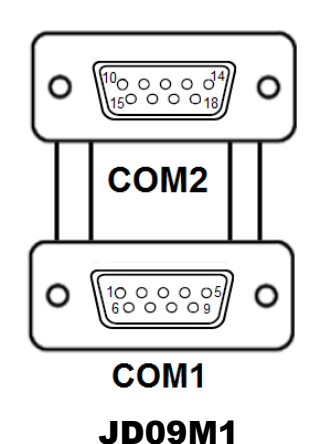

#### **Notes:**

- 1. COM1 is selectable as RS-232, RS-422, RS-485 by JP6.
- 2. Default setting is RS-232. Please see "**COM1 RS-232/422/485 Selection"** section for details.
- 3. COM1 Pin 9 is selectable for RI, +5V or +12V by jumper setting. Default setting is RI. Please see "**COM1, COM2 Port Pin9 Definition Selection Guide**" section for selection details.

COM2(RS-232) co-lay with COM1 port and is stacked over COM1 port COM2 Connector Pin Assignment:

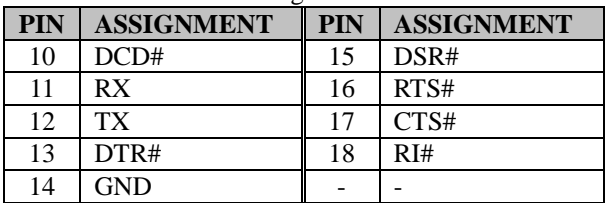

#### **Note:**

1. COM2 Pin 9 is selectable for RI, +5V or +12V by jumper setting. Default setting is RI. Please see "**COM1, COM2 Port Pin9 Definition Selection Guide**" section for selection details.

#### <span id="page-25-0"></span>**3.4.3 COM1 RS-232/422/485 Selection Jumper Location: JP6**

**Description:** COM1 RS-232/422/485 Selection

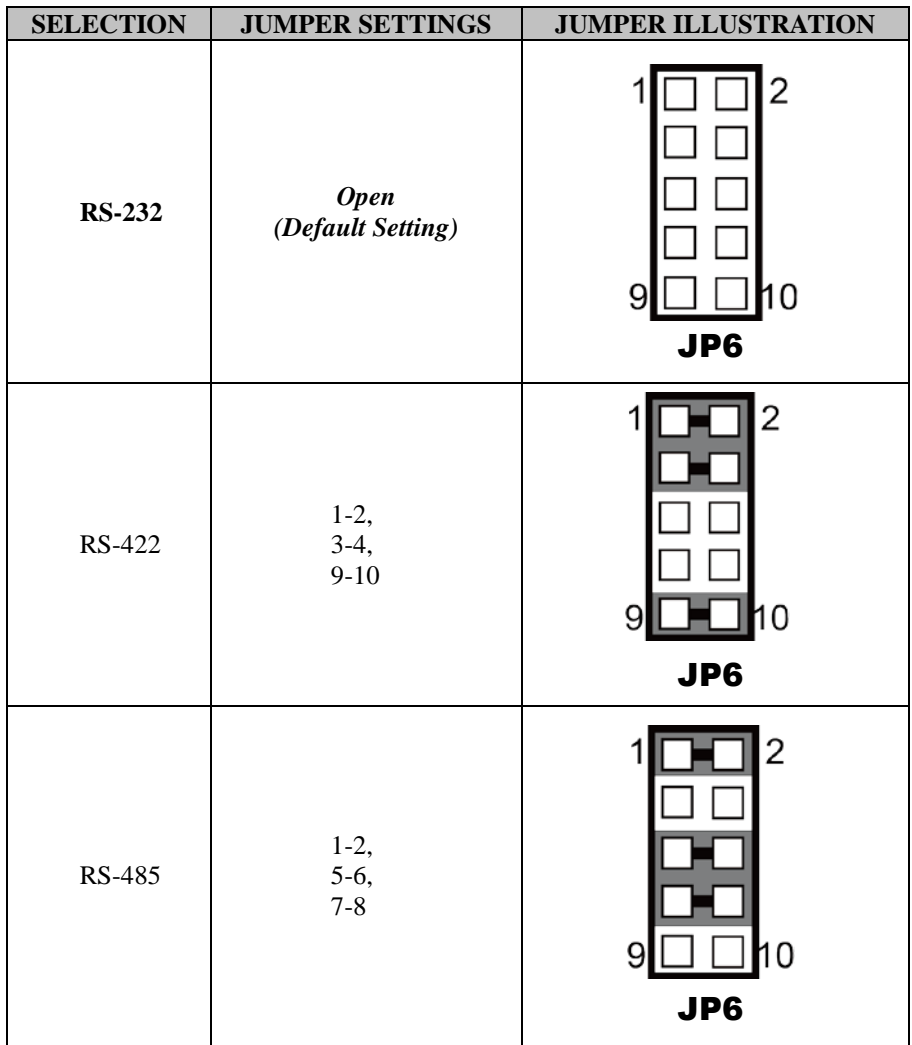

#### <span id="page-26-0"></span>**3.4.4 COM1 RS-485 Auto Flow Selection Jumper Location: JP11**

**Description:** COM1 RS-485 Auto Flow Selection

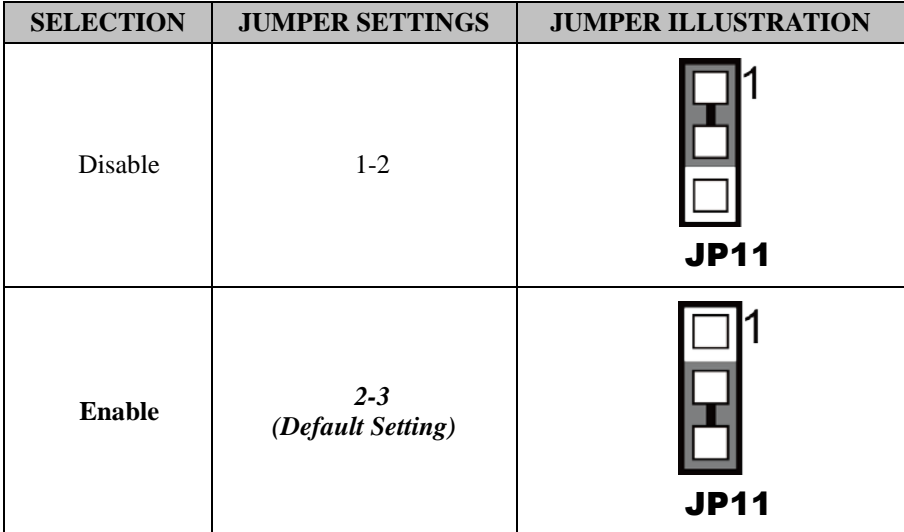

#### <span id="page-27-0"></span>**3.4.5 LAN and USB 3.0 Ports**

**Port Location: LAN1\_USB1** (rear I/O) **Description:** LAN1 & Dual USB 3.0 Ports

#### **LAN1 signals:**

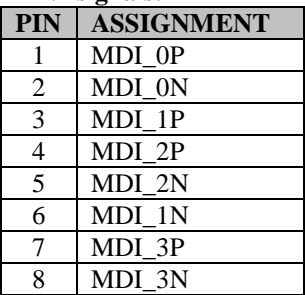

#### **LAN LED Indicator**: **Left Side LED**

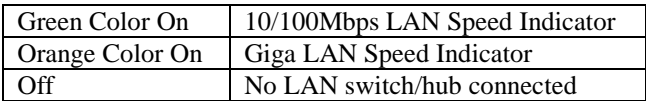

#### **Right Side LED**

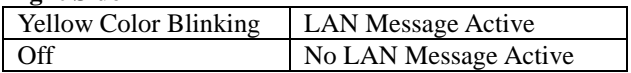

#### **USB 3.0 signals:**

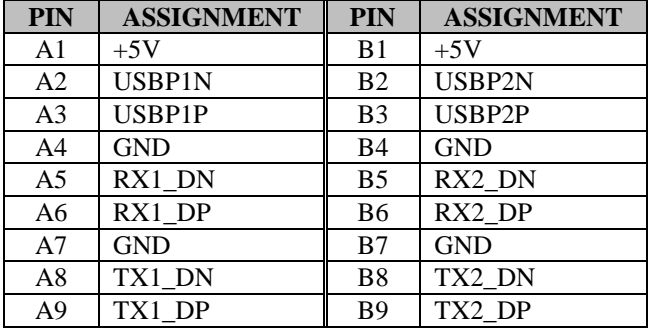

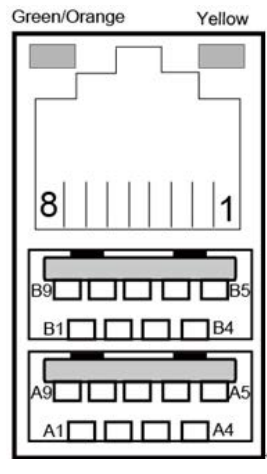

## LAN1\_USB1

#### **Port Location: LAN2\_USB2** (rear I/O) **Description:** LAN2 Port & Dual USB 3.0 Ports

#### **LAN2 signals:**

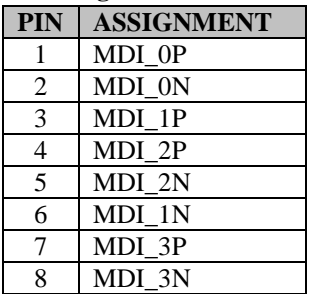

# **LAN LED Indicator**:

#### **Left Side LED**

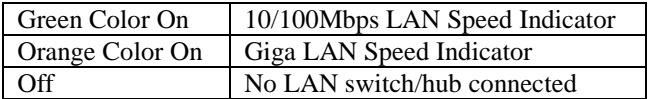

# Green/Orange Yellow 8

# LAN2\_USB2

#### **Right Side LED**

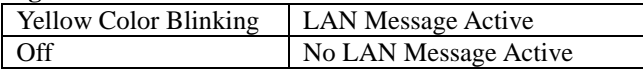

#### **USB 3.0 signals:**

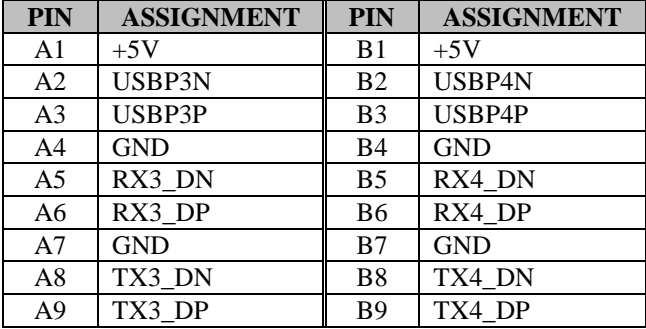

# <span id="page-29-0"></span>**3.4.6 Internal USB 2.0 Connectors**

**Connector Location: JUSB1**

**Description:** Internal USB 2.0 Connector

#### **USB 2.0 connector signals:**

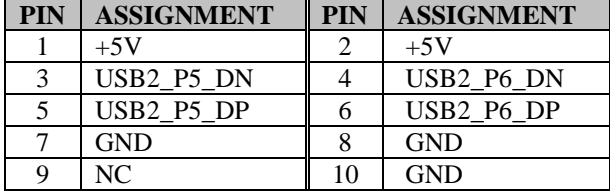

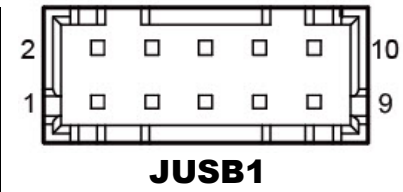

#### **Connector Location: JUSB2**

**Description:** Internal USB 2.0 Connector

**USB 2.0 connector signals:**

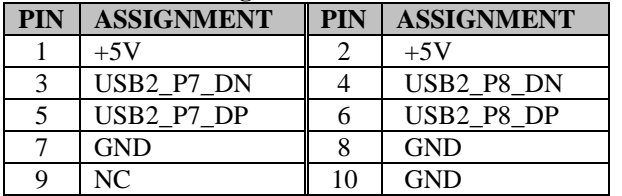

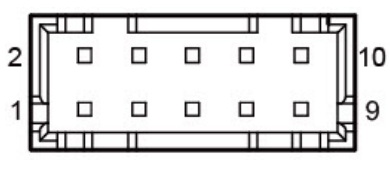

JUSB2

# <span id="page-30-0"></span>**3.4.7 VGA Port**

**Port Location: VGA1 (rear I/O)** 

**Description:** VGA (Video Graphics Array) Connector, D-Sub 15-pin (rear I/O) The pin assignments are as follows:

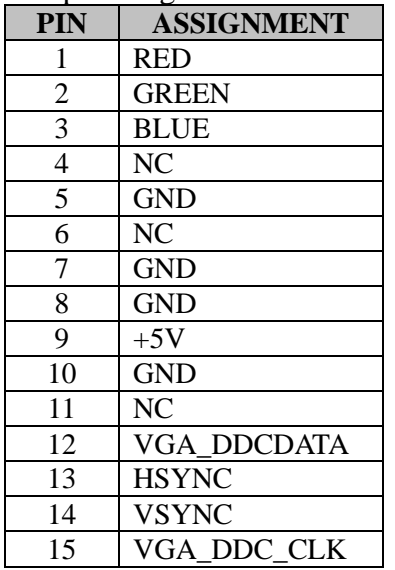

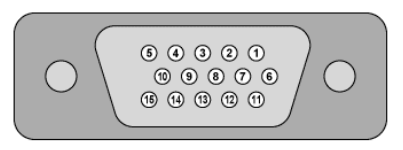

VGA1

<span id="page-31-0"></span>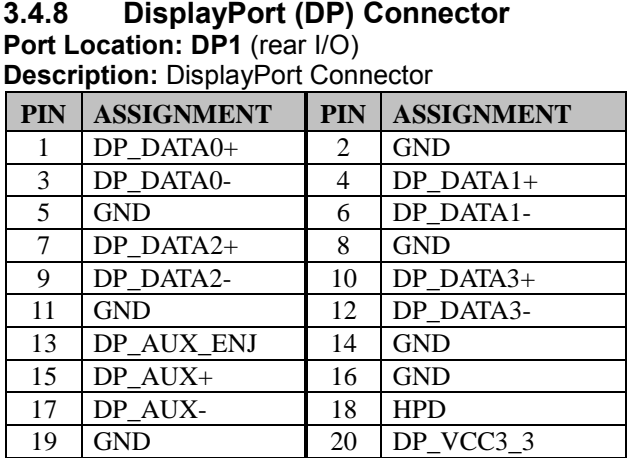

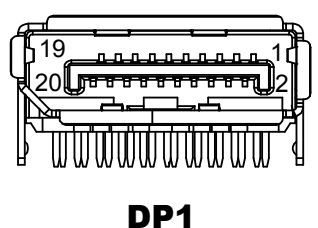

#### <span id="page-32-0"></span>**3.4.9 DC IN 3 Pins Terminal Block (12V) Port Location: DC\_IN** (rear I/O) **Description:** DC IN 3 Pins Terminal Block (12V)

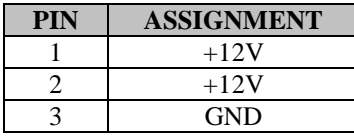

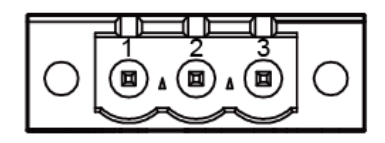

DC\_IN

## <span id="page-33-0"></span>**3.4.10 HD Audio Connector**

**Port Location: AUDIO1** (rear I/O)

**Description:** HD Audio Connector for Line In/Line Out/Mic In.

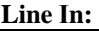

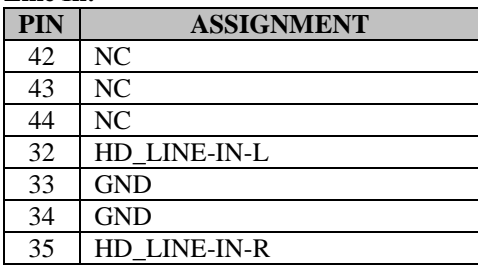

#### **Line Out:**

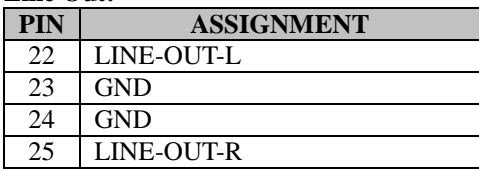

#### **Mic In:**

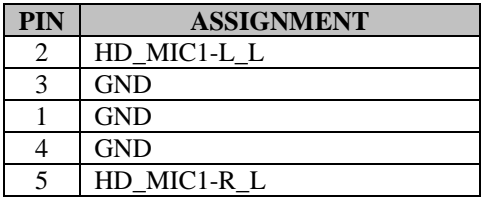

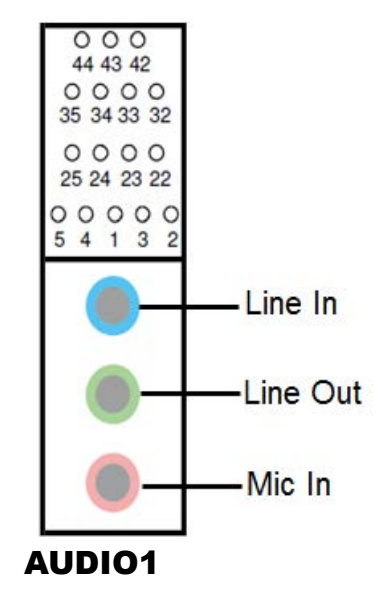

#### <span id="page-34-0"></span>**3.4.11 Digital Input / Output Connector Connector Location: JDIO1 Description:** Digital Input / Output Connector

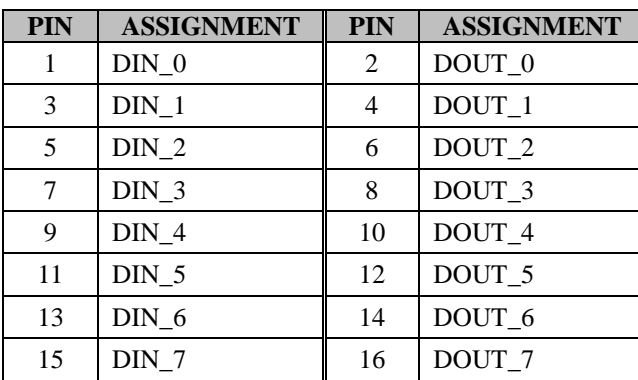

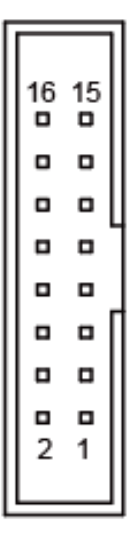

JDIO1

#### <span id="page-35-0"></span>**3.4.12 Front Panel Connector Connector Location: FP1**

**Description:** Front Panel Connector

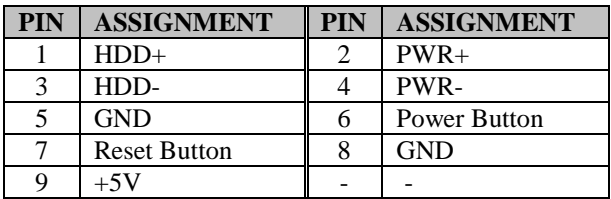

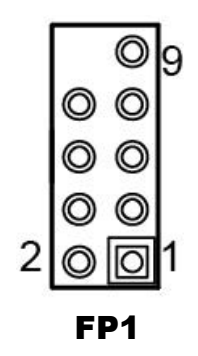
#### **3.4.13 System Fan Connector Connector Location: SYS\_FAN1**

**Description:** System Fan Connector System Fan Connector signals:

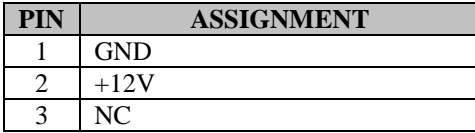

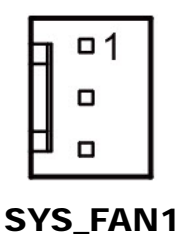

**3.4.14 CPU Fan Connector Connector Location: CPU\_FAN1 Description:** CPU Fan Connector CPU Fan Connector signals:

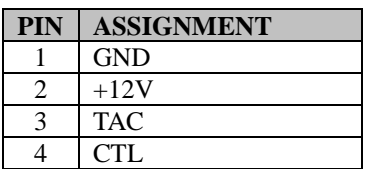

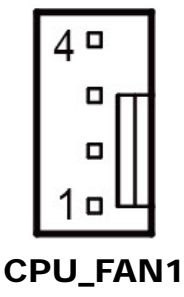

#### **Notes:**

- 1. CPU Fan speed mode can be set by BIOS.
- 2. Default BIOS setting is "Auto Duty-Cycle Mode". Please see **Chapter 5** for more details.

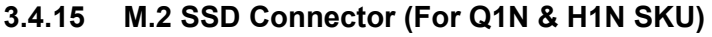

**Connector Location: M\_2\_SSD** 

**Description:** M.2 SSD Connector

M.2 SSD Connector signals:

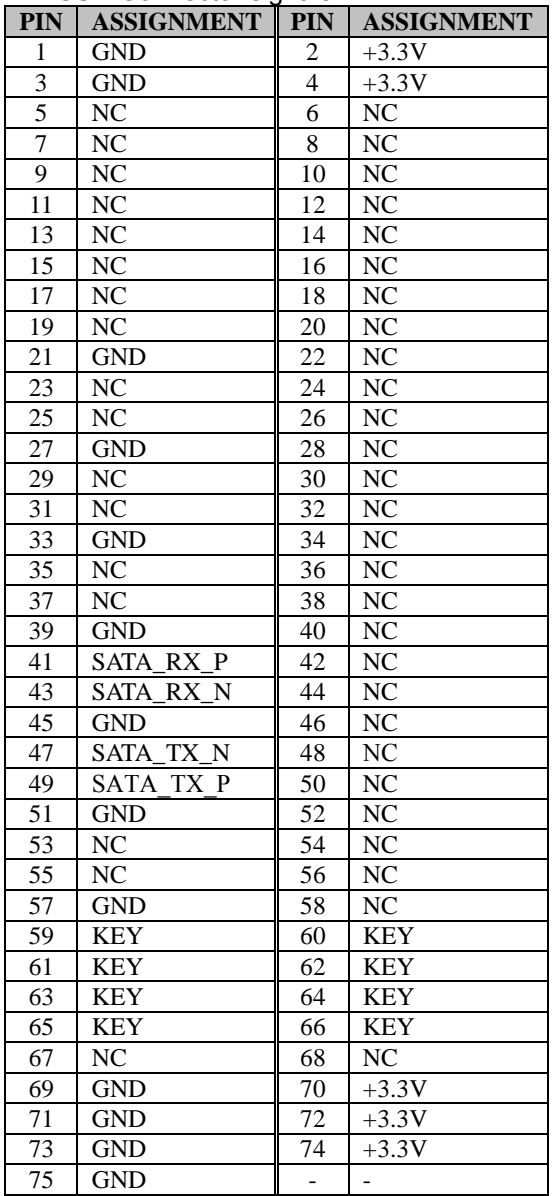

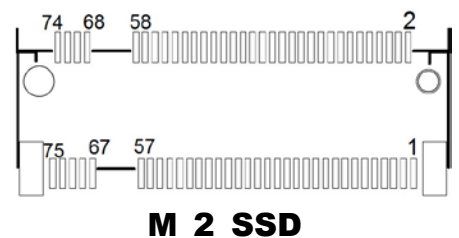

#### **3.4.16 PCI Express Slot Connector Location: PCI\_E1** (PCIE x16) **Description:** PCI Express Slot

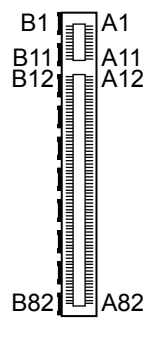

PCI\_E1

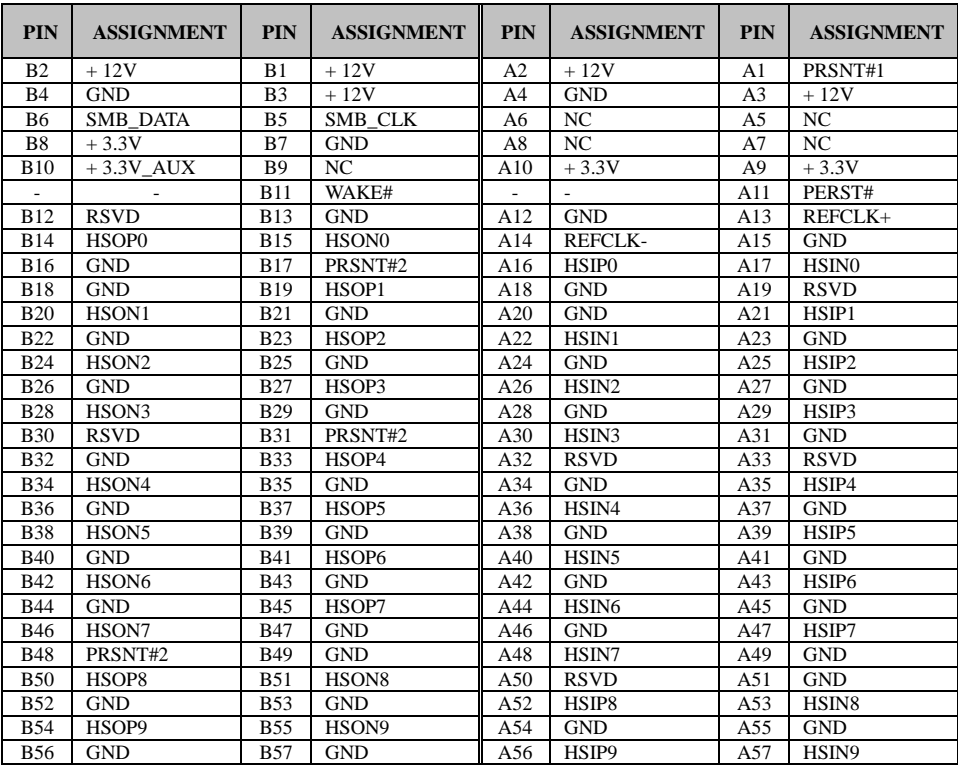

*BM-2503 SERIES USER MANUAL Page: 3-26*

| <b>PIN</b> | <b>ASSIGNMENT</b>  | <b>PIN</b>               | <b>ASSIGNMENT</b> | <b>PIN</b> | <b>ASSIGNMENT</b>  | <b>PIN</b> | <b>ASSIGNMENT</b>              |
|------------|--------------------|--------------------------|-------------------|------------|--------------------|------------|--------------------------------|
| <b>B58</b> | HSOP <sub>10</sub> | <b>B59</b>               | HSON10            | A58        | <b>GND</b>         | A59        | <b>GND</b>                     |
| <b>B60</b> | <b>GND</b>         | <b>B61</b>               | <b>GND</b>        | A60        | HSP10              | A61        | HSIN <sub>10</sub>             |
| <b>B62</b> | HSOP <sub>11</sub> | <b>B63</b>               | HSON11            | A62        | <b>GND</b>         | A63        | <b>GND</b>                     |
| <b>B64</b> | <b>GND</b>         | <b>B65</b>               | <b>GND</b>        | A64        | HSIP11             | A65        | HSIN11                         |
| <b>B66</b> | HSOP12             | <b>B67</b>               | HSON12            | A66        | <b>GND</b>         | A67        | <b>GND</b>                     |
| <b>B68</b> | <b>GND</b>         | <b>B69</b>               | <b>GND</b>        | A68        | HSP12              | A69        | HSIN12                         |
| <b>B70</b> | HSOP <sub>13</sub> | <b>B71</b>               | HSON13            | A70        | <b>GND</b>         | A71        | <b>GND</b>                     |
| <b>B72</b> | <b>GND</b>         | <b>B73</b>               | <b>GND</b>        | A72        | HSIP <sub>13</sub> | A73        | H <sub>S</sub> IN13            |
| <b>B74</b> | HSOP <sub>14</sub> | <b>B75</b>               | HSON14            | A74        | <b>GND</b>         | A75        | <b>GND</b>                     |
| <b>B76</b> | <b>GND</b>         | <b>B77</b>               | <b>GND</b>        | A76        | HSIP <sub>14</sub> | A77        | HSIN <sub>14</sub>             |
| <b>B78</b> | HSOP <sub>15</sub> | <b>B79</b>               | HSON15            | A78        | <b>GND</b>         | A79        | <b>GND</b>                     |
| <b>B80</b> | <b>GND</b>         | <b>B81</b>               | PRSNT#2           | A80        | $H\!SIP15$         | A81        | H <sub>S</sub> <sub>IN15</sub> |
| <b>B82</b> | <b>RSVD</b>        | $\overline{\phantom{0}}$ |                   | A82        | <b>GND</b>         |            | $\overline{\phantom{a}}$       |

*Chapter 3 Hardware Configuration*

#### **3.4.17 SATA 3.0 Connectors Connector Location: SATA1/SATA2**

**Description:** Serial ATA (SATA) 6GB/s Connectors

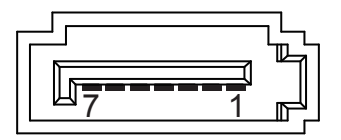

SATA1 / SATA2

**Serial ATA 6GB/s Connector (SATA1/SATA2) signals:**

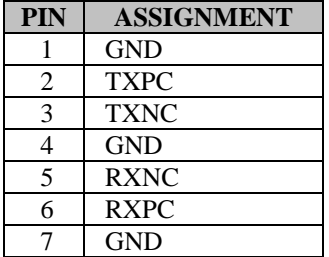

#### **3.4.18 LVDS Connector Connector Location: JLVDS1**

**Description:** LVDS Connector

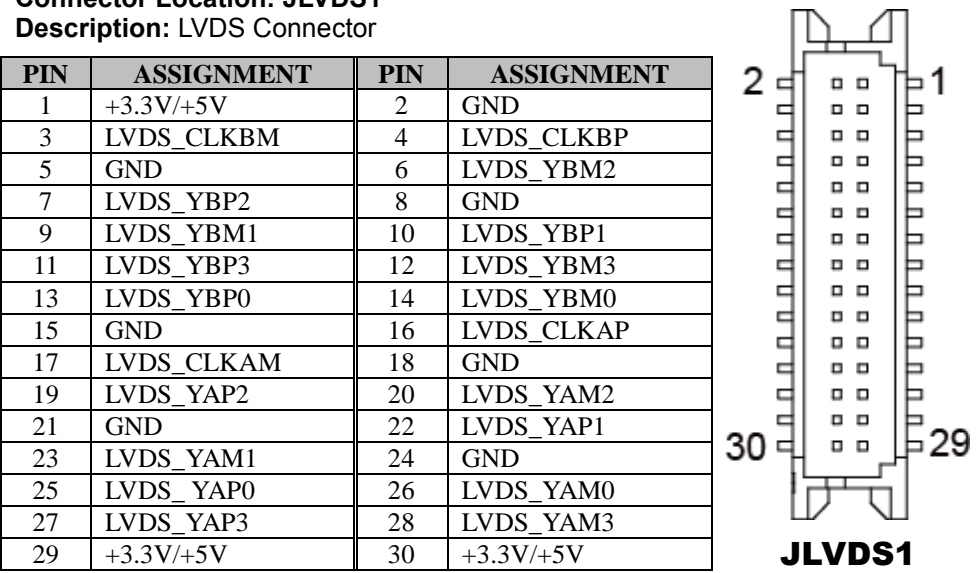

#### **3.4.19 Panel Inverter Connector Connector Location: INV1 Description: Panel Inverter Connector**

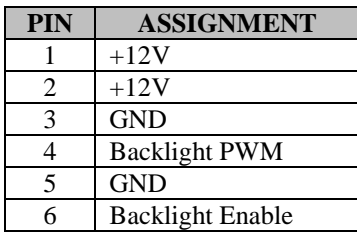

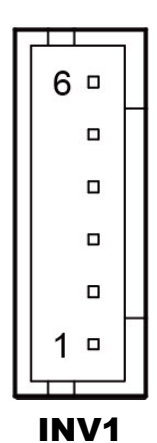

#### **3.4.20 HDD Power Connectors Connector Location: JHDD\_PWR1, JHDD\_PWR2**

**Description:** HDD Power Connector 1, HDD Power Connector 2

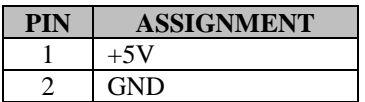

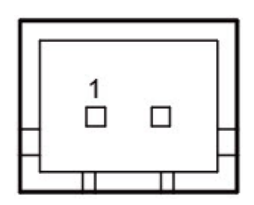

JHDD\_PWR1/ JHDD\_PWR2

#### **3.4.21 ATX Power Input Connector Connector Location: ATX\_PWR1**

**Description:** ATX Power Input Connector

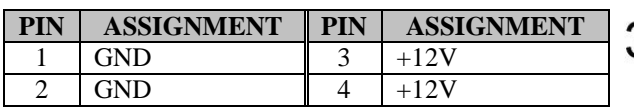

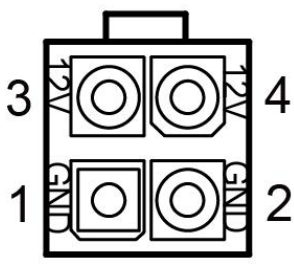

ATX\_PWR1

#### **3.4.22 DIO Port Power Connector Connector Location: JPWR\_DIO1**

**Description:** DIO Port Power Connector

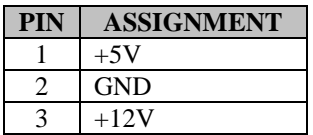

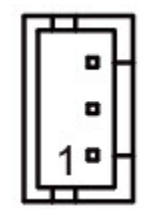

JPWR\_DIO1

#### **3.4.23 AT / ATX Mode Selection Jumper Location: JP2**

**Description:** AT / ATX Mode Selection

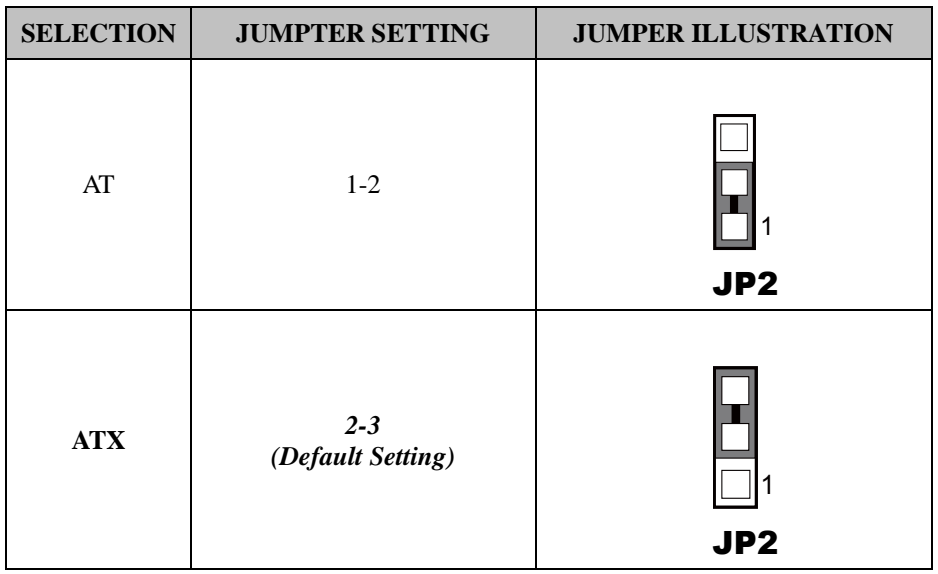

## **Jumper Location: JP16**

**Description:** AT / ATX Mode Selection

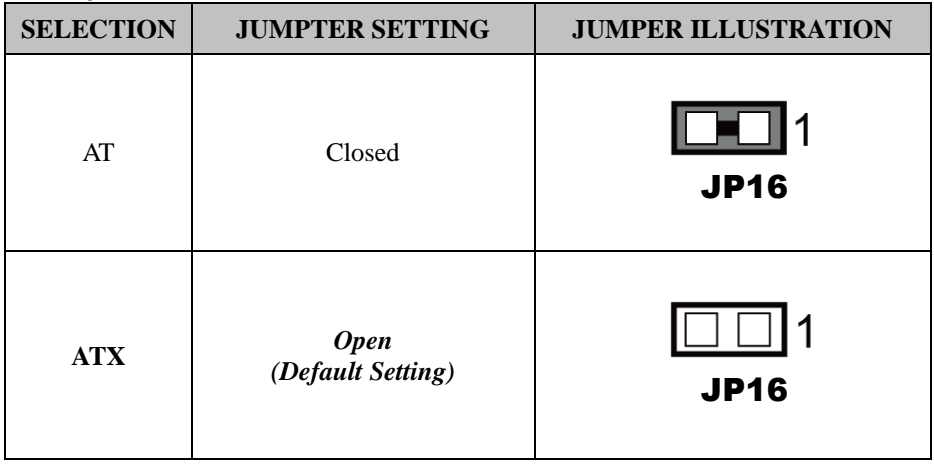

#### **3.4.24 SPI Override Protection Selection Jumper Location: JP9**

**Description:** SPI Override Protection Selection

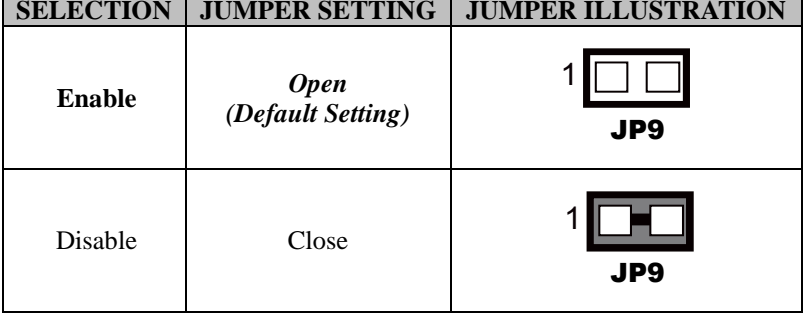

#### **3.4.25 Case Open Detection Connector (option) Connector Location: JP10**

**Description:** Case Open Detection Connector

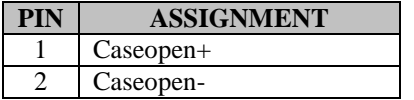

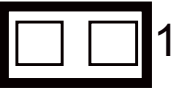

JP10 (option)

#### **3.4.26 Low Pin Count (LPC) Connector Connector Location: JP12**

**Description:** Low Pin Count (LPC) Connector

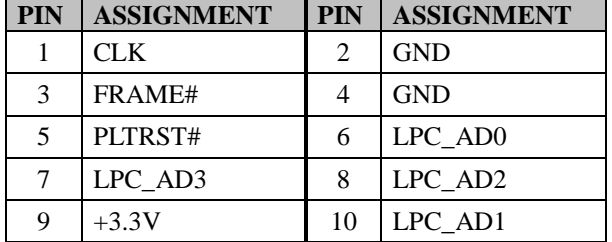

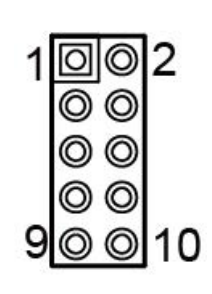

JP12

## **3.4.27 LVDS Resolution Selection (For Q1N & H1N SKU)**

## **Jumper Location: JP13, JP14**

**Description:** LVDS Resolution/Channel/Color Bit Selection

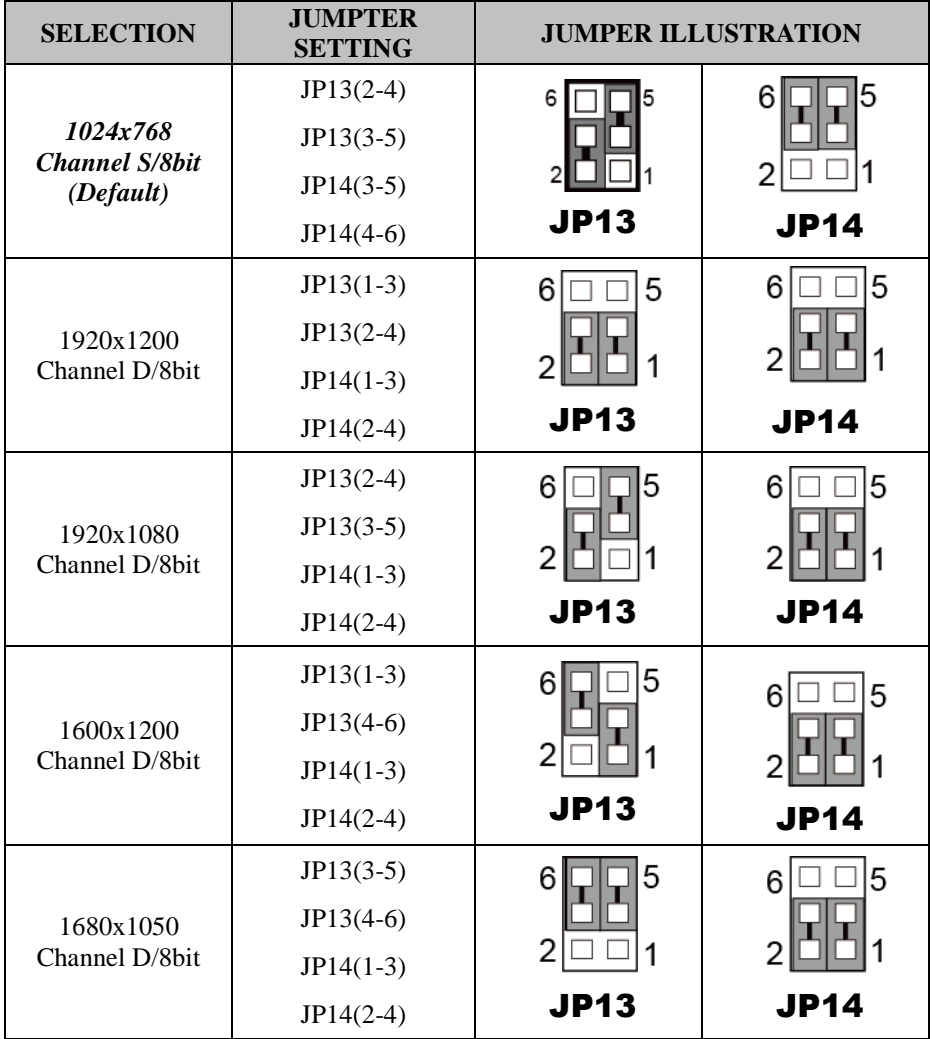

| <b>JUMPTER</b><br><b>SELECTION</b><br><b>SETTING</b> |             | <b>JUMPER ILLUSTRATION</b> |             |  |  |
|------------------------------------------------------|-------------|----------------------------|-------------|--|--|
|                                                      | $JP13(1-3)$ | 5<br>6                     | 6<br>5      |  |  |
| 1600x900                                             | $JP13(2-4)$ |                            |             |  |  |
| Channel D/8bit                                       | $JP14(2-4)$ | $\overline{2}$             | 2           |  |  |
|                                                      | $JP14(3-5)$ | <b>JP13</b>                | <b>JP14</b> |  |  |
|                                                      | $JP13(2-4)$ | 5<br>6                     | 5<br>6      |  |  |
| 1400x1050                                            | $JP13(3-5)$ |                            |             |  |  |
| Channel D/8bit                                       | $JP14(2-4)$ | 2                          | 2           |  |  |
|                                                      | $JP14(3-5)$ | <b>JP13</b>                | <b>JP14</b> |  |  |
|                                                      | $JP13(1-3)$ | 6<br>5                     | 5<br>6      |  |  |
| 1440x900                                             | $JP13(4-6)$ | $\overline{2}$             |             |  |  |
| Channel D/8bit                                       | $JP14(2-4)$ |                            |             |  |  |
|                                                      | $JP14(3-5)$ | <b>JP13</b>                | <b>JP14</b> |  |  |
|                                                      | $JP13(3-5)$ | 5<br>6                     | 5<br>6      |  |  |
| 1366x768                                             | $JP13(4-6)$ |                            |             |  |  |
| Channel S/8bit                                       | $JP14(2-4)$ | 2<br>1                     | 2           |  |  |
|                                                      | $JP14(3-5)$ | <b>JP13</b>                | <b>JP14</b> |  |  |
|                                                      | $JP13(1-3)$ | 6<br>5                     | 5<br>6      |  |  |
| 1366x768                                             | $JP13(2-4)$ |                            |             |  |  |
| Channel S/6bit                                       | $JP14(1-3)$ | $\overline{2}$             | 2           |  |  |
|                                                      | $JP14(4-6)$ | <b>JP13</b>                | <b>JP14</b> |  |  |
|                                                      | $JP13(2-4)$ | 6<br>5                     | 5<br>6      |  |  |
| 1280x1024                                            | $JP13(3-5)$ |                            |             |  |  |
| Channel D/8bit                                       | $JP14(1-3)$ |                            |             |  |  |
|                                                      | $JP14(4-6)$ | <b>JP13</b>                | <b>JP14</b> |  |  |

*Chapter 3 Hardware Configuration*

| <b>JUMPTER</b><br><b>SELECTION</b><br><b>SETTING</b> |             | <b>JUMPER ILLUSTRATION</b> |             |  |  |
|------------------------------------------------------|-------------|----------------------------|-------------|--|--|
|                                                      | $JP13(1-3)$ | 5<br>6                     | 5<br>6      |  |  |
| 1280x960                                             | $JP13(4-6)$ |                            |             |  |  |
| Channel S/6bit                                       | $JP14(1-3)$ | 2                          | 2           |  |  |
|                                                      | $JP14(4-6)$ | <b>JP13</b>                | <b>JP14</b> |  |  |
|                                                      | $JP13(3-5)$ | 5<br>6                     | 5<br>6      |  |  |
| 1280x800                                             | $JP13(4-6)$ |                            |             |  |  |
| Channel S/6bit                                       | $JP14(1-3)$ | 2<br>1                     |             |  |  |
|                                                      | $JP14(4-6)$ | <b>JP13</b>                | <b>JP14</b> |  |  |
|                                                      | $JP13(1-3)$ | 5<br>6                     | 5<br>6      |  |  |
| 1280x768                                             | $JP13(2-4)$ |                            |             |  |  |
| Channel S/6bit                                       | $JP14(3-5)$ | $\overline{2}$             | 2           |  |  |
|                                                      | $JP14(4-6)$ | <b>JP13</b>                | <b>JP14</b> |  |  |
|                                                      | $JP13(1-3)$ | 5<br>6                     | 5<br>6      |  |  |
| 1024x768                                             | $JP13(4-6)$ |                            |             |  |  |
| Channel S/6bit                                       | $JP14(3-5)$ |                            | 2           |  |  |
|                                                      | $JP14(4-6)$ | <b>JP13</b>                | <b>JP14</b> |  |  |
|                                                      | $JP13(3-5)$ | 5<br>6                     | 5<br>6      |  |  |
| 800x600                                              | $JP13(4-6)$ |                            |             |  |  |
| Channel S/6bit                                       | $JP14(3-5)$ | 2                          | 2           |  |  |
|                                                      | $JP14(4-6)$ | <b>JP13</b>                | <b>JP14</b> |  |  |

*Chapter 3 Hardware Configuration*

**Note:** Manufacturing default is *Channel S/8 bit 1024x768*.

#### **3.4.28 LVDS Voltage Selection (For Q1N & H1N SKU) Jumper Location: JP15**

**Description:** LVDS Voltage Selection

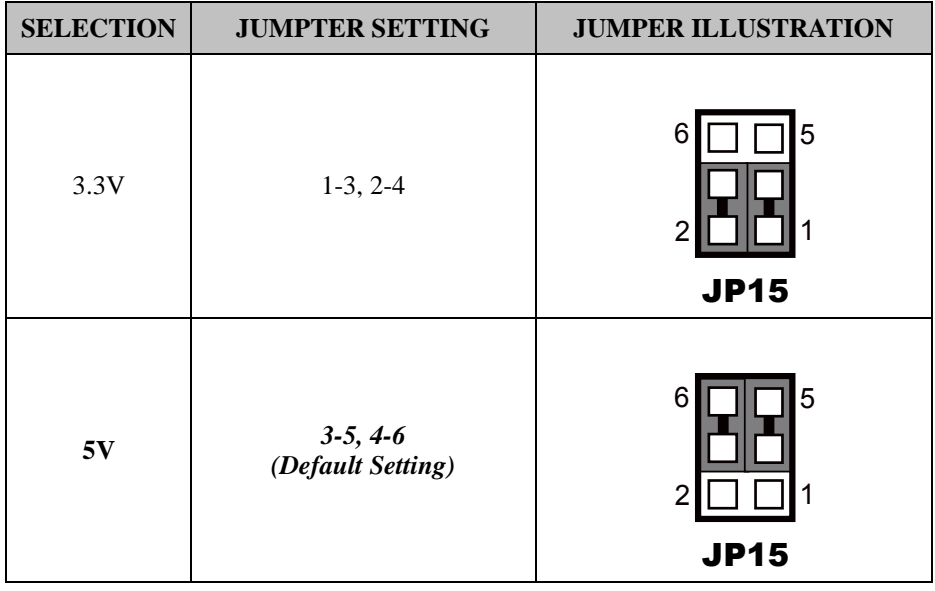

#### **3.4.29 Backlight PWM Level Selection Jumper Location: JP17 Description:** Backlight PWM Level Selection

**SELECTION JUMPTER SETTING JUMPER ILLUSTRATION 3.3V** *1-2 (Default Setting)* 1 JP17 5V 2-3 1 JP17

## **3.4.30 VCCIO Voltage Selection**

**Jumper Location: JP1**

**Description:** VCCIO Voltage Selection

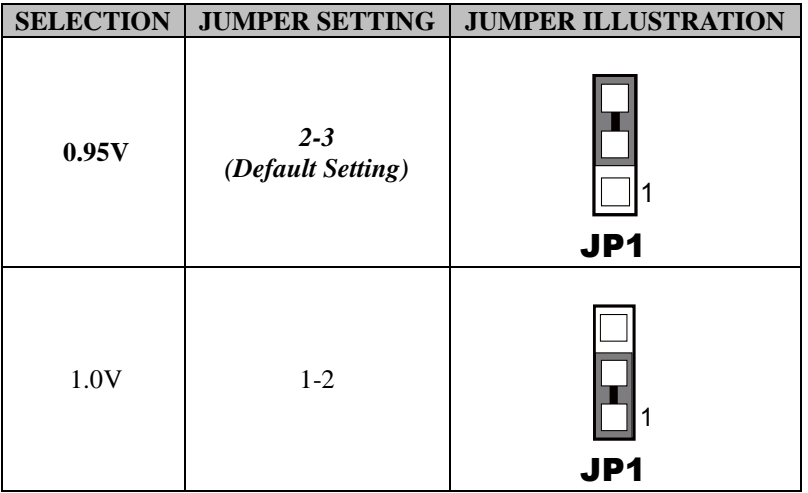

## **3.4.31 LVDS Control Selection (For Q1N & H1N SKU) Jumper Location: JP5**

**Description:** LVDS Control Selection

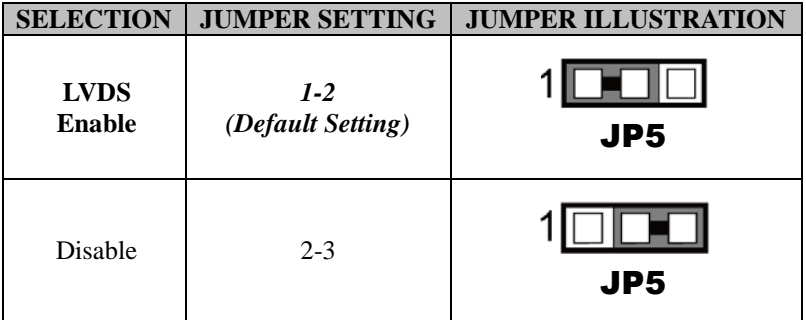

## **3.4.32 Clear CMOS Data Selection Jumper Location: JCMOS1**

**Description:** Clear CMOS Data Selection

- **Step 1.** Remove the main power of the PC.
- **Step 2.** Close **JCMOS1** (pins 1-2) for 6 seconds by a cap.
- **Step 3.** Remove the cap which is just used on **JCMOS1** (1-2), so that **JCMOS1** returns to "OPEN".
- **Step 4.** Power on the PC and the PC will then auto-reboot for once in order to set SoC's register.
- **Step 5.** Done!

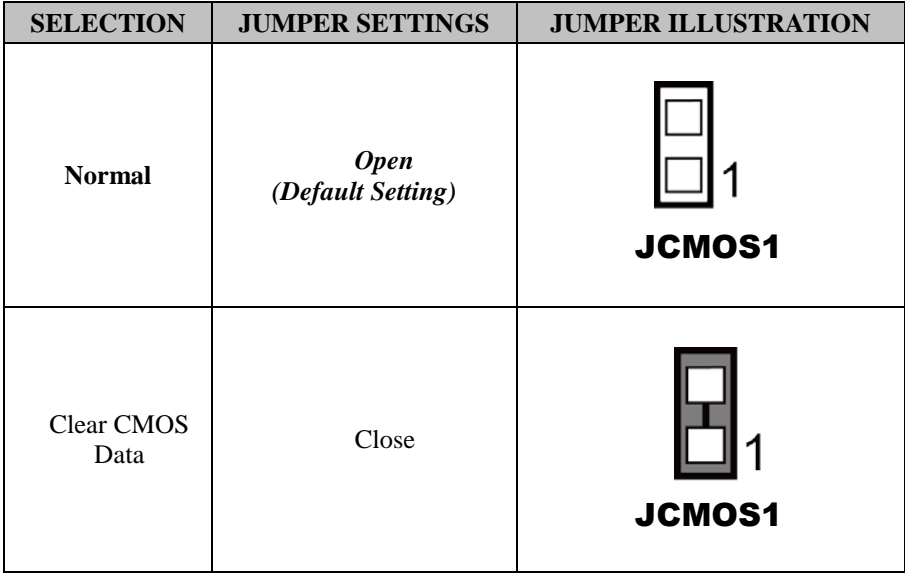

**Note:** Please make sure the main power is off before you clear CMOS.

# **4 Software Utilities**

This chapter provides the detailed information that guides users to install driver utilities for the system. The following topics are included:

- Installing Intel<sup>®</sup> Chipset Software Installation Utility
- Installing Intel<sup>®</sup> Management Engine Components Installer
- Installing USB 3.0 eXtensible Host Controller Utility
- Installing LAN Driver Utility
- Installing Graphics Driver Utility
- Installing Sound Driver Utility
- Installing Microsoft Hotfix kb3211320 and kb3213986 Driver Utility

## **4.1 Introduction**

Enclosed with the BM-2503 Series package is our driver utilities contained in a DVD-ROM disk. Refer to the following table for driver locations:

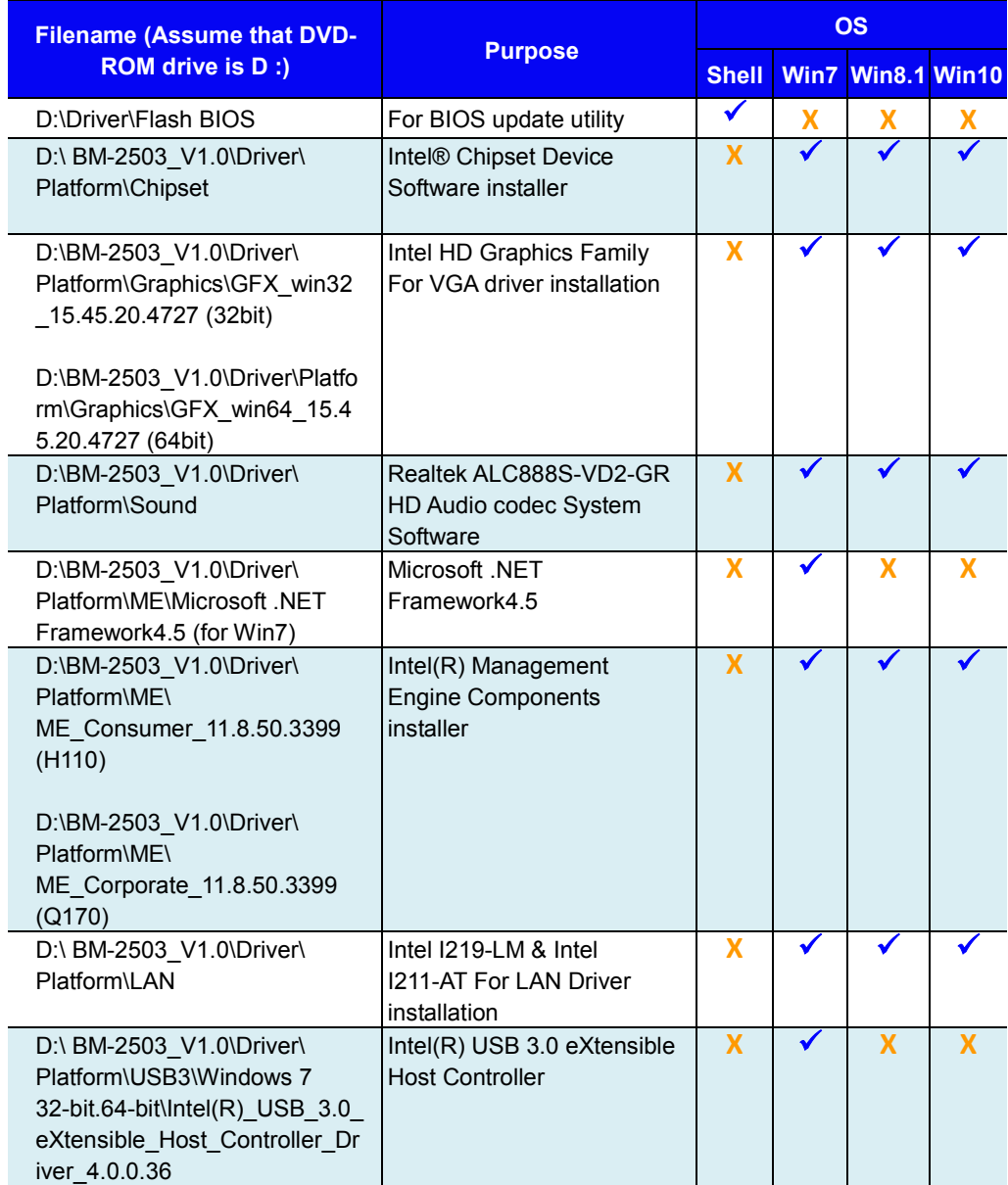

| <b>Filename (Assume that DVD-</b>                                                                                    |                                                                                          | <b>OS</b>                 |   |                         |  |
|----------------------------------------------------------------------------------------------------|------------------------------------------------------------------------------------------|---------------------------|---|-------------------------|--|
| <b>ROM drive is D:)</b>                                                                                              | <b>Purpose</b>                                                                           |                           |   | Shell Win7 Win8.1 Win10 |  |
| D:\BM-2503 V1.0\Driver\<br>Platform\KMDF\Win7<br>(32bit)<br>D:\BM-2503 V1.0\Driver\<br>Platform\KMDF\Win7<br>(64bit) | Kernel-Mode Driver<br>Framework                                                          | х                         |   |                         |  |
| D:\BM-2503 V1.0\Driver\<br>Platform\Hotfix<br>(for Win $8.1$ and Win $10$ )                                          | Microsoft Hotfix kb3211320<br>and kb3213986 for<br>Windows10 critical security<br>update | $\boldsymbol{\mathsf{x}}$ | x |                         |  |

*Chapter 4 Software Utilities*

#### **X : Not support**

## **: Support**

**Note:** Install the driver utilities immediately after the OS installation is completed.

# **4.2 Installing Intel® Chipset Software Installation Utility**

## **Introduction**

The Intel® Chipset Software Installation Utility installs the Windows \*.INF files to the target system. These files outline to the operating system how to configure the Intel chipset components in order to ensure that the following functions work properly:

- Core PCI and ISAPNP Services
- PCIe Support
- SATA Storage Support
- USB Support
- Identification of Intel<sup>®</sup> Chipset Components in the Device Manager

## **Intel® Chipset Software Installation Utility**

The utility pack is to be installed only for Windows<sup>®</sup>  $7/8.1/10$  series, and it should be installed immediately after the OS installation is finished. Please follow the steps below:

- *1* Connect the USB DVD-ROM device to BM-2503 and insert the driver disk.
- *2* Enter the Chipset folder where the Chipset driver is located (depending on your OS platform).
- *3* Click **SetupChipset.exe** file for driver installation.
- *4* Follow the on-screen instructions to install the driver.
- *5* Once the installation is completed, shut down the system and restart BM-2503 for the changes to take effect.

## **4.3 Intel® Management Engine Components Installer Installation**

For Windows 7 32/64bit only. Pre-install Microsoft's Kernel-Mode Driver Framework (KMDF) version 1.11 before you install the Intel<sup>®</sup> Management Engine Components Installer (ME) in order to avoid errors in Device Manager.

# **Installation Instructions for Kernel-Mode Driver Framework (KMDF)**

To install the Kernel-Mode Driver Framework (KMDF), follow the steps below:

- *1* Insert the driver disk into a DVD-ROM device.
- *2* **(For Windows 7 32/64bit only)** Enter the **KMDF > Win7(32/64bit)** folder where the installation driver file is located.
- *3* **(For Windows 7 32/64bit only)** Click the **kmdf-1.11-Win-6.1-x86 / kmdf-1.11-Win-6.1-x64** file for driver installation.

# **Installation Instructions for Intel® Management Engine Components Installer**

- *1* Connect the USB DVD-ROM device to BM-2503 and insert the driver disk.
- *2* Enter the **ME** folder where the driver is located.
- *3* Enter **ME\_Consumer\_11.8.50.3399(H110)** folder for H110 SKU or **ME\_Corporate\_11.8.50.3399(Q170)** folder for Q170 SKU.
- *4* Click **SetupME.exe** file for ME driver installation.
- *5* Follow the on-screen instructions to complete the installation.
- *6* Once the installation is completed, shut down the system and restart BM-2503 for the changes to take effect.

# **4.4 Intel® USB 3.0 eXtensible Host Controller Utility**

Intel® USB 3.0 eXtensible Host Controller Driver supports the following Intel® Chipsets/Processors:

- Intel<sup>®</sup> 8 Series/C220 series Chipset Family
- Intel<sup>®</sup> 4<sup>th</sup> Generation Core<sup>TM</sup> Processors
- Intel<sup>®</sup> C610 series Chipset Family
- Intel<sup>®</sup> 9 Series Chipset Family
- *•* Intel® Pentium® Processor or Intel® Celeron® Processor N- & J-Series
- Intel<sup>®</sup> 5th generation Intel<sup>®</sup> Core<sup>TM</sup> Processors
- Intel<sup>®</sup> Core<sup>TM</sup> M Processor
- Intel<sup>®</sup> 6th generation Intel<sup>®</sup> Core<sup>TM</sup> processors
- Intel<sup>®</sup> 100 Series Chipset Family

To install the utility, follow the steps below:

- *1* Insert the driver disk into a DVD-ROM device.
- *2* (For Windows 7 32/64bit only) Go to the directory where the driver is located.
- *3* Run the application with the administrative privilege.

## **4.5 Installing Graphics Driver Utility**

The graphics interface embedded in BM-2503 can support a wide range of display types. You can have dual displays via VGA, DP and LVDS interfaces and make the system work simultaneously.

To install the Graphics driver utility, follow the steps below:

- *1* Connect the USB DVD-ROM device to BM-2503 and insert the driver disk.
- *2* Enter the **Graphics** folder where the driver is located (depending on your OS platform).
- *3* Click the **Setup.exe** file for driver installation.
- *4* Follow the on-screen instructions to complete the installation.
- *5* Once the installation is completed, shut down the system and restart BM-2503 for the changes to take effect.

## **4.6 Installing LAN Driver Utility**

Enhanced with LAN function, BM-2503 supports various network adapters. To install the LAN Driver, follow the steps below:

- *1* Connect the USB DVD-ROM device to BM-2503 and insert the driver disk.
- *2* Enter the **LAN** folder where the driver is located (depending on your OS platform).
- *3* Click **Autorun.exe** file for driver installation.
- *4* Follow the on-screen instructions to complete the installation.
- *5* Once the installation is completed, shut down the system and restart BM-2503 for the changes to take effect.

#### **For more details on the installation procedure, refer to the Readme.txt file that you can find on LAN Driver Utility.**

## **4.7 Installing Sound Driver Utility**

The sound function enhanced in this system is fully compatible with Windows® 7/8.1/10 series.

To install the Sound Driver, follow the steps below:

- *1* Connect the USB DVD-ROM device to BM-2503 and insert the driver disk.
- *2* Open the **Sound** folder where the driver is located.
- *3* Click the Sound driver file for driver installation.
- *4* Follow the on-screen instructions to complete the installation.
- *5* Once the installation is completed, shut down the system and restart BM-2503 for the changes to take effect.

## **4.8 Installing Microsoft Hotfix kb3211320 and kb3213986 Driver Utility**

To install the Hotfix driver utility, follow the steps below:

- *1* Connect the USB DVD-ROM device to BM-2503 and insert the driver disk.
- *2* Enter the **Hotfix** folder where the driver is located.
- *3* Click the **windows10.0-kb3211320-x64** and **windows10.0-kb3213986-x64** files for critical security update.
- *4* Follow the on-screen instructions to complete the installation.
- *5* Once the installation is completed, shut down the system and restart BM-2503 for the changes to take effect.

# **5 BIOS SETUP**

This chapter guides users how to configure the basic system configurations via the BIOS Setup Utilities. The information of the system configuration is saved in battery-backed CMOS RAM and BIOS NVRAM so that the Setup information is retained when the system is powered off. The BIOS Setup Utilities consist of the following menu items:

- Accessing Setup Utilities
- Main Menu
- Advanced Menu
- Chipset Menu
- Boot Menu
- Security Menu
- Save & Exit Menu

## **5.1 Introduction**

The BM-2503 uses an AMI (American Megatrends Incorporated) Aptio BIOS that is stored in the Serial Peripheral Interface Flash Memory (SPI Flash) and can be updated. The SPI Flash contains the built-in BIOS setup program, Power-On Self-Test (POST), PCI auto-configuration utility, LAN EEPROM information, and Plug and Play support.

Aptio is AMI's BIOS firmware based on the UEFI (Unified Extensible Firmware Interface) specifications and the Intel Platform Innovation Framework for EFI. The UEFI specification defines an interface between the operating system and platform firmware. The interface consists of data tables that contain platform-related information, boot service calls, and runtime service calls that are available to the operating system and its loader. These elements have combined to provide a standard environment for booting the operating system and running pre-boot applications.

The diagram below shows the Extensible Firmware Interface's location in the software stack.

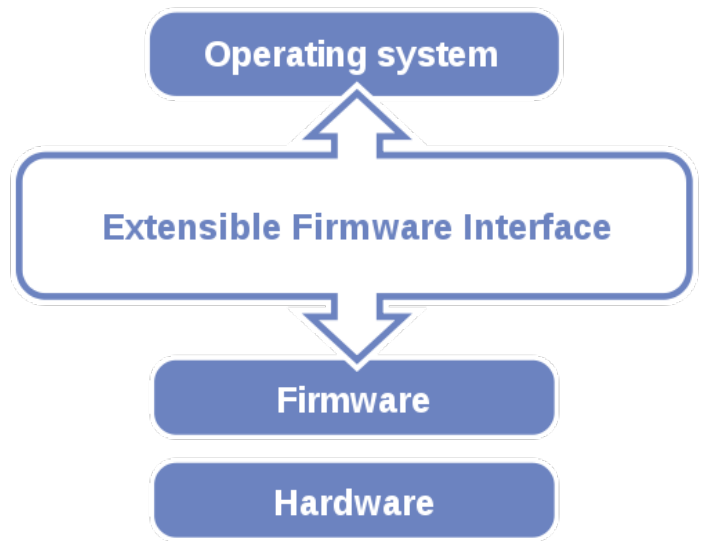

Figure 5-1. Extensible Firmware Interface Diagram

EFI BIOS provides an user interface that allows you to modify hardware configuration, e.g. change the system date and time, enable/disable a system component, determine bootable device priority, set up personal password, etc., which is convenient for engineers to perform modifications and customize the computer system and allows technicians to troubleshoot the occurred errors when the hardware is faulty.

The BIOS setup menu allows users to view and modify the BIOS settings for the computer. After the system is powered on, users can access the BIOS setup menu by pressing <Del> or <Esc> immediately while the POST message is running before the operating system is loading.

# **5.2 Accessing Setup Utility**

After the system is powered on, BIOS will enter the Power-On Self-Test (POST) routines and the POST message will be displayed:

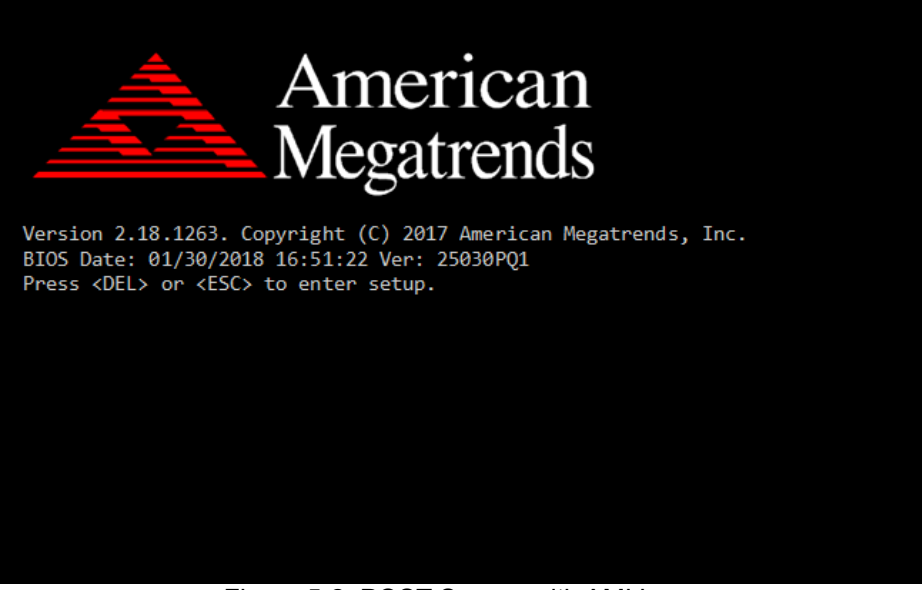

Figure 5-2. POST Screen with AMI Logo

Press **<Del>** or **<Esc>** to access the Setup Utility program and the **Main** menu of the Aptio Setup Utility will appear on the screen as below:

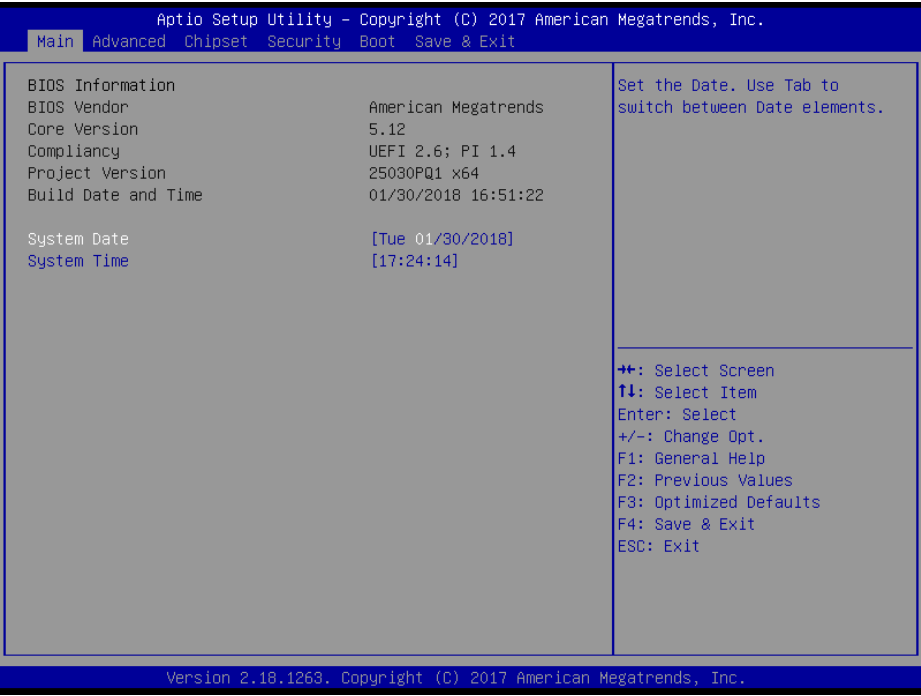

**BIOS Setup Menu Initialization Screen**

You may move the cursor by  $\leq \uparrow$  and  $\leq \downarrow$  keys to highlight the individual menu items. As you highlight each item, a brief description of the highlighted selection will appear on the right side of the screen.

The language of the BIOS setup menu interface and help messages are shown in US English. You may use  $\langle \uparrow \rangle$  or  $\langle \downarrow \rangle$  key to select among the items and press  $\langle$ Enter $\rangle$  to confirm and enter the sub-menu. The following table provides the list of the navigation keys that you can use while operating the BIOS setup menu.

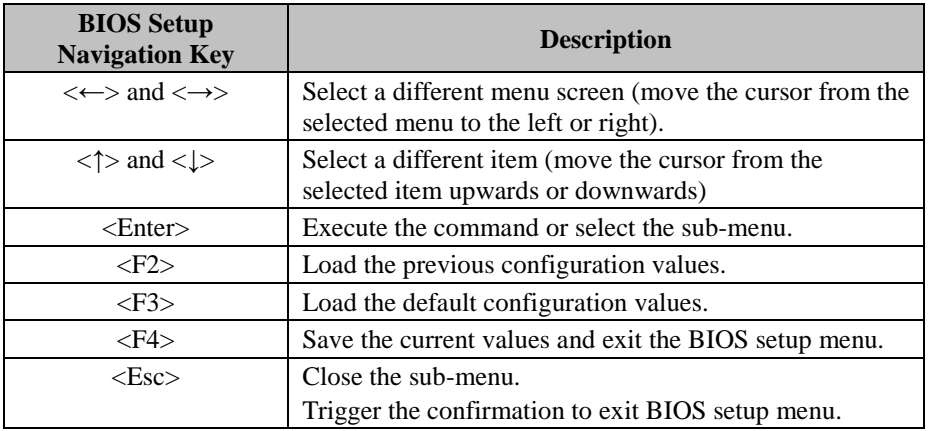

## **5.3 Main**

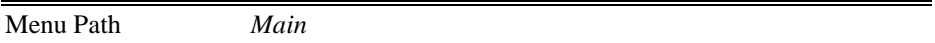

The **Main** menu allows you to view the BIOS Information, change the system date and time, and view the user access privilege level. Use tab to switch between date elements. Use < $\uparrow$  > or < $\downarrow$  > arrow keys to highlight the item and enter the value you want in each item. This screen also displays the BIOS version (project) and BIOS Build Date and Time.

| Main Advanced Chipset Security Boot Save & Exit                                                                                       | Aptio Setup Utility – Copyright (C) 2017 American Megatrends, Inc.                                                       |                                                                                                    |
|----------------------------------------------------------------------------------------------------|----------------------------------------------------------------------------------------------------|----------------------------------------------------------------------------------------------------|
| BIOS Information<br>BIOS Vendor<br>Core Version<br>Compliancy<br>Project Version<br>Build Date and Time<br>System Date<br>System Time | American Megatrends<br>5.12<br>UEFI 2.6; PI 1.4<br>25030PQ1 x64<br>01/30/2018 16:51:22<br>[Tue 01/30/2018]<br>[17:24:14] | Set the Date, Use Tab to<br>switch between Date elements.                                                                                                    |
|                                                                                                    |                                                                                                    | <b>++:</b> Select Screen<br>↑↓: Select Item<br>Enter: Select<br>$+/-:$ Change Opt.<br>F1: General Help<br>F2: Previous Values<br>F3: Optimized Defaults<br>F4: Save & Exit<br>ESC: Exit |

**Main Screen**

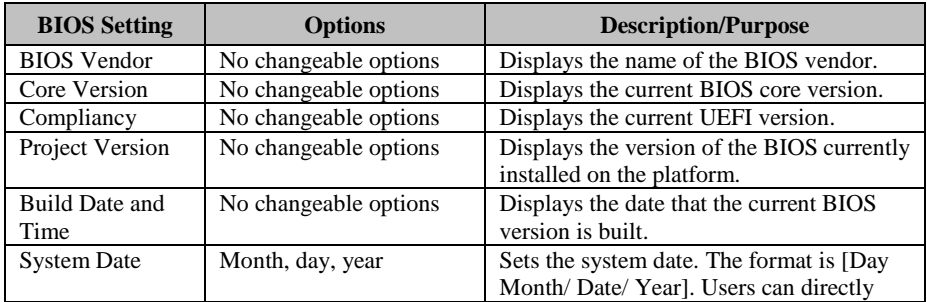

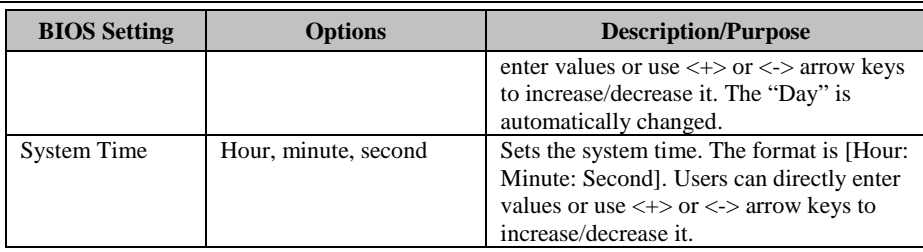
#### **5.4 Advanced**

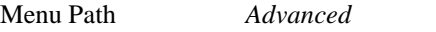

This menu provides advanced configurations such as such as CPU Configuration, SATA Configuration, PCH-FW Configuration, Trusted Computing, ACPI Settings, F81866 Super IO Configuration, Hardware Monitor, F81866 Watchdog, Network Stack Configuration and USB Configuration.

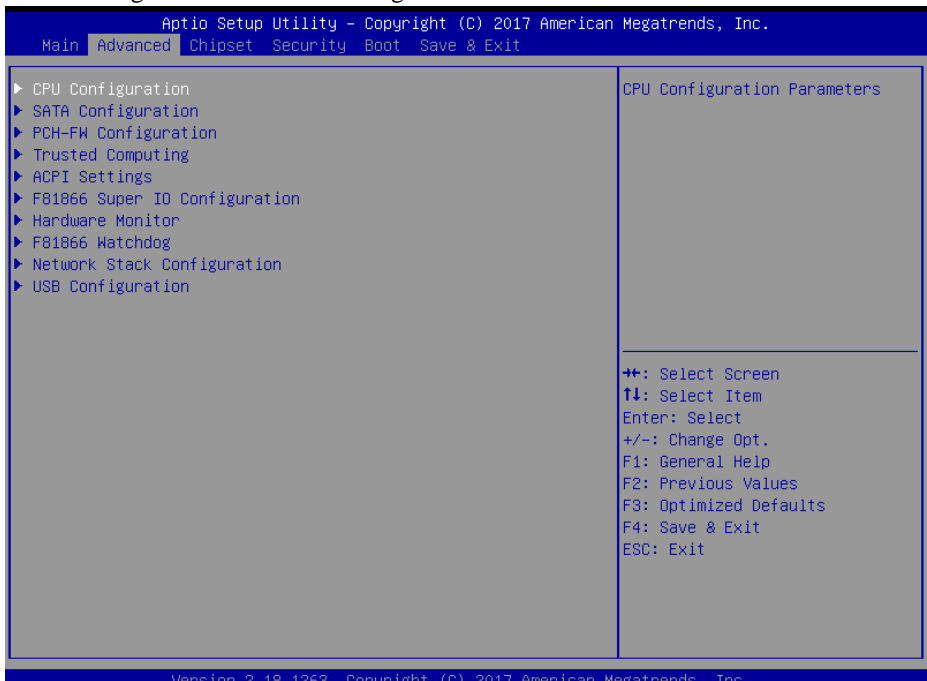

#### **Advanced Menu Screen**

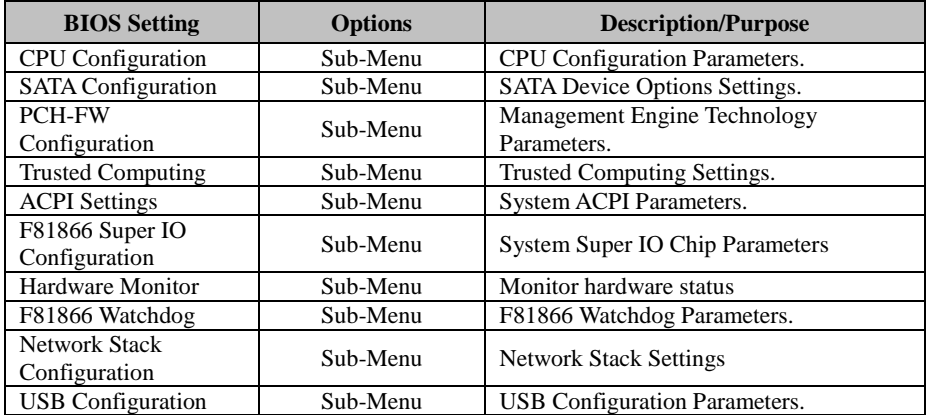

# **5.4.1 Advanced – CPU Configuration**

Menu Path *Advanced > CPU Configuration*

#### The **CPU Configuration** provides advanced CPU settings and some information about CPU.

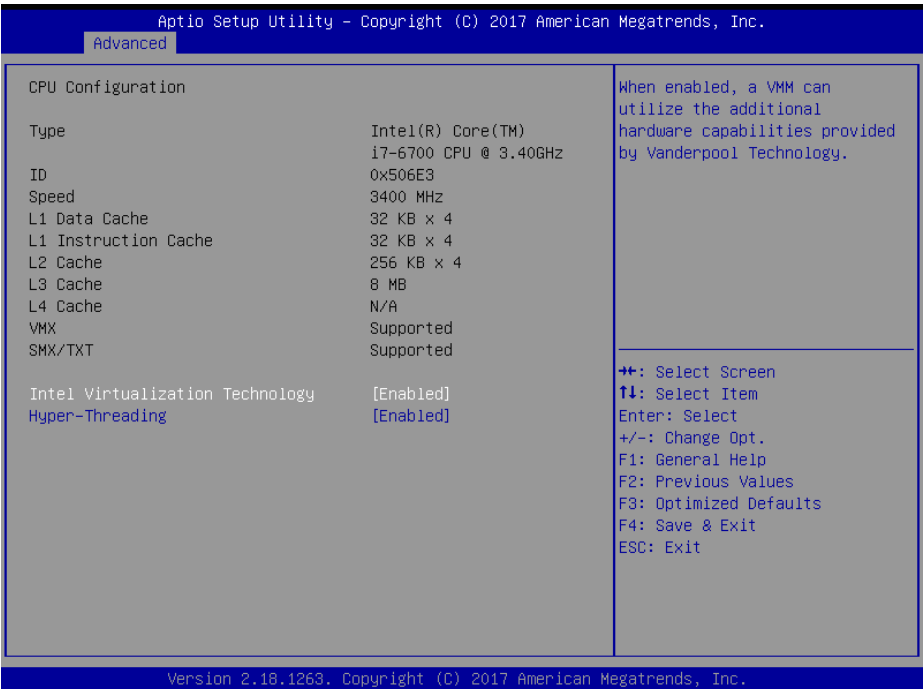

#### **CPU Configuration Screen**

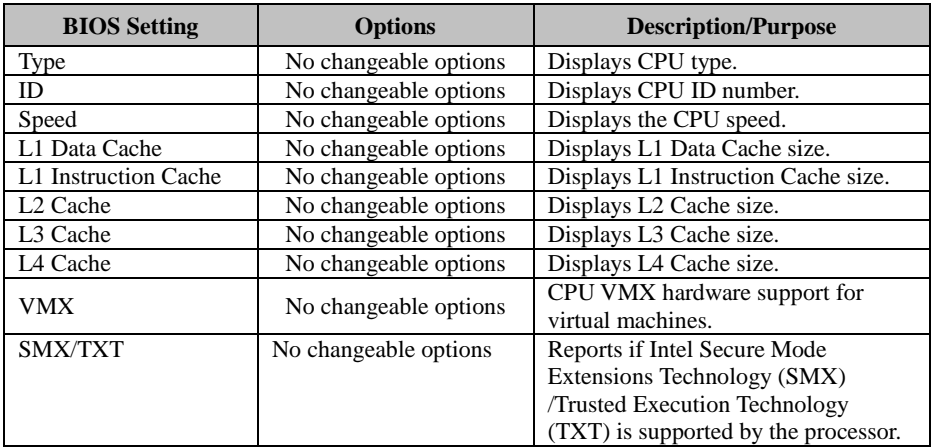

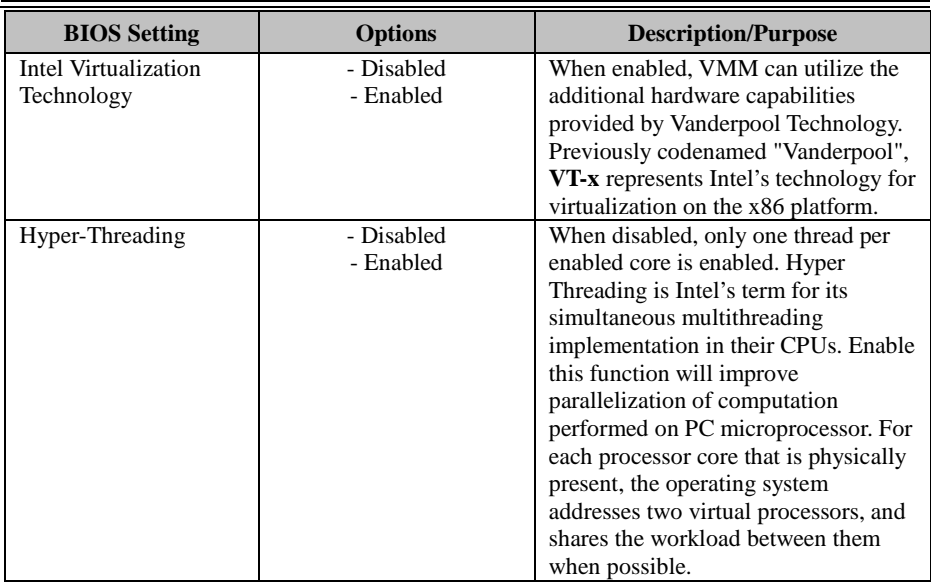

# **5.4.2 Advanced – SATA Configuration**

Menu Path *Advanced > SATA Configuration*

The **SATA Configuration** allows users to enable / disable the SATA controller as well as the operational mode after the SATA controller is enabled. The following screen indicates the functions available when the SATA hard drive is set to work in AHCI mode.

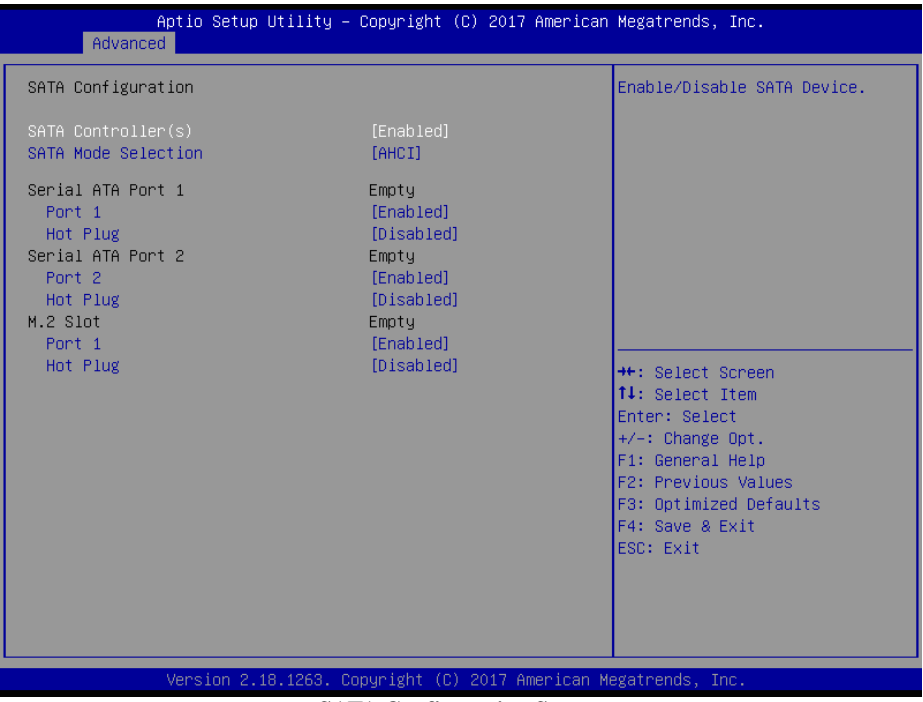

#### **SATA Configuration Screen**

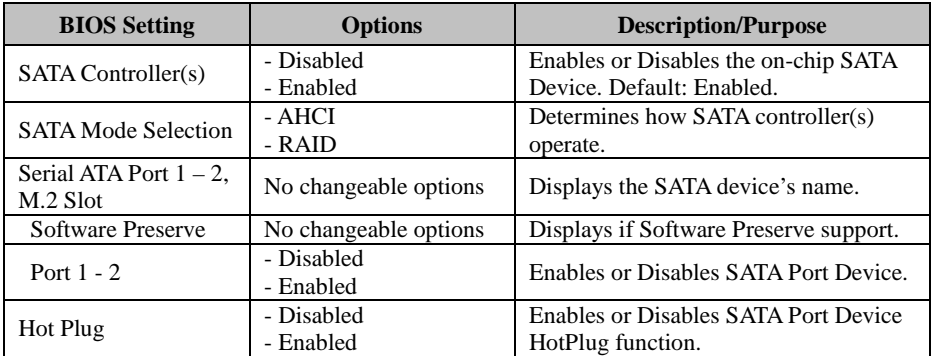

# **5.4.3 Advanced – PCH-FW Configuration**

Menu Path *Advanced > PCH-FW Configuration*

The **PCH-FW** allows users to view the information about ME (Management Engine) firmware information, such as ME firmware version, firmware mode and firmware SKU.

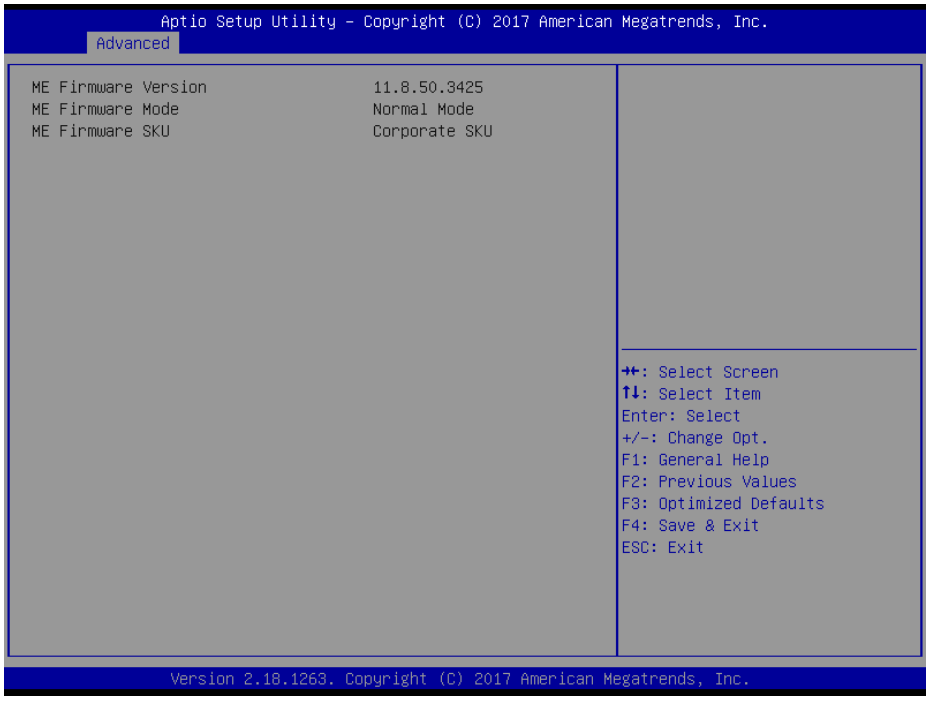

#### **PCH-FW Configuration Screen**

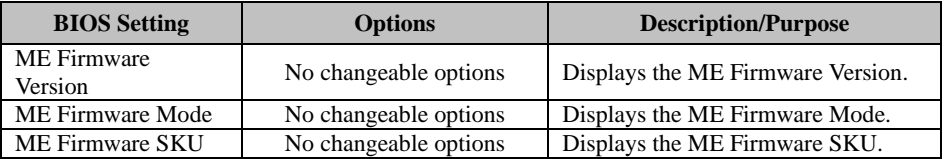

# **5.4.4 Advanced – Trusted Computing**

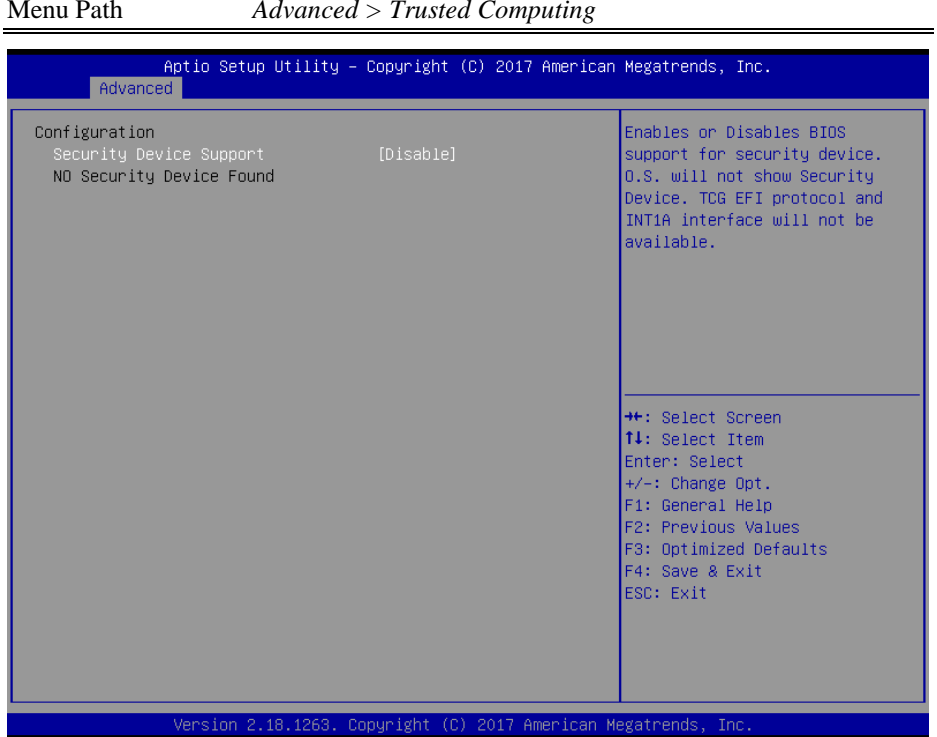

#### **Trusted Computing Screen**

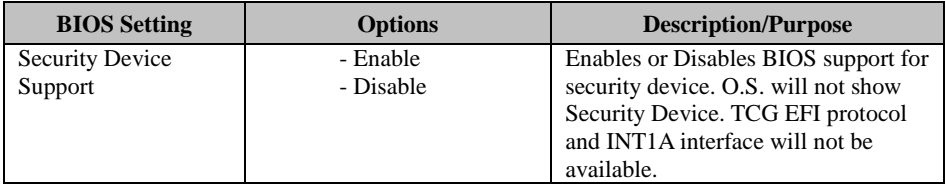

#### **5.4.5 Advanced – ACPI Settings**

Menu Path *Advanced > ACPI Settings*

The **ACPI Settings** allows users to configure relevant ACPI (Advanced Configuration and Power Management Interface) settings, such as Enable/Disable Hibernation, ACPI sleep state, lock legacy resources and S3 Video Repost.

| Advanced                                                                                            | Aptio Setup Utility – Copyright (C) 2017 American Megatrends, Inc.    |                                                                                                    |
|----------------------------------------------------------------------------------------------------|-----------------------------------------------------------------------|----------------------------------------------------------------------------------------------------|
| ACPI Settings<br>Enable Hibernation<br>ACPI Sleep State<br>Lock Legacy Resources<br>S3 Video Repost | [Enabled]<br>[S3 (Suspend to RAM)]<br>[Disabled]<br><b>[Disabled]</b> | Enables or Disables System<br>ability to Hibernate (OS/S4<br>Sleep State). This option may<br>not be effective with some<br>operating systems.                                          |
|                                                                                                    |                                                                       | <b>++:</b> Select Screen<br>↑↓: Select Item<br>Enter: Select<br>$+/-:$ Change Opt.<br>F1: General Help<br>F2: Previous Values<br>F3: Optimized Defaults<br>F4: Save & Exit<br>ESC: Exit |
|                                                                                                    | Version 2.18.1263. Copyright (C) 2017 American Megatrends, Inc.       |                                                                                                    |

**ACPI Settings Screen**

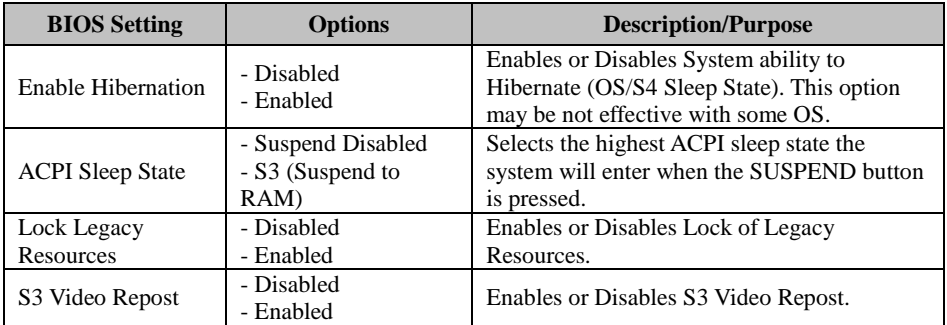

#### **5.4.6 Advanced – F81866 Super IO Configuration**

Menu Path *Advanced > F81866 Super IO Configuration*

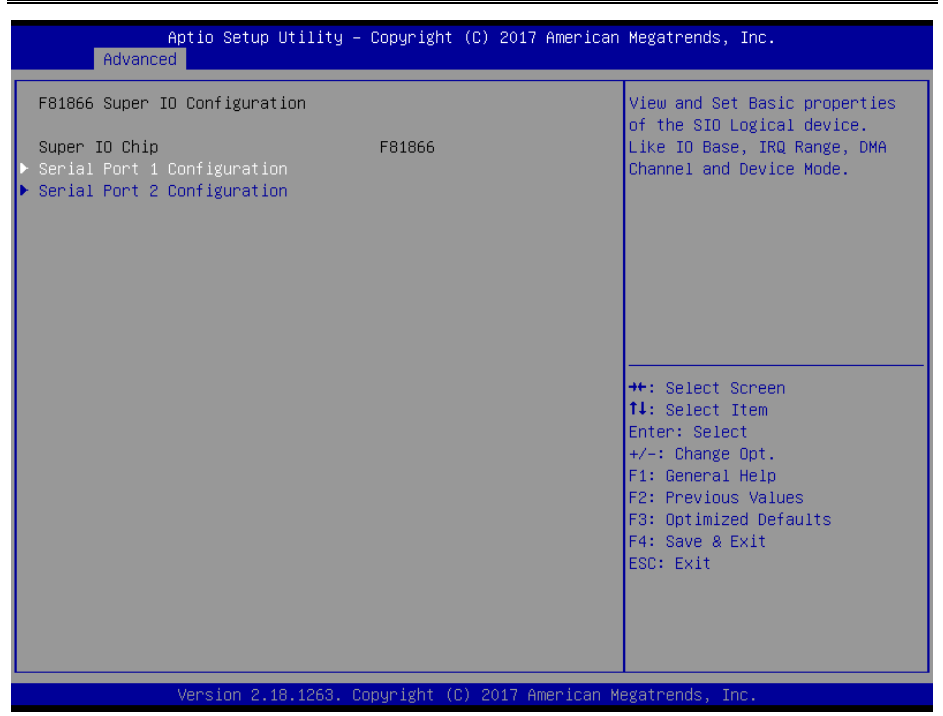

**F81866 Super IO Configuration Screen**

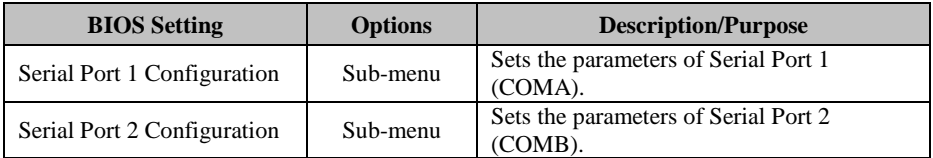

| Aptio Setup Utility – Copyright (C) 2017 American Megatrends, Inc.<br>Advanced |                              |                                                                   |
|--------------------------------------------------------------------------------|------------------------------|-------------------------------------------------------------------|
| Serial Port 1 Configuration                                                    |                              | Enable or Disable this Logical<br>Device.                         |
| Use This Device<br>Device Settings                                             | [Enabled]<br>IO=3F8h; IRQ=4; |                                                                   |
| Change Settings                                                                | [Auto]                       |                                                                   |
|                                                                                |                              |                                                                   |
|                                                                                |                              |                                                                   |
|                                                                                |                              | <b>Ht: Select Screen</b><br><b>14:</b> Select Item                |
|                                                                                |                              | Enter: Select<br>+/-: Change Opt.                                 |
|                                                                                |                              | F1: General Help<br>F2: Previous Values<br>F3: Optimized Defaults |
|                                                                                |                              | F4: Save & Exit<br>ESC: Exit                                      |
|                                                                                |                              |                                                                   |
| Version 2.18.1263. Copyright (C) 2017 American Megatrends, Inc.                |                              |                                                                   |

**Serial Port 1 Configuration Screen**

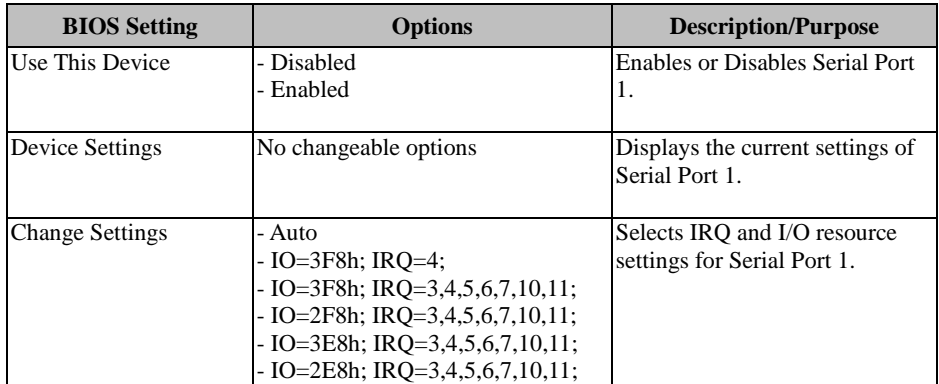

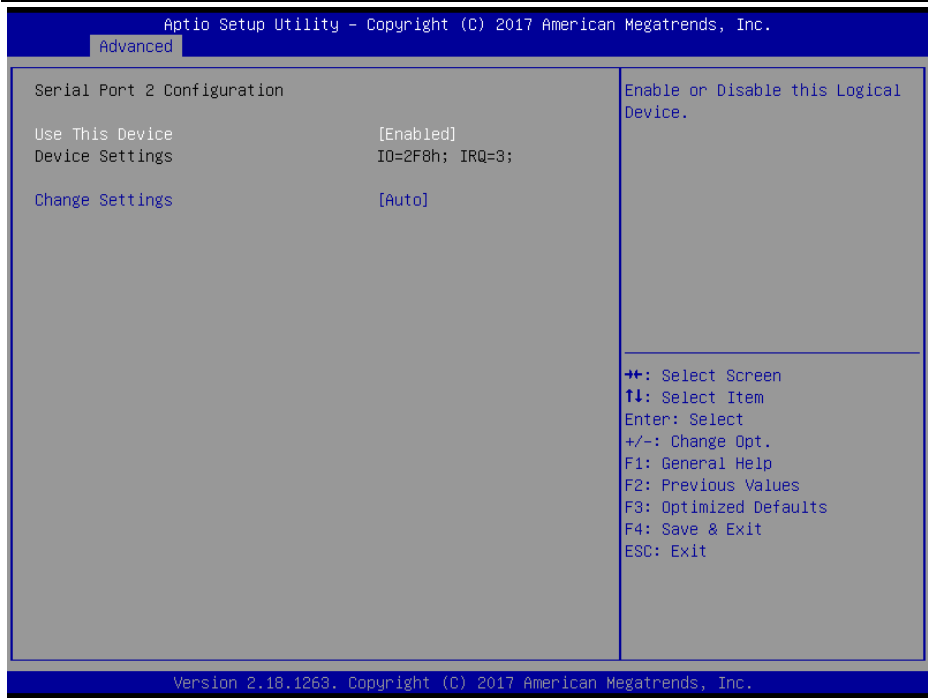

**Serial Port 2 Configuration Screen**

| <b>BIOS Setting</b>    | <b>Options</b>                                                                                                    | <b>Description/Purpose</b>                         |
|------------------------|----------------------------------------------------------------------------------------------------|----------------------------------------------------|
| Use This Device        | - Disabled<br>Enabled                                                                                                    | Enables or Disables Serial Port 2.                 |
| <b>Device Settings</b> | No changeable options                                                                                                    | Displays the current settings of<br>Serial Port 2. |
| <b>Change Settings</b> | - Auto<br>$-$ IO=2F8h; IRO=3;<br>$-$ IO=3F8h; IRO=3,4,5,6,7,10,11;<br>$-$ IO=2F8h; IRO=3,4,5,6,7,10,11;<br>$-$ IO=3E8h; IRQ=3,4,5,6,7,10,11;<br>$-$ IO=2E8h; IRO=3,4,5,6,7,10,11; | Selects IRO and I/O resource for<br>Serial Port 2. |

# **5.4.7 Advanced – Hardware Monitor**

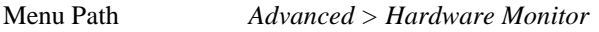

The **Hardware Monitor** allows users to configure Smart Fan Mode for CPU fan, monitor the health and status of the system such as CPU temperature, system temperature, system fan speed and voltage levels in supply.

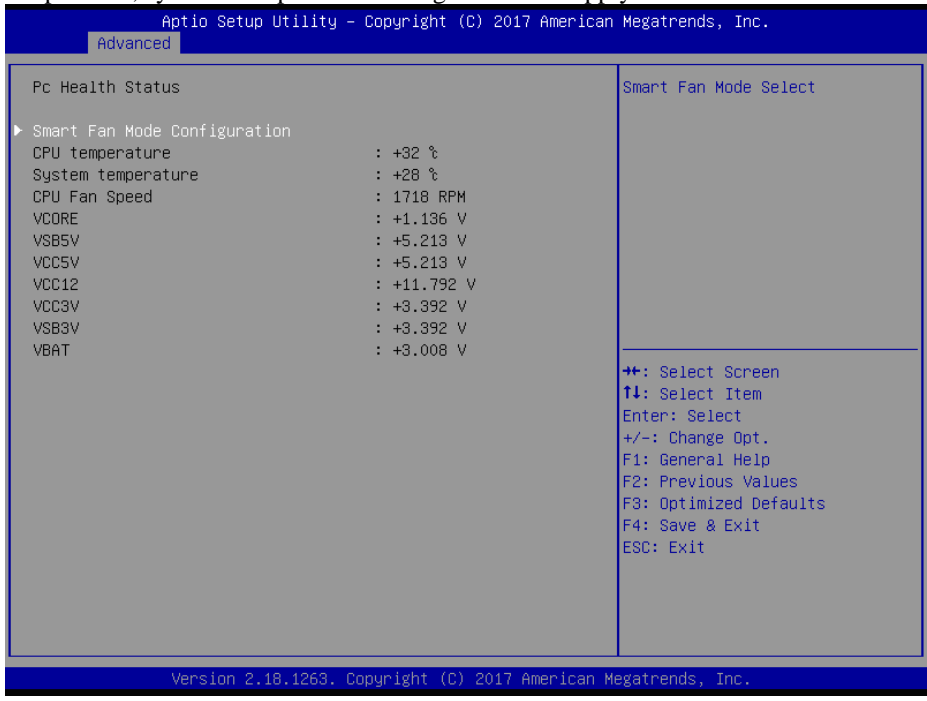

#### **Hardware Monitor Screen**

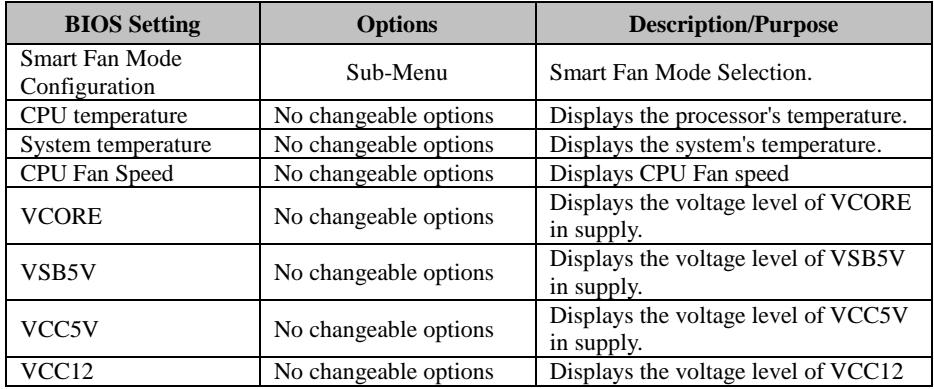

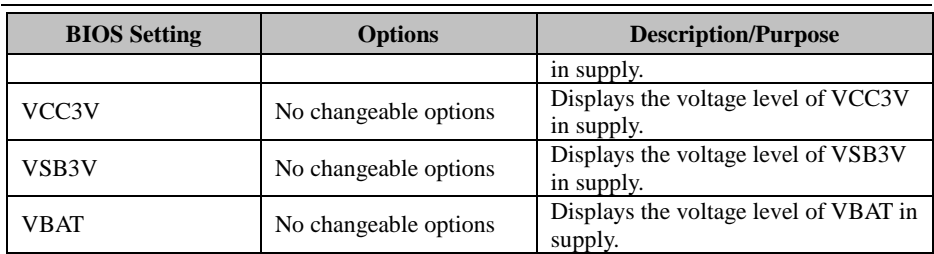

#### **Smart Fan Mode Configuration**

Menu Path *Advanced > Hardware Monitor > Smart Fan Mode Configuration*

| Advanced                                | Aptio Setup Utility – Copyright (C) 2017 American Megatrends, Inc. |                                                                                                    |
|-----------------------------------------|--------------------------------------------------------------------|----------------------------------------------------------------------------------------------------|
| Smart Fan Mode Configuration            |                                                                    | Smart Fan Mode Select                                                                                                    |
| CPU Fan Smart Fan Control (1988) (1988) | [Auto Duty–Cycle Mode]                                             | <b>++:</b> Select Screen<br>14: Select Item<br>Enter: Select<br>$+/-:$ Change Opt.<br>F1: General Help<br>F2: Previous Values<br>F3: Optimized Defaults<br>F4: Save & Exit<br>ESC: Exit |
|                                         | Version 2.18.1263. Copyright (C) 2017 American Megatrends, Inc.    |                                                                                                    |

**Smart Fan Mode Configuration Screen**

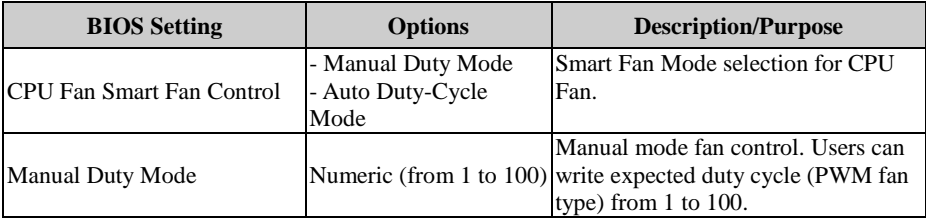

# **5.4.8 Advanced – F81866 Watchdog**

Menu Path *Advanced > F81866 Watchdog*

If the system hangs or fails to respond, enable the F81866 watchdog function to trigger a system reset via the 255-level watchdog timer.

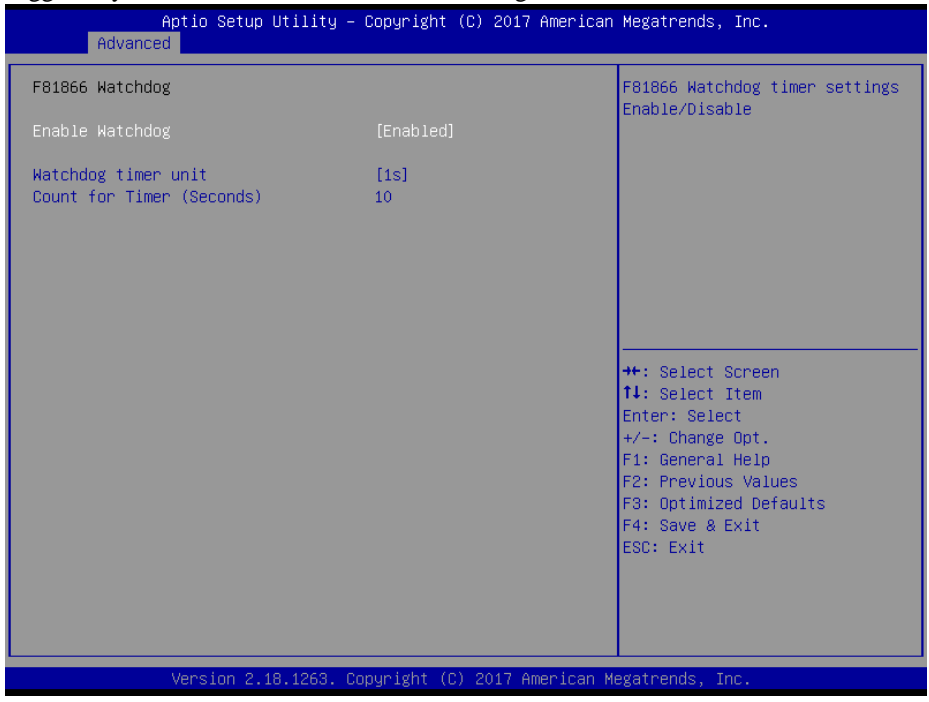

**F81866 Watchdog Screen** 

| <b>BIOS</b> Setting       | <b>Options</b>                    | <b>Description/Purpose</b>                          |
|---------------------------|-----------------------------------|-----------------------------------------------------|
| Enable Watchdog           | - Disabled (default)<br>- Enabled | Enables/Disables F81866 Watchdog<br>timer settings. |
| Watchdog timer unit       | - 1s<br>- 60s                     | Watchdog timer unit.                                |
| Count for Timer (Seconds) | Numeric<br>(from 10 to 255)       | The number of count for Timer.                      |

#### **5.4.9 Advanced – Network Stack Configuration**

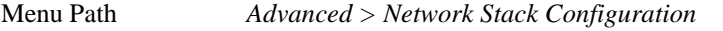

The **Network Stack Configuration** allows users to enable/disable UEFI Network Stack, IPv4/IPv6 PXE (Pre-Boot eXecution Environment) support and configure PXE boot wait time and detects the media presence.

PXE allows a [workstation](http://www.webopedia.com/TERM/W/workstation.html) to [boot](http://www.webopedia.com/TERM/B/boot.html) from a [server](http://www.webopedia.com/TERM/S/server.html) on a [network](http://www.webopedia.com/TERM/N/network.html) prior to booting the [operating system](http://www.webopedia.com/TERM/O/operating_system.html) on the [local](http://www.webopedia.com/TERM/L/local.html) [hard drive.](http://www.webopedia.com/TERM/H/hard_disk_drive.html) A PXE-enabled workstation connects its [NIC](http://www.webopedia.com/TERM/N/network_interface_card_NIC.html) to the [LAN](http://www.webopedia.com/TERM/L/local_area_network_LAN.html) via a [jumper,](http://www.webopedia.com/TERM/J/jumper.html) which keeps the workstation connected to the network even when the power is turned off.

| Advanced                                                                                          | Aptio Setup Utility – Copyright (C) 2017 American Megatrends, Inc. |                                                                                                    |
|---------------------------------------------------------------------------------------------------|--------------------------------------------------------------------|----------------------------------------------------------------------------------------------------|
| Network Stack<br>Ipv4 PXE Support<br>Ipv6 PXE Support<br>PXE boot wait time<br>Media detect count | [Enabled]<br>[Disabled]<br>[Disabled]<br>0.<br>$\mathbf{1}$        | Enable/Disable UEFI Network<br><b>Stack</b>                                                                                                    |
|                                                                                                   |                                                                    | <b>Ht: Select Screen</b><br><b>↑↓</b> : Select Item<br>Enter: Select<br>$+/-:$ Change Opt.<br>F1: General Help<br>F2: Previous Values<br>F3: Optimized Defaults<br>F4: Save & Exit<br>ESC: Exit |
|                                                                                                   | Version 2.18.1263. Copyright (C) 2017 American Megatrends, Inc.    |                                                                                                    |

**Network Stack Configuration Screen**

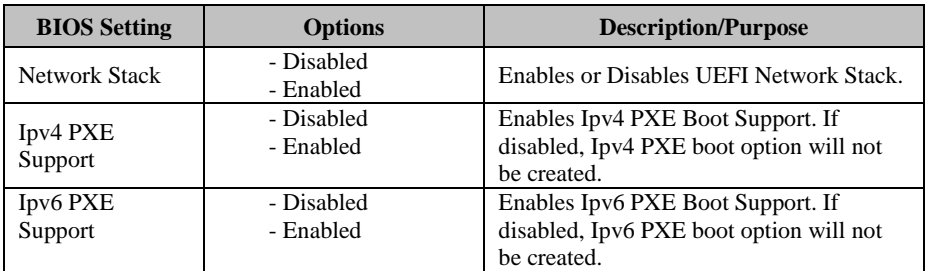

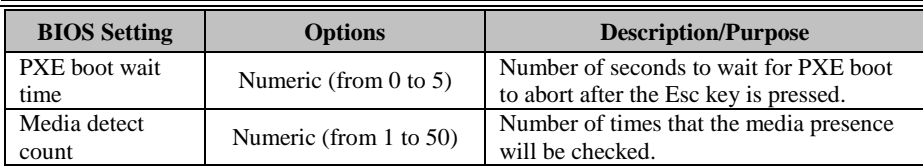

## **5.4.10 Advanced – USB Configuration**

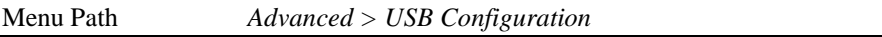

The **USB Configuration** allows users to enable/disable USB mass storage driver support.

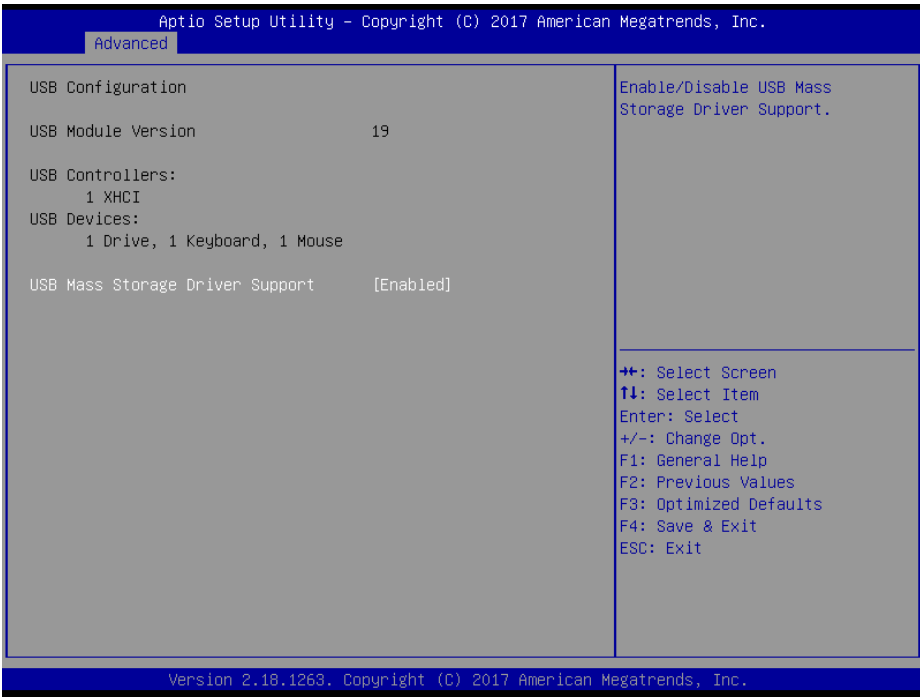

#### **USB Configuration Screen**

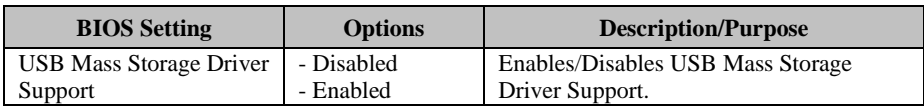

# **5.5 Chipset**

Menu Path *Chipset*

This menu allows users to configure advanced Chipset settings such as such as System Agent (SA) and PCH-IO configuration parameters.

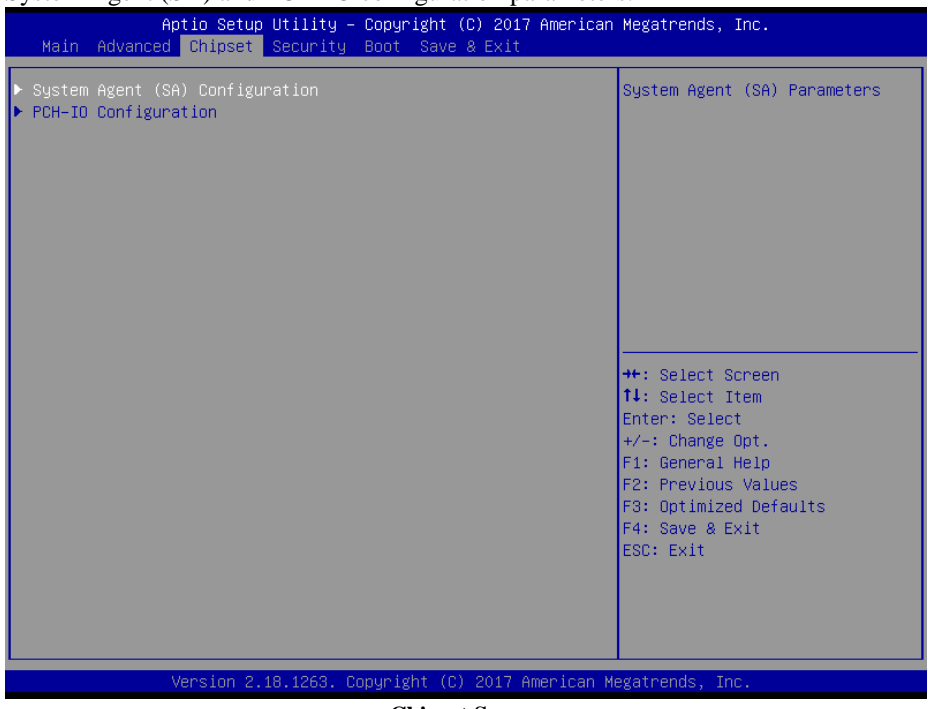

**Chipset Screen**

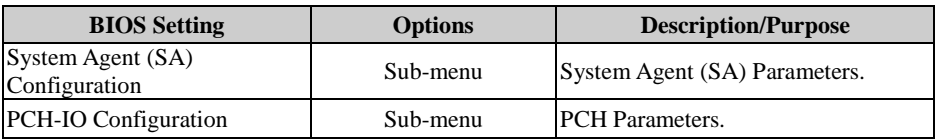

# **5.5.1 Chipset – System Agent (SA) Configuration**

Menu Path *Chipset > System Agent (SA) Configuration*

The **System Agent Configuration** allows users to display DRAM information on the platform as well as configure graphics and PEG Port settings, and enable/disable VT-d function.

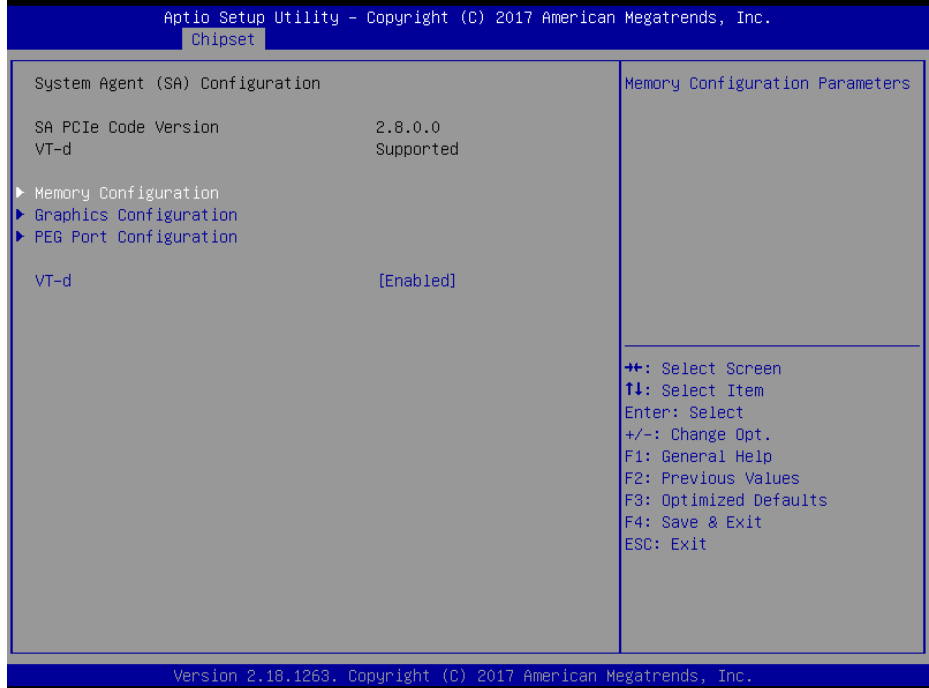

**System Agent (SA) Configuration Screen**

| <b>BIOS</b> Setting         | <b>Options</b>        | <b>Description/Purpose</b>             |
|-----------------------------|-----------------------|----------------------------------------|
| <b>SA PCIe Code Version</b> | No changeable options | Displays the SA PCI eCode Version.     |
| VT-d                        | No changeable options | Indicates whether Intel's VT-d         |
|                             |                       | (Virtualization Technology for         |
|                             |                       | Directed I/O) capability is supported. |
|                             |                       | VT-d extends Intel's Virtualization    |
|                             |                       | Technology (VT) roadmap by             |
|                             |                       | providing hardware assists for         |
|                             |                       | virtualization solution, and helps end |
|                             |                       | users improve security and reliability |
|                             |                       | of the systems and also improves       |
|                             |                       | performance of I/O devices in          |
|                             |                       | virtualized environment.               |
| <b>Memory Configuration</b> | Sub-menu              | Displays the DRAM information on       |

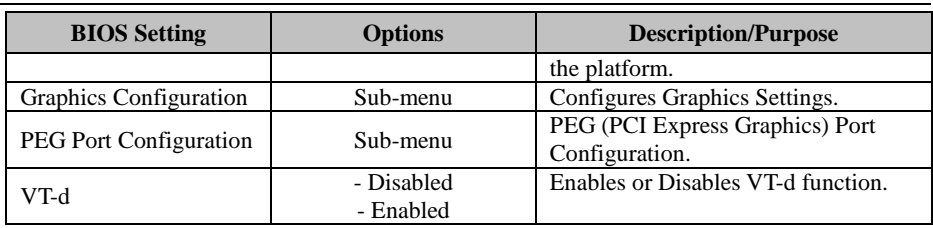

#### **Chipset – SA Configuration – Memory Configuration**

Menu Path *Chipset > System Agent (SA) Configuration > Memory Configuration*

The **Memory Configuration** allows users to check for the information about the memory frequency, total DRAM size and memory (RAM) timings, etc.

| Chipset                                                                     | Aptio Setup Utility – Copyright (C) 2017 American Megatrends, Inc. |                                                                                         |
|-----------------------------------------------------------------------------|--------------------------------------------------------------------|-----------------------------------------------------------------------------------------|
| Memory Configuration                                                        |                                                                    |                                                                                         |
| Memory RC Version<br>Memory Frequency<br>Memory Timings (tCL-tRCD-tRP-tRAS) | 2.0.0.6<br>2133 MHZ<br>$15 - 15 - 15 - 36$                         |                                                                                         |
| SO-DIMM#1<br>SO-DIMM#2<br>Size                                              | Not Populated / Disabled<br>Populated & Enabled<br>4096 MB (DDR4)  |                                                                                         |
|                                                                             |                                                                    |                                                                                         |
|                                                                             |                                                                    | <b>++:</b> Select Screen<br>14: Select Item<br>Enter: Select                            |
|                                                                             |                                                                    | $+/-:$ Change Opt.<br>F1: General Help<br>F2: Previous Values<br>F3: Optimized Defaults |
|                                                                             |                                                                    | F4: Save & Exit<br>ESC: Exit                                                            |
|                                                                             |                                                                    |                                                                                         |
|                                                                             | Version 2.18.1263. Copyright (C) 2017 American Megatrends, Inc.    |                                                                                         |

**Memory Configuration Screen**

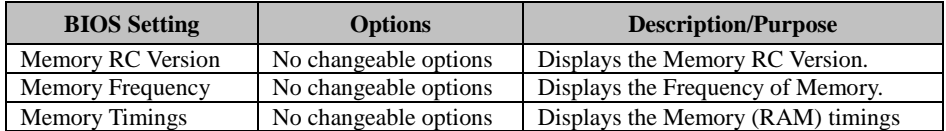

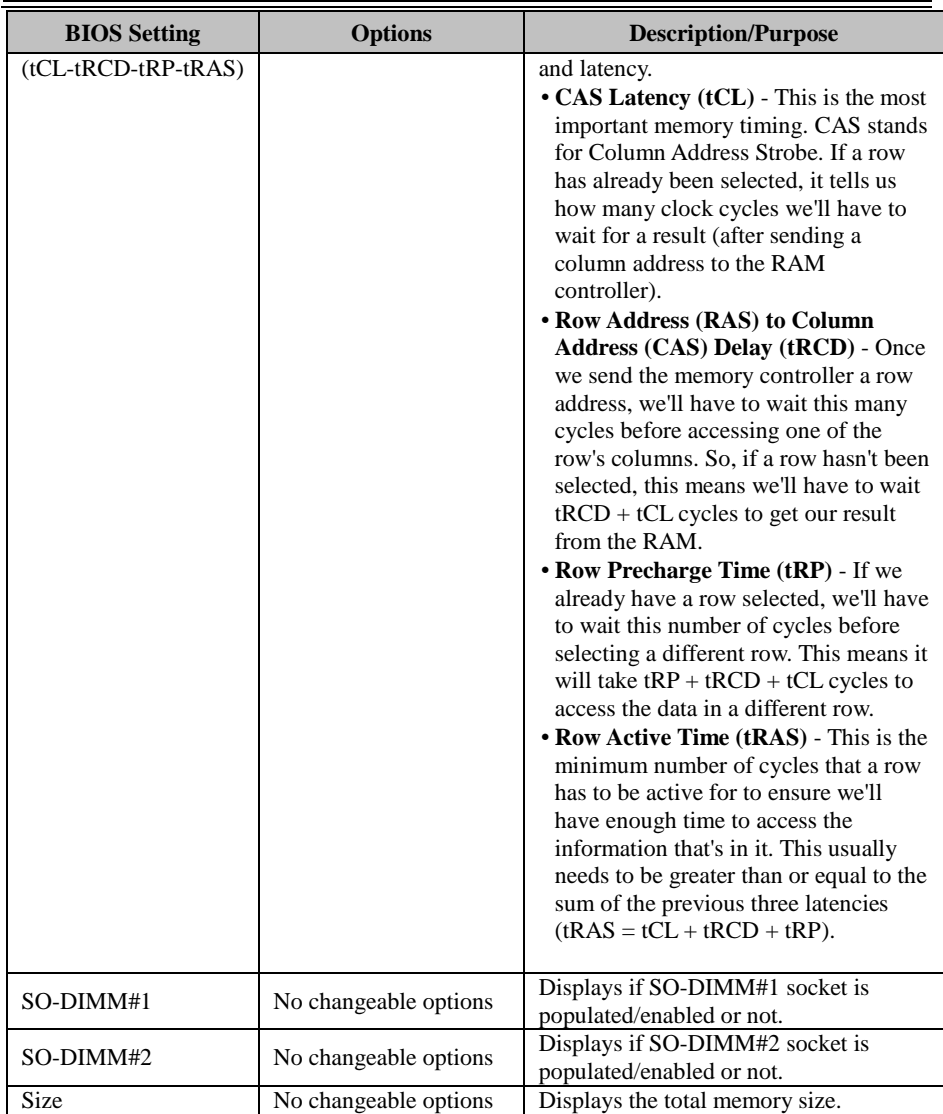

#### **Chipset – System Agent (SA) Configuration – Graphics Configuration**

Menu Path *Chipset > System Agent (SA) Configuration > Graphics Configuration*

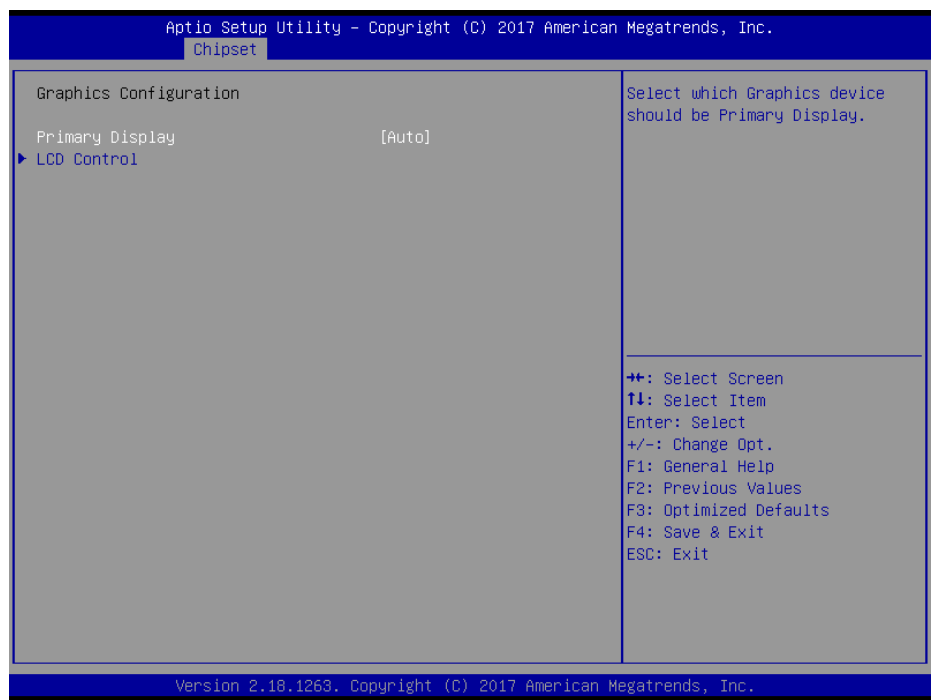

**Graphics Configuration Screen**

| <b>BIOS Setting</b> | <b>Options</b>   | <b>Description/Purpose</b>                                  |
|---------------------|------------------|-------------------------------------------------------------|
| Primary Display     | - Auto<br>- IGFX | Selects which Graphics device should be<br>Primary Display. |
| LCD Control         | Sub-menu         | LCD Control sub-menu.                                       |

#### Menu Path *Chipset > System Agent (SA) Configuration > Graphics Configuration > LCD Control*

The **LCD Control** allows users to select the primary display device.

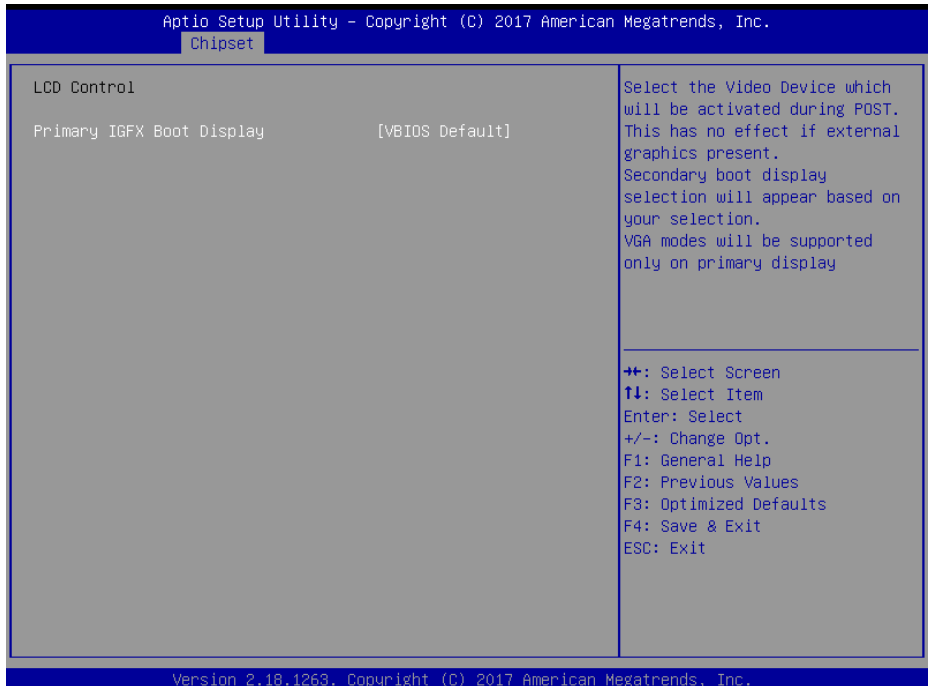

#### **LCD Control Screen**

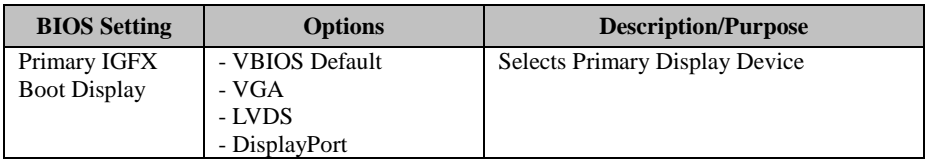

#### **Chipset –System Agent (SA) Configuration – PEG Port Configuration**

Menu Path *Chipset > System Agent (SA) Configuration > PEG Port Configuration*

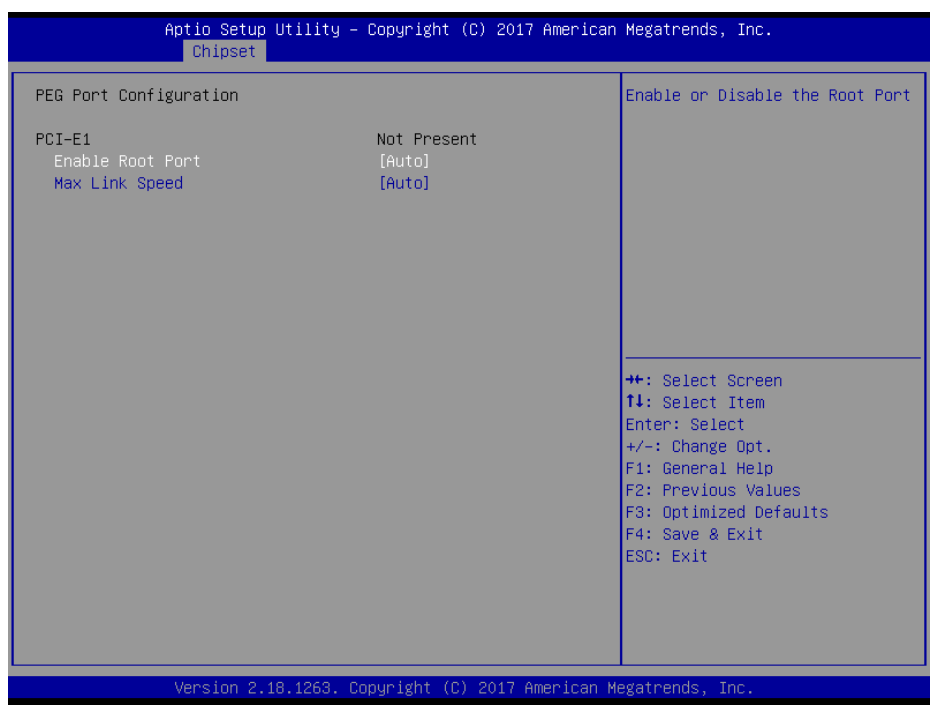

**PEG Port Configuration Screen**

| <b>BIOS Setting</b> | <b>Options</b>                         | <b>Description/Purpose</b>                     |
|---------------------|----------------------------------------|------------------------------------------------|
| PCI-E1              | No changeable options                  | Displays PCI-E1 Link and speed<br>information. |
| Enable Root Port    | - Disabled<br>- Enabled<br>- Auto      | Enables or Disables the Root Port.             |
| Max Link Speed      | - Auto<br>- Gen1<br>$-$ Gen2<br>- Gen3 | Configures PCI-E1 maximum speed.               |

#### **5.5.2 Chipset – PCH-IO Configuration**

Menu Path *Chipset > PCH-IO Configuration*

The **PCH-IO** Configuration allows users to enable/disable PCH LAN Controller and Wake-On-LAN function and determine the power on/off state that the system will go into following a power failure (G3 state).

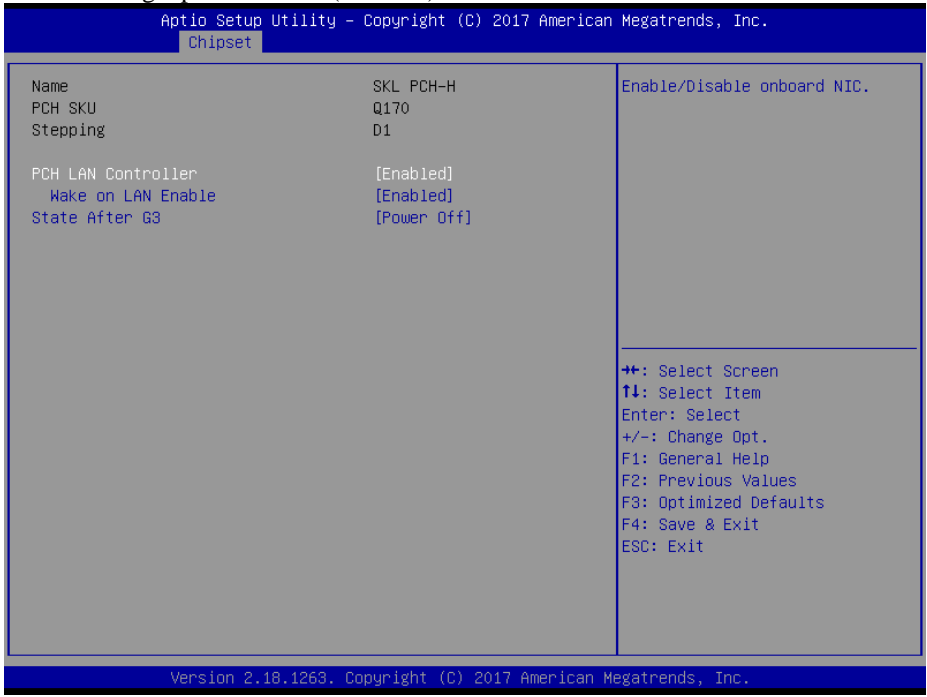

#### **PCH-IO Configuration Screen**

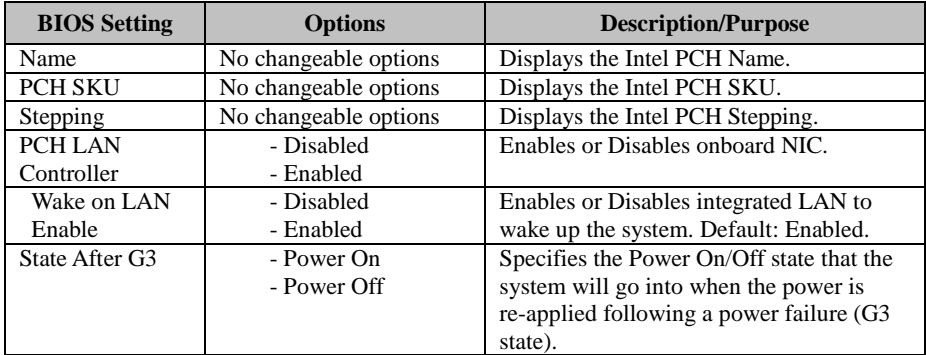

# **5.6 Security**

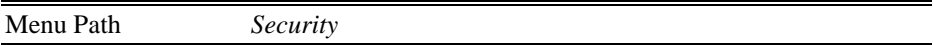

From the **Security** menu, you are allowed to create, change or clear the administrator password. You will be asked to enter the configured administrator password before you can access the Setup Utility.

By setting an administrator password, you will prevent other users from changing your BIOS settings. You can configure an Administrator password and then configure a user password. An administrator has much more privileges over the settings in the Setup utility than a user. Heed that a user password does not provide access to most of the features in the Setup utility.

| Set Administrator Password<br>Password Description<br>If ONLY the Administrator's password is set,<br>then this only limits access to Setup and is<br>only asked for when entering Setup.<br>If ONLY the User's password is set, then this<br>is a power on password and must be entered to<br>boot or enter Setup. In Setup the User will<br>have Administrator rights.<br>The password length must be<br>in the following range:<br>Minimum length<br>3.<br>Maximum length<br>20<br><b>++:</b> Select Screen<br>Administrator Password<br>↑↓: Select Item<br><b>Hisen Passiunnd</b><br>Enter: Select<br>+/-: Change Opt.<br>F1: General Help<br>F2: Previous Values<br>F3: Optimized Defaults<br>F4: Save & Exit<br>ESC: Exit | Main Advanced Chipset Security Boot Save & Exit | Aptio Setup Utility – Copyright (C) 2017 American Megatrends, Inc. |  |
|----------------------------------------------------------------------------------------------------|-------------------------------------------------|--------------------------------------------------------------------|--|
|                                                                                                    |                                                 |                                                                    |  |
| Version 2.18.1263. Copyright (C) 2017 American Megatrends, Inc.                                                                                                    |                                                 |                                                                    |  |

**Security Screen**

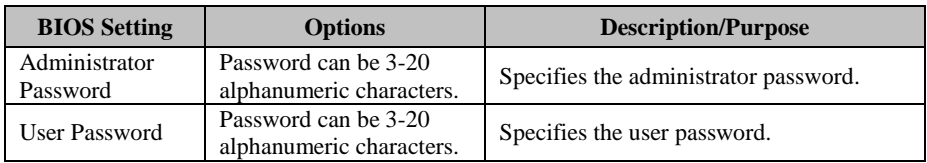

# **Create an Administrator or User Password**

- 1. Select the **Administrator Password** / **User Password** option from the Security menu and press <Enter>, and the password dialog entry box appears.
- 2. Enter the password you want to create. A password can be 3-20 alphanumeric characters. After you have configured the password, press <Enter> to confirm.
- 3. Type the new password again and press <Enter>.

# **Change an Administrator or User Password**

- 1. Select the **Administrator Password** / **User Password** option from the Security menu and press <Enter>, and the password dialog entry box appears.
- 2. Select the Administrator Password or User Password that you want to change. A password can be 3-20 alphanumeric characters. After you have changed the password, press <Enter> to confirm.
- 3. Type the changed password again and press <Enter>.

# **Remove an Administrator or User Password**

- 1. Select the **Administrator Password** / **User Password** option from the Security menu and press <Enter>, and the password dialog entry box appears.
- 2. Select the configured Administrator Password or User Password that you want to delete. Leave the dialog box blank and press <Enter>.
- 3. Press <Enter> again when the password confirmation box appears.

## **5.7 Boot**

```
Menu Path Boot
```
This menu provides control items for system boot configuration such as setting setup prompt timeout, specifying the NumLock sate after the system is powered on, enabling/disabling quiet boot and fast boot, changing the boot order from the available bootable device(s), and setting CSM (Compatibility Support Module) configuration parameters to support legacy BIOS operation systems, various bootable devices and add-on devices for achieving better compatibility.

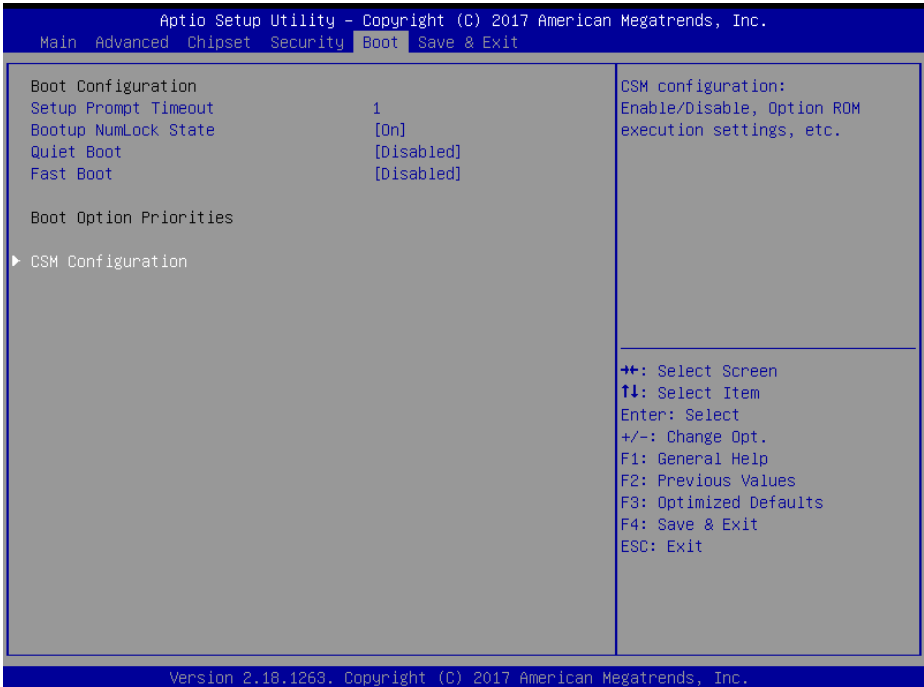

#### **Boot Screen**

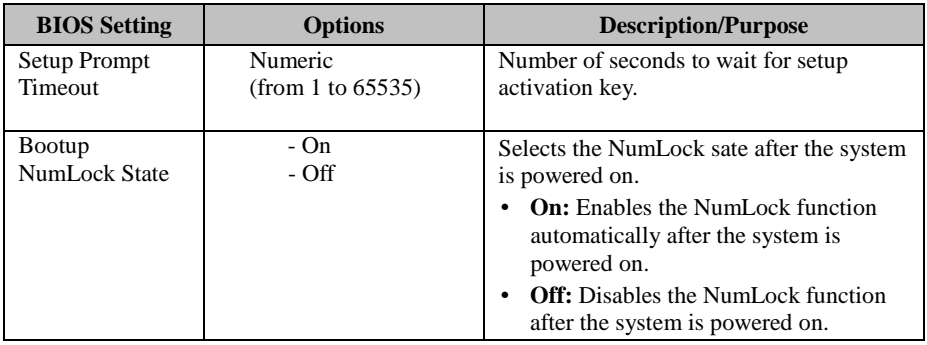

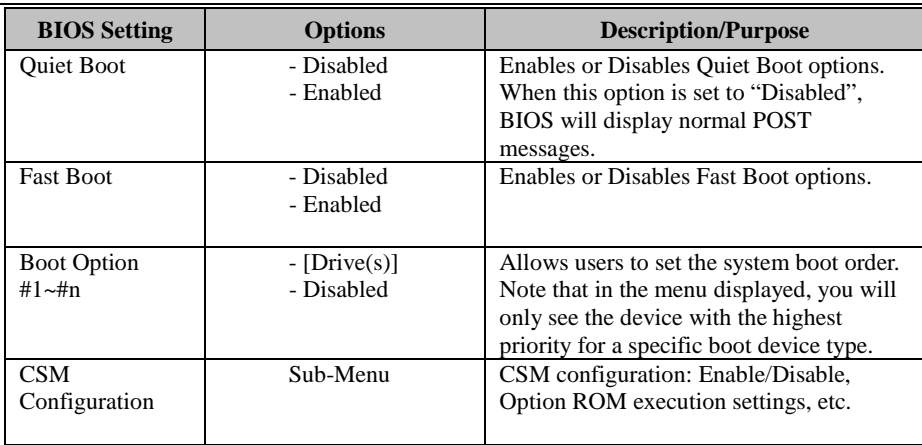

# **5.7.1 Boot – CSM Configuration**

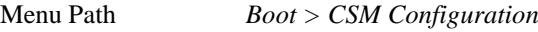

The **CSM Configuration** provides advanced CSM (Compatibility Support Module) configurations such as Enable/Disable CSM Support, configure Option ROM execution, boot option filter, etc.

| Aptio Setup Utility - Copyright (C) 2017 American Megatrends, Inc.<br>Boot |                                                     |                                                                                                    |  |  |
|----------------------------------------------------------------------------|-----------------------------------------------------|----------------------------------------------------------------------------------------------------|--|--|
| Compatibility Support Module Configuration                                 |                                                     | Enable/Disable CSM Support.                                                                                                    |  |  |
| CSM Support                                                                | [Enabled]                                           |                                                                                                    |  |  |
| CSM16 Module Version                                                       | 07.81                                               |                                                                                                    |  |  |
| Boot option filter                                                         | [Legacy only]                                       |                                                                                                    |  |  |
| Option ROM execution                                                       |                                                     |                                                                                                    |  |  |
| Network<br>Storage<br>Video<br>Other PCI devices                           | [Do not launch]<br>[Legacy]<br>[Legacy]<br>[Legacy] | <b>++:</b> Select Screen<br>↑↓: Select Item<br>Enter: Select<br>$+/-:$ Change Opt.<br>F1: General Help<br>F2: Previous Values<br>F3: Optimized Defaults<br>F4: Save & Exit<br>ESC: Exit |  |  |
|                                                                            |                                                     | Version 2.18.1263. Copyright (C) 2017 American Megatrends, Inc.                                                                                                    |  |  |

**CSM Configuration Screen**

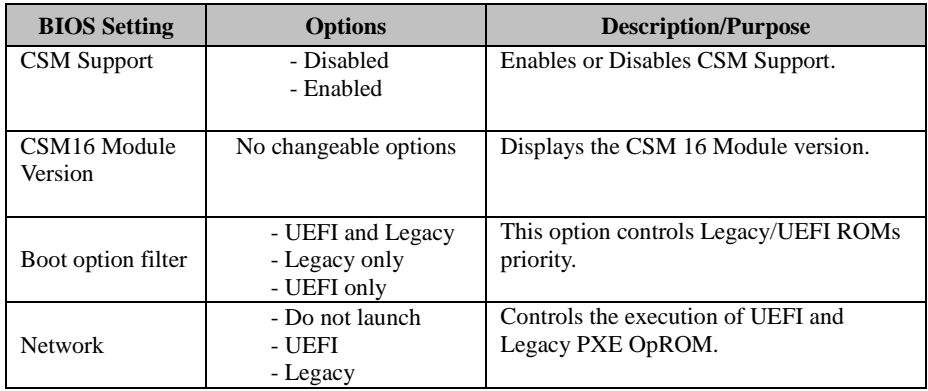

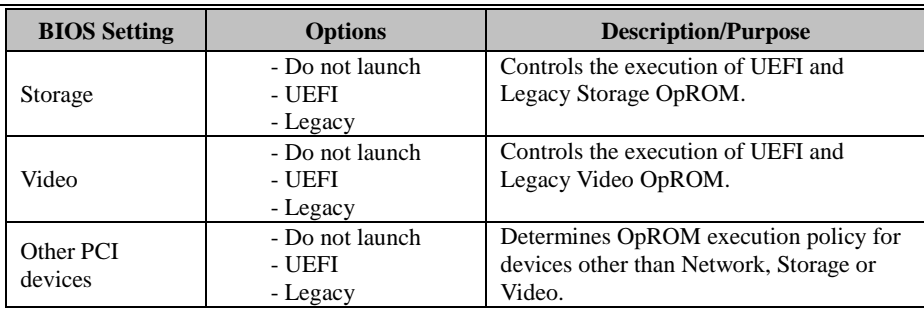

#### **5.8 Save & Exit**

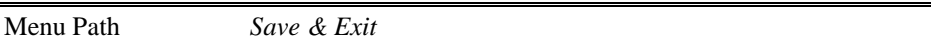

The **Save & Exit** allows users to save or discard changed BIOS settings as well as load factory default settings.

#### **Save Changed BIOS Settings**

To save and validate the changed BIOS settings, select **Save Changes** from the **Save & Exit** menu, or you can select **Save Changes and Exit** (or press **F4**) to validate the changes and then exit the system. Select **Save Changes and Reset** to validate the changed BIOS settings and then restart the system

#### **Discard Changed BIOS Settings**

To cancel the BIOS settings you have previously configured, select **Discard Changes and Exit** from this menu, or simply press **Esc** to exit the BIOS setup. You can also select **Discard Changes and Reset** to discard any changes you have made and restore the factory BIOS defaults.

#### **Load User Defaults**

You may simply press **F3** at any time to load the **Optimized Values** which resets all BIOS settings to the factory defaults.

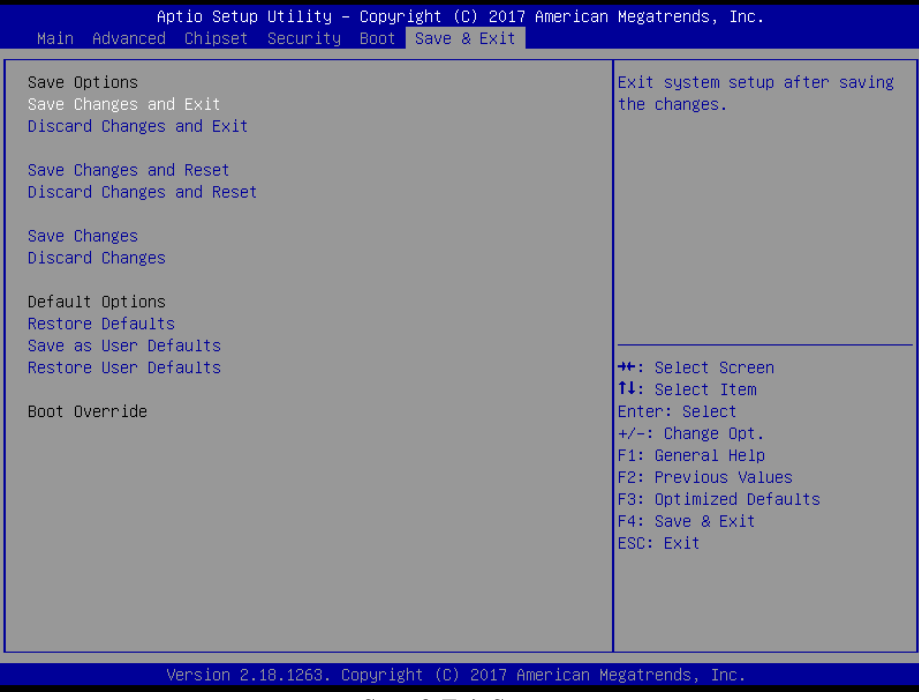

#### **Save & Exit Screen**

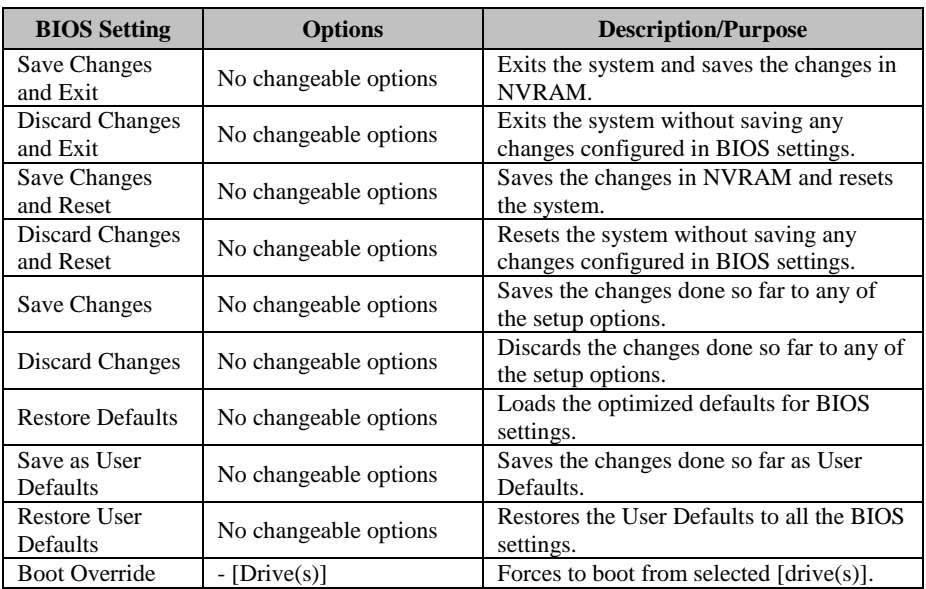

# **Appendix A Technical Summary**

This appendix will give you a brief introduction of the allocation maps for BM-2503 resources.

The following topics are included:

- BM-2503 Block Diagram
- Interrupt Map
- I/O Map
- Memory Map
- Configuring WatchDog Timer
- Flash BIOS Update

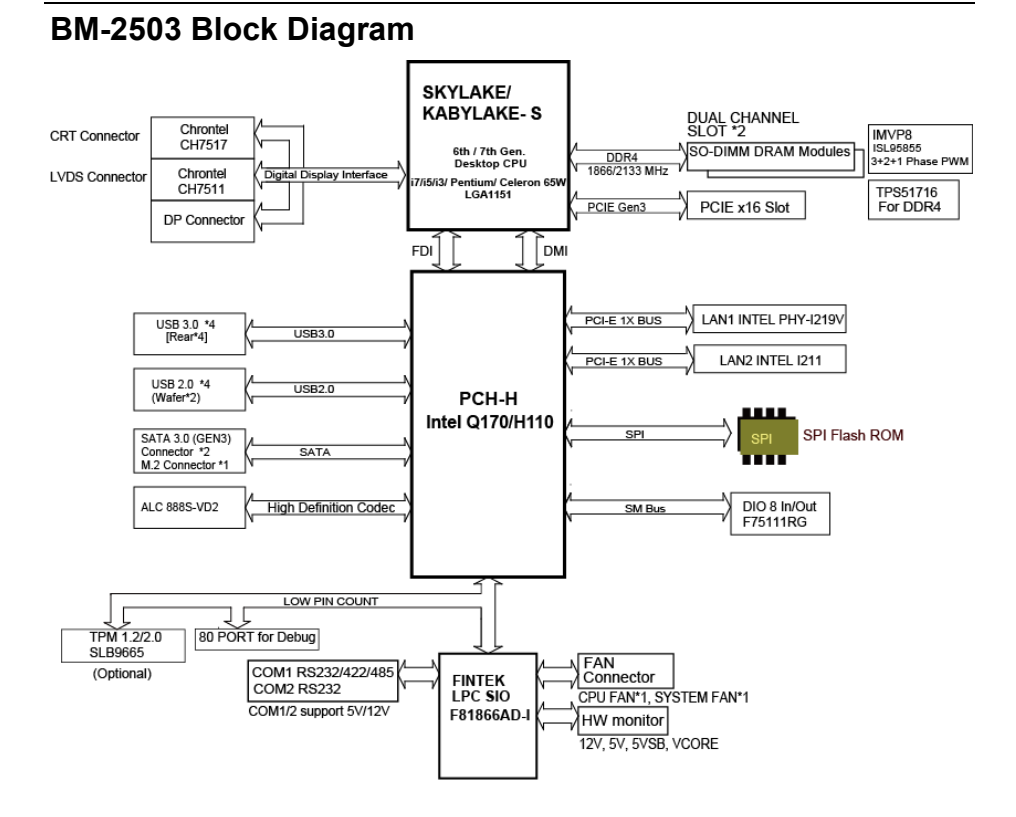

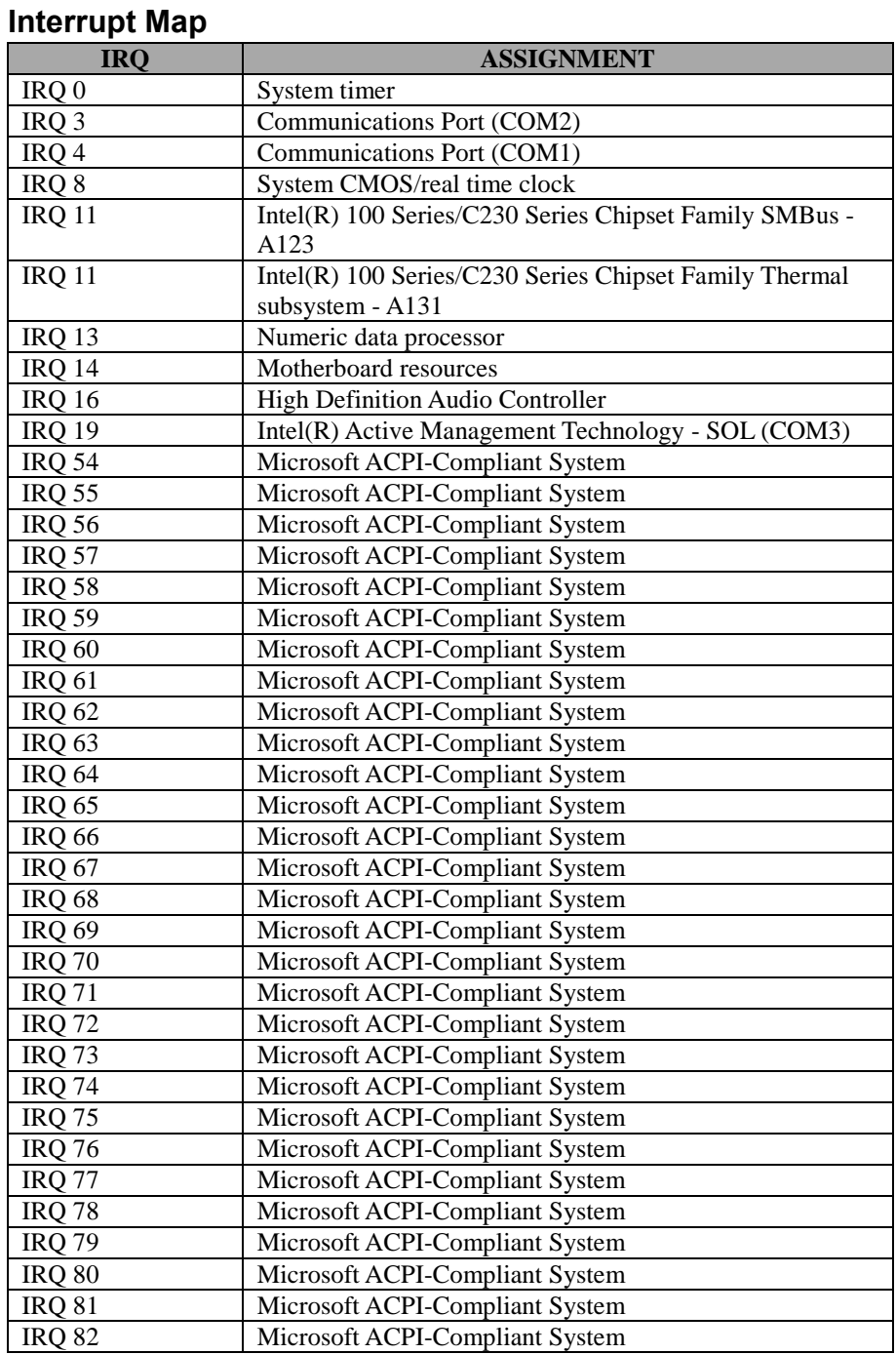

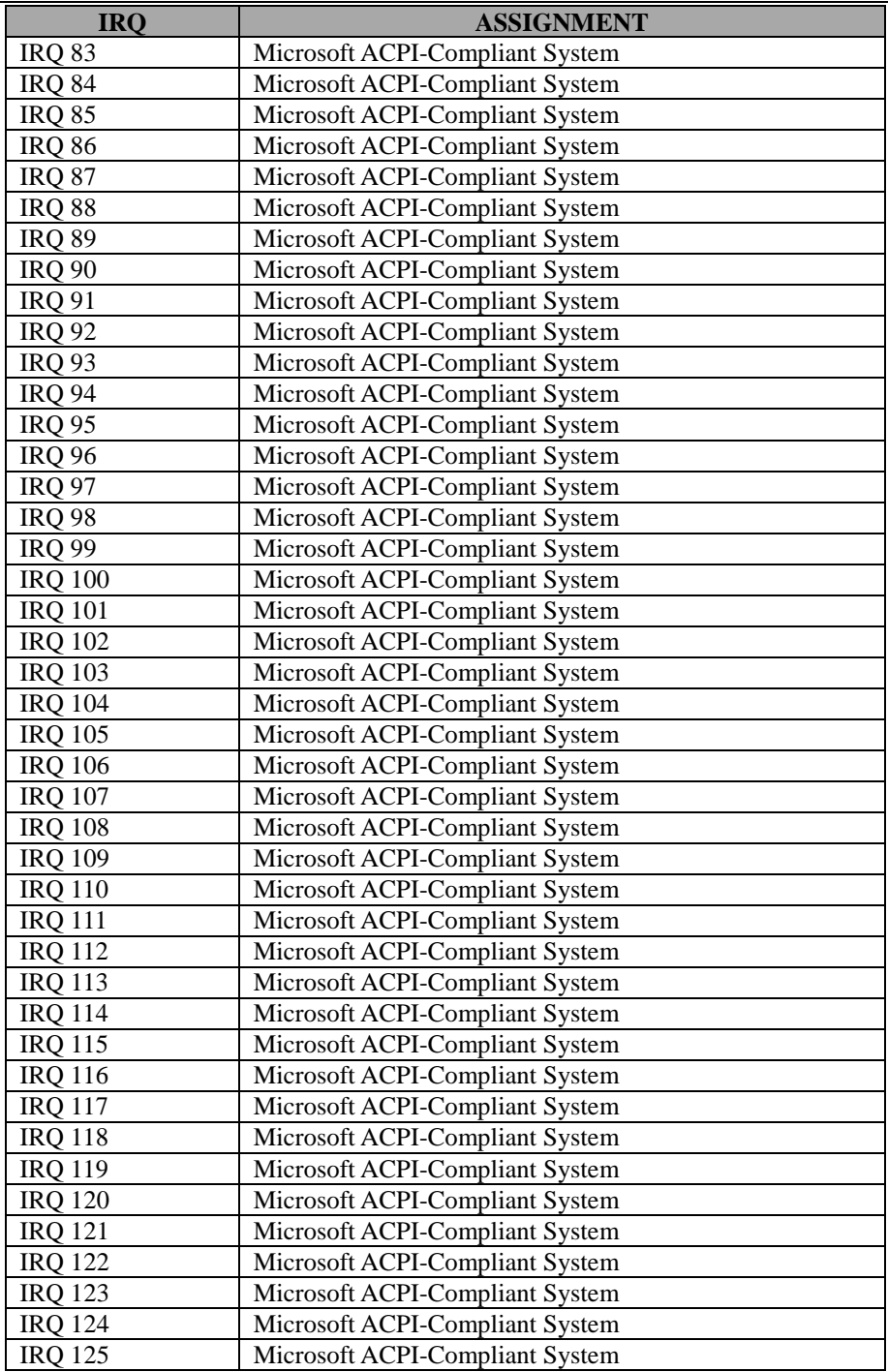

*BM-2503 SERIES USER MANUAL Page: A-4*

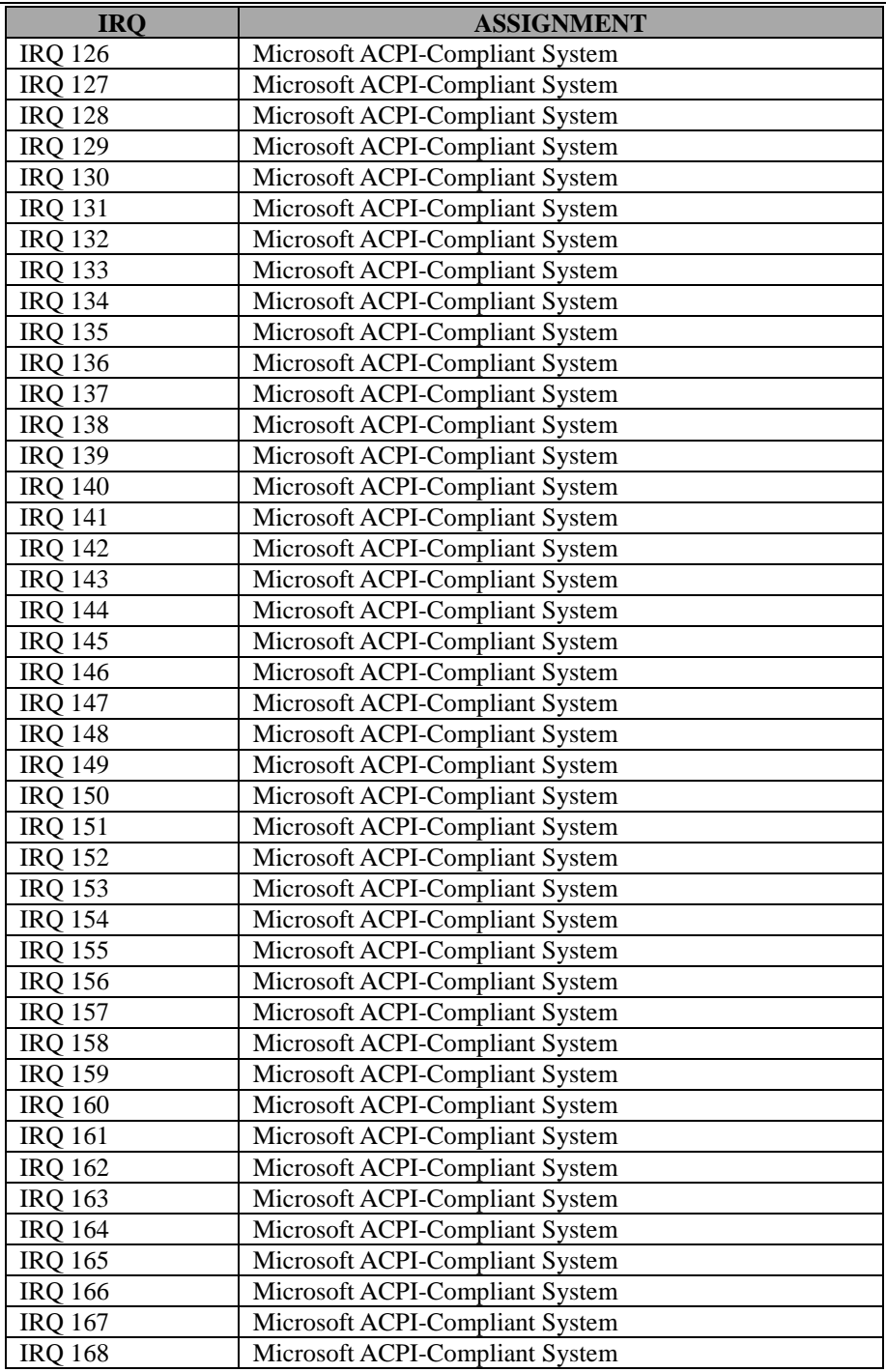

*BM-2503 SERIES USER MANUAL Page: A-5*
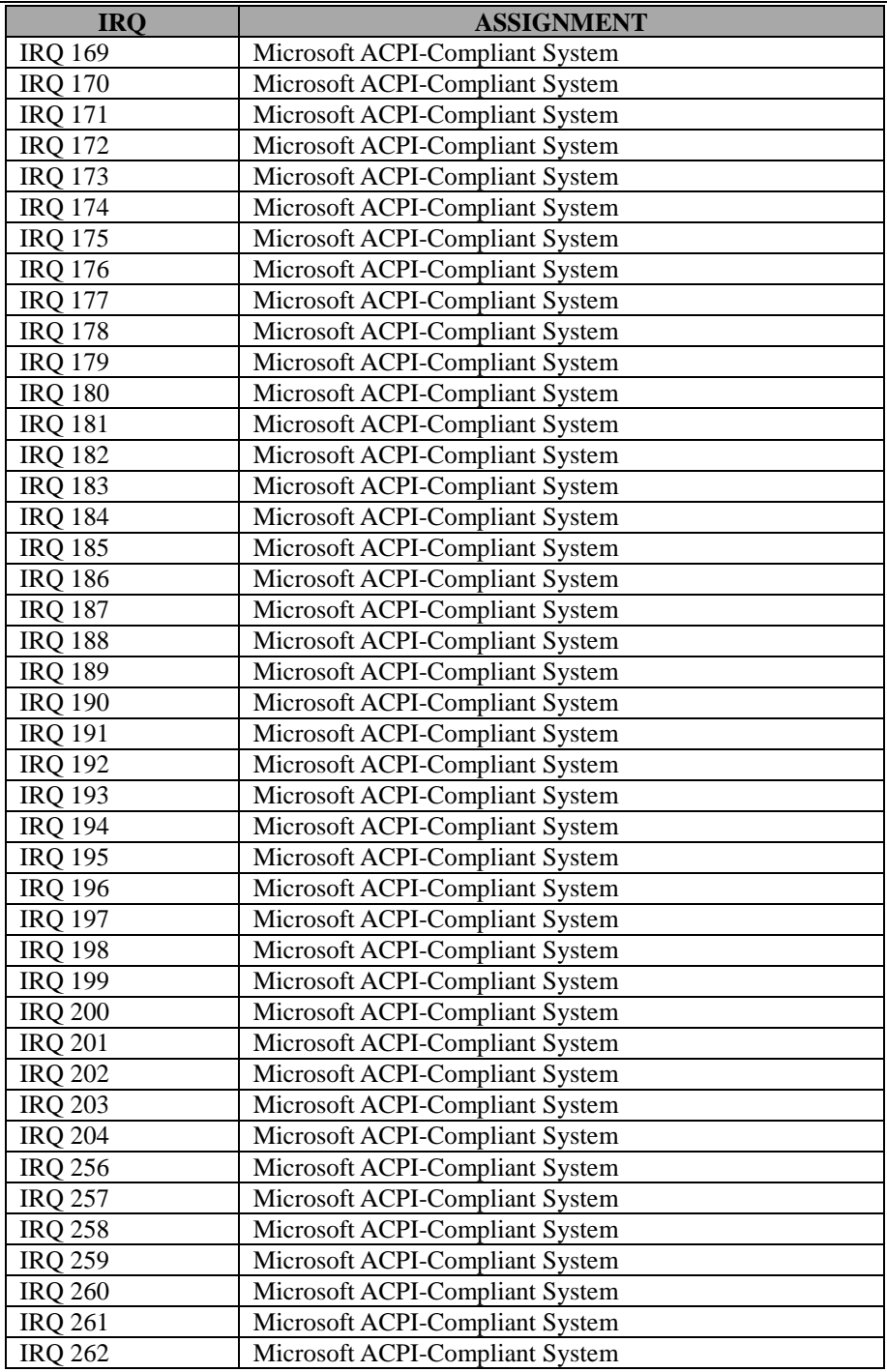

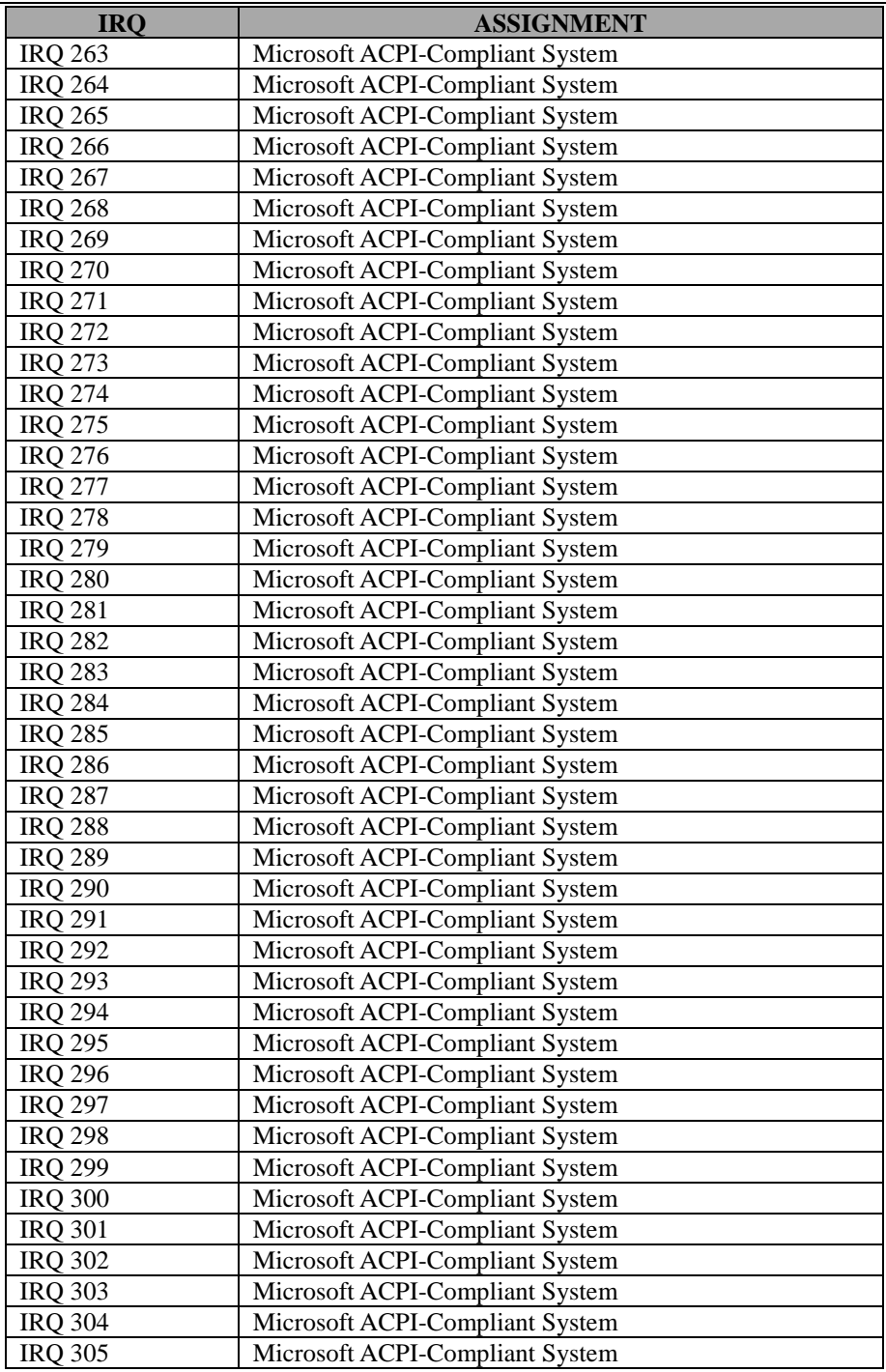

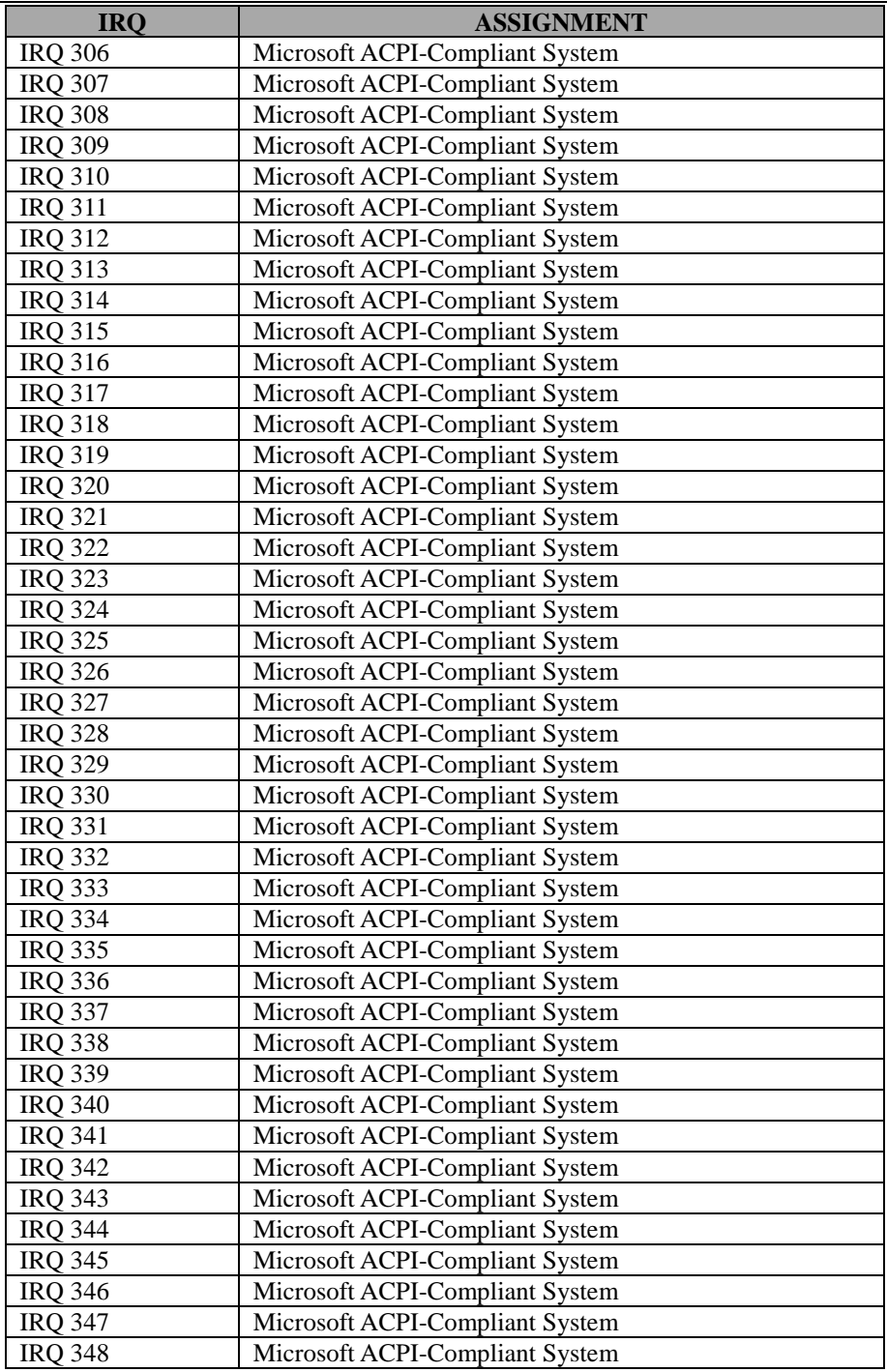

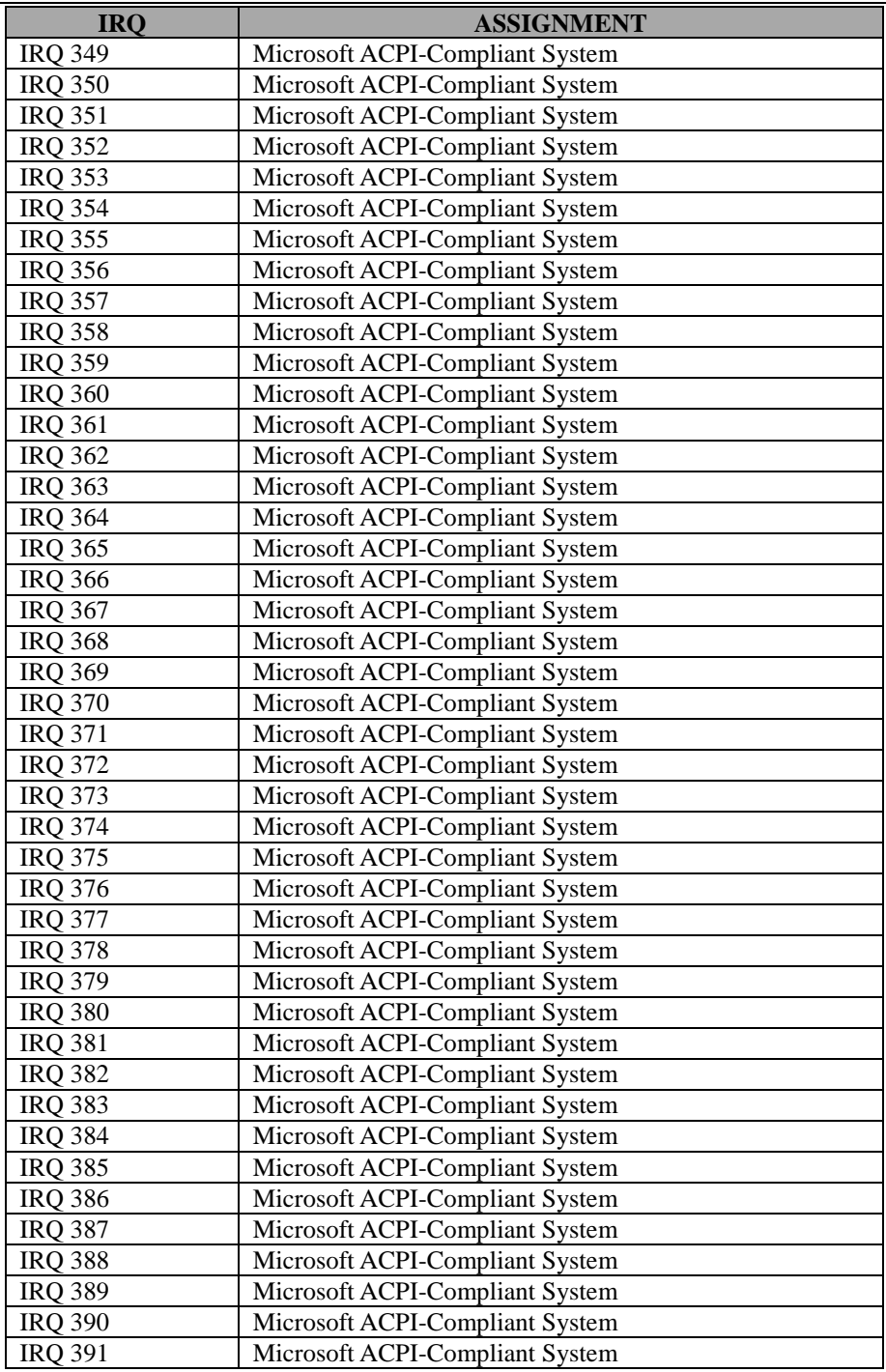

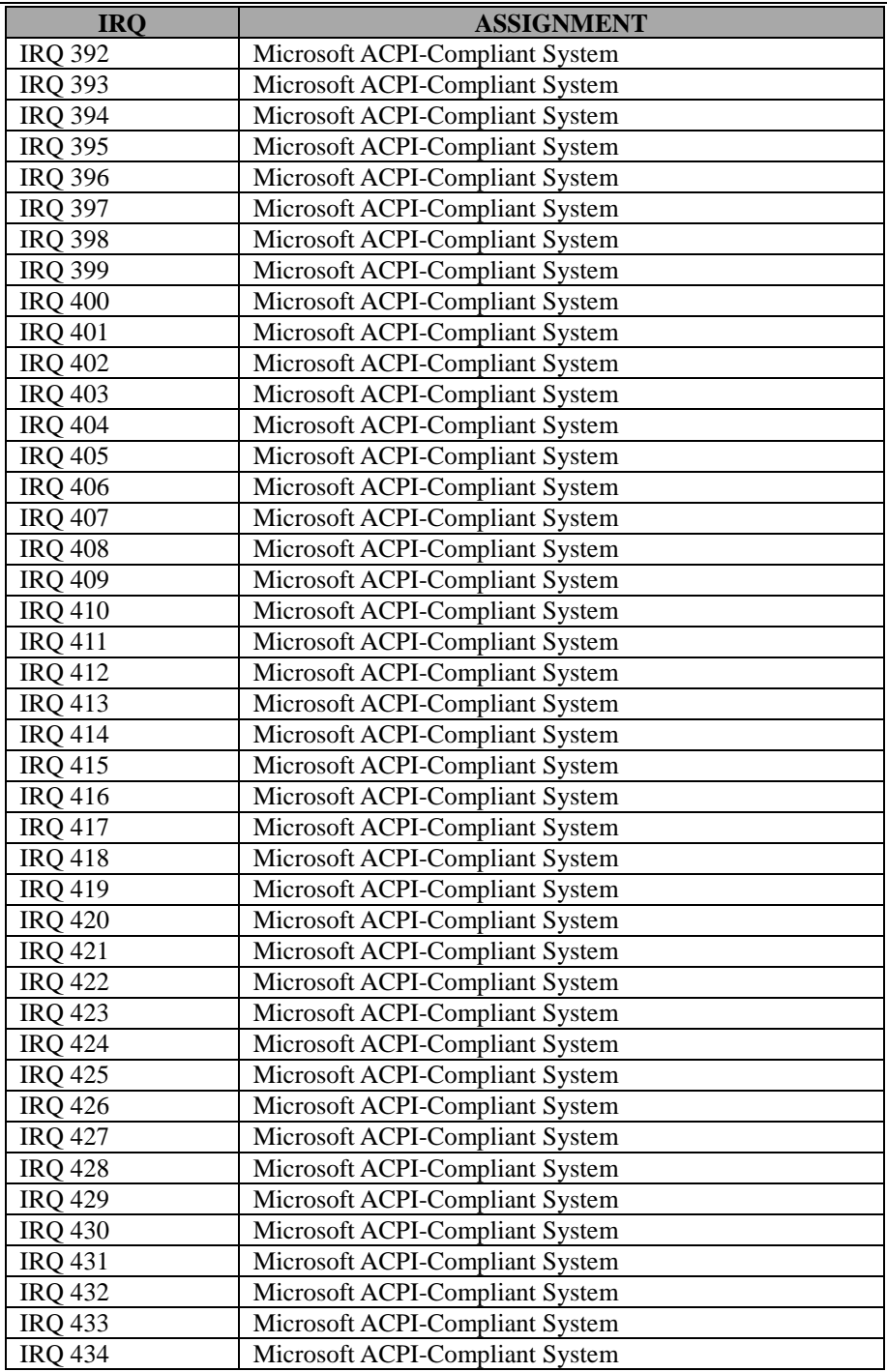

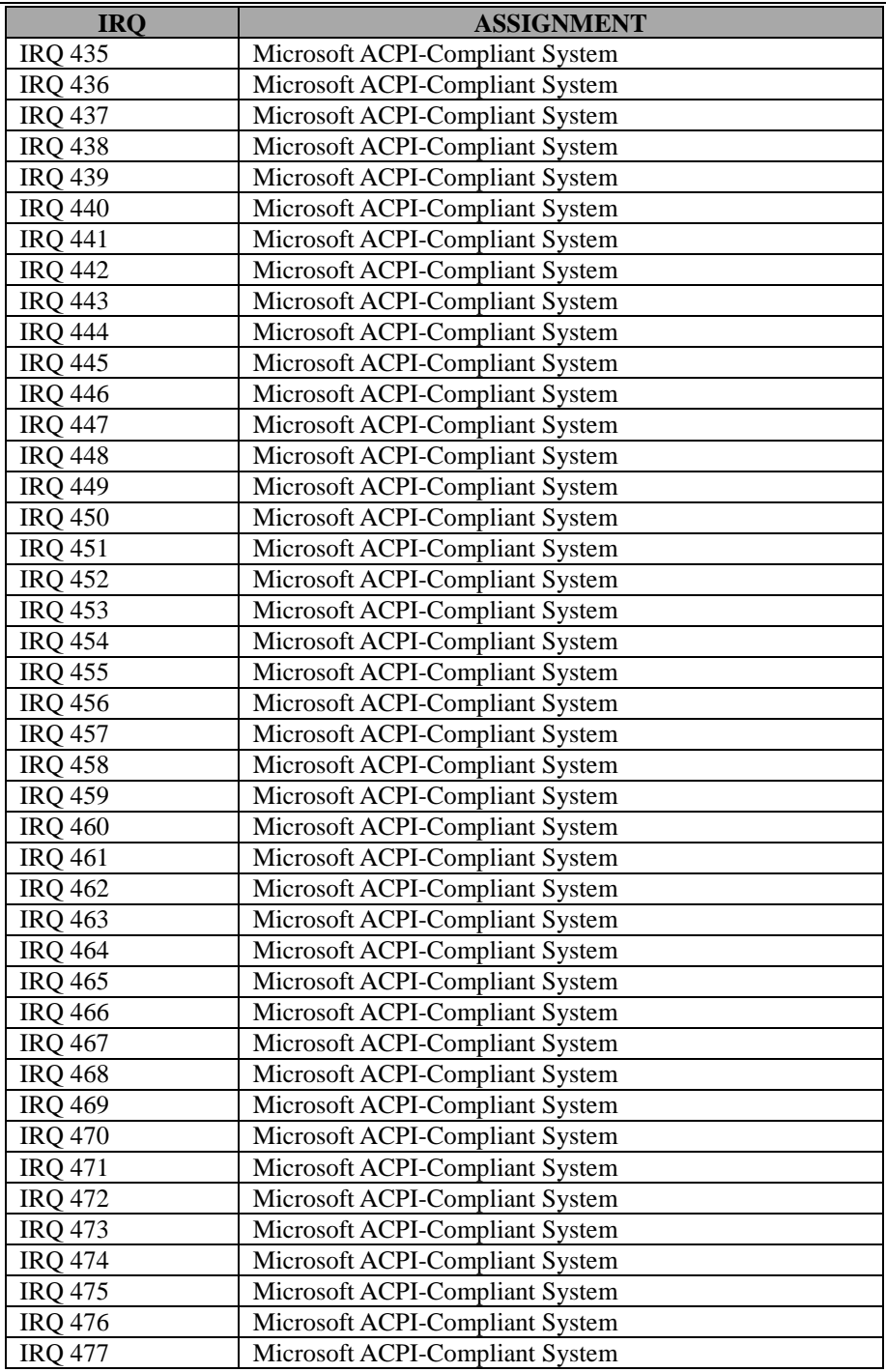

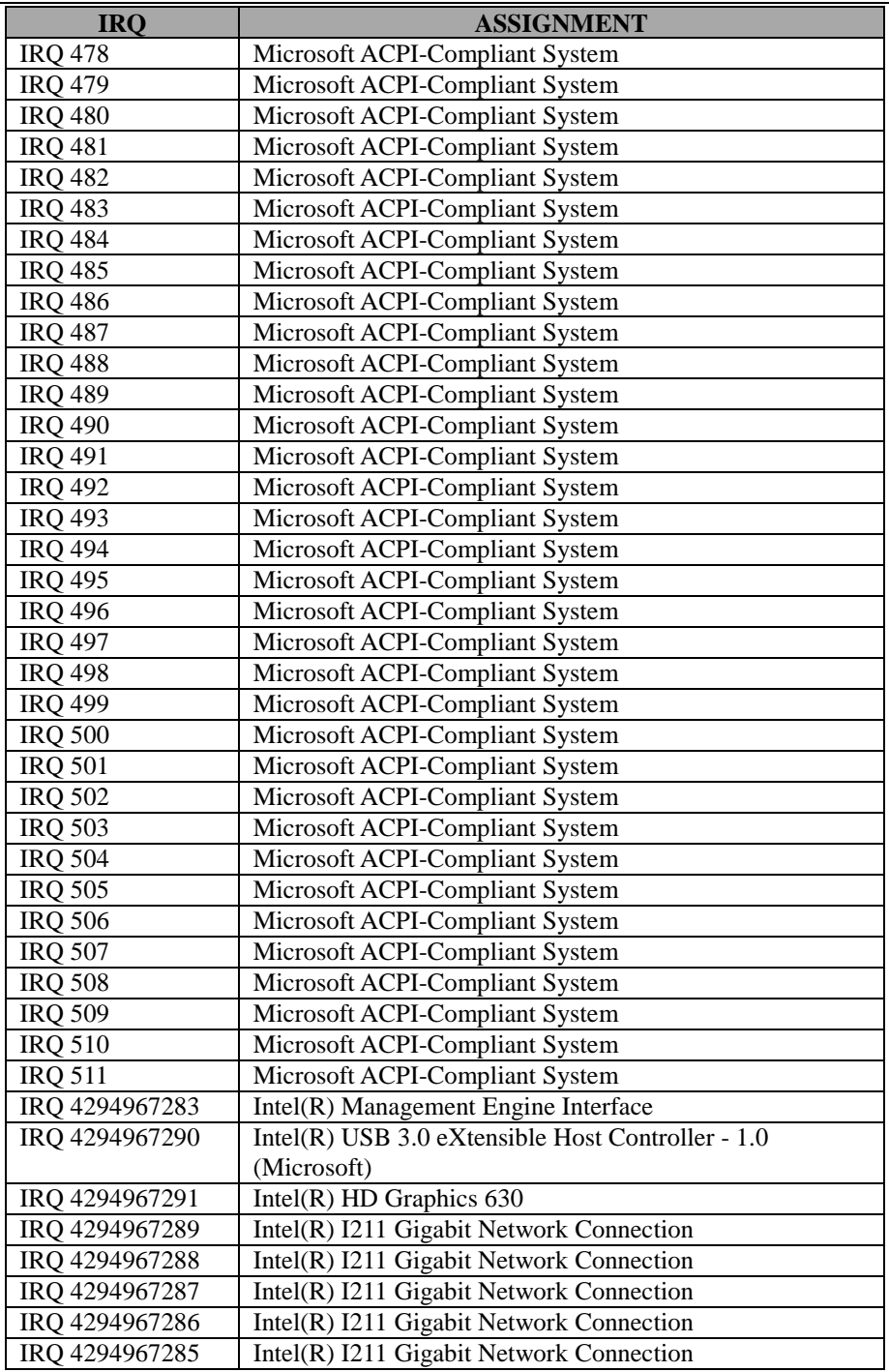

*Appendix A Technical Summary*

| <b>IRO</b>     | <b>ASSIGNMENT</b>                                  |
|----------------|----------------------------------------------------|
| IRQ 4294967284 | Intel(R) I211 Gigabit Network Connection           |
| IRQ 4294967292 | Intel(R) Ethernet Connection $(2)$ I219-LM         |
| IRQ 4294967293 | Standard SATA AHCI Controller                      |
| IRQ 4294967294 | Intel(R) 100 Series/C230 Series Chipset Family PCI |
|                | Express Root Port #6 - A115                        |

**Note:** These resource information were gathered using Windows 10 (the IRQ could be assigned differently depending on OS).

#### **I/O MAP**

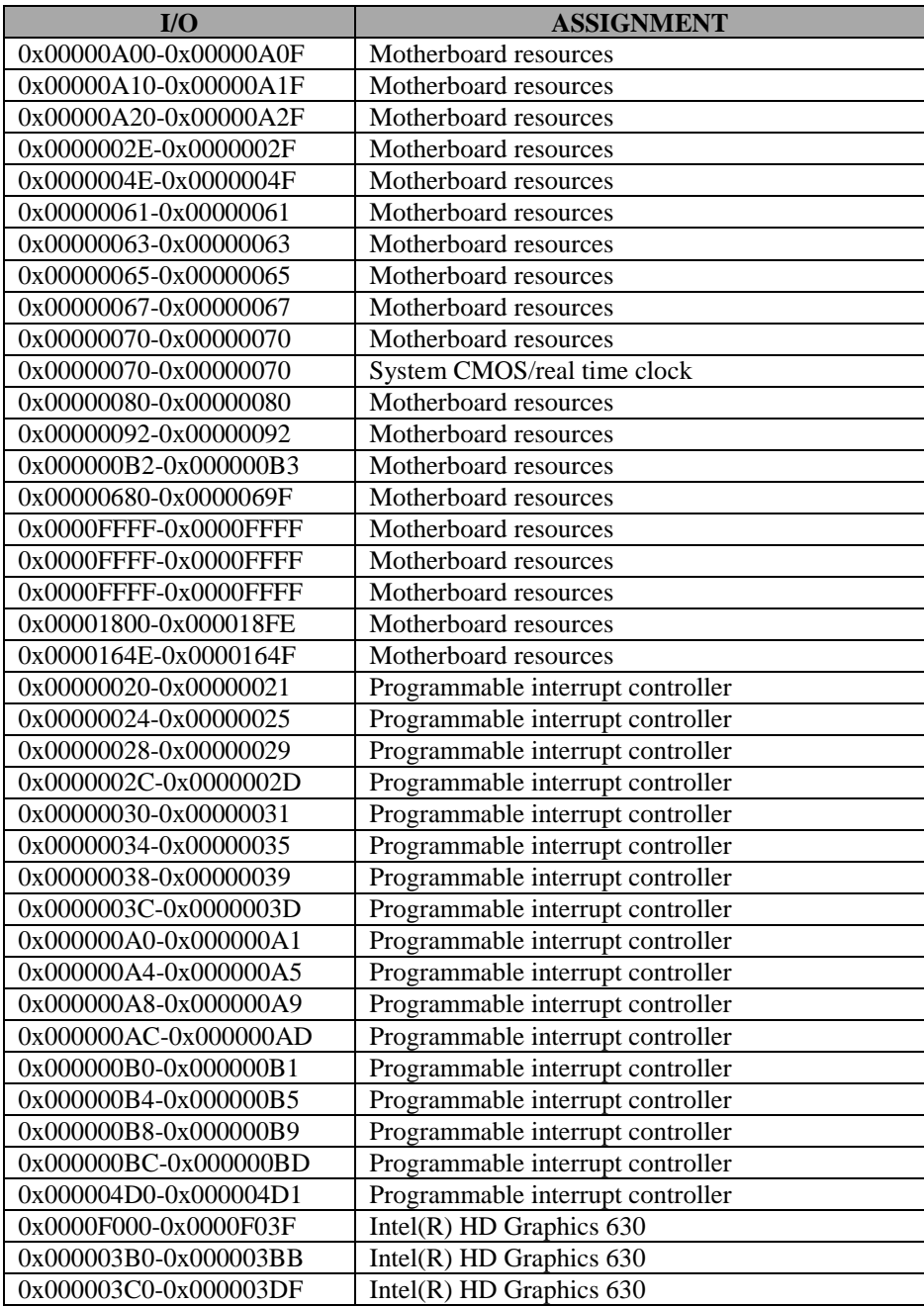

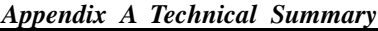

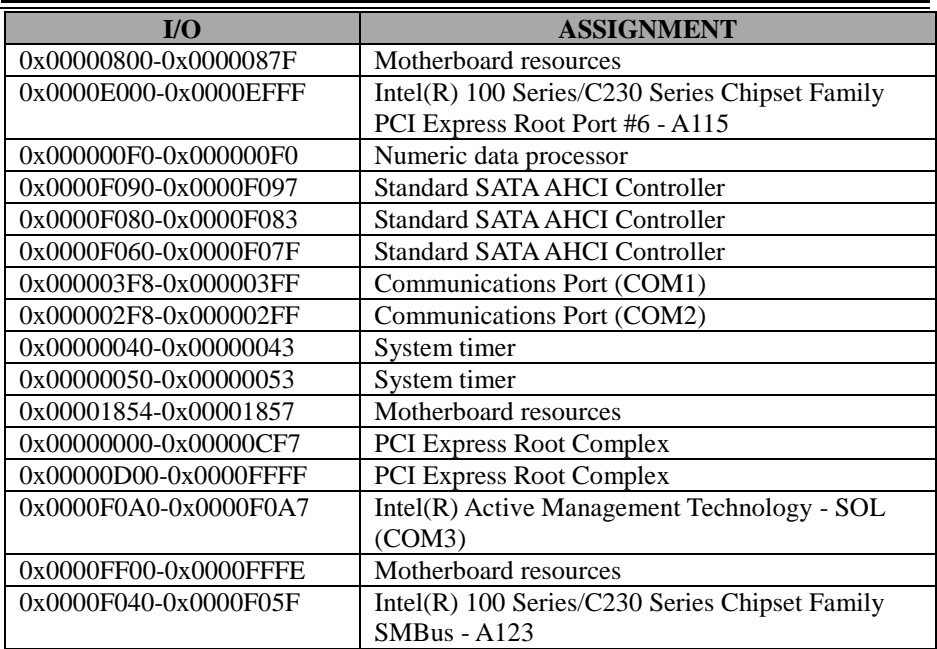

## **Memory Map**

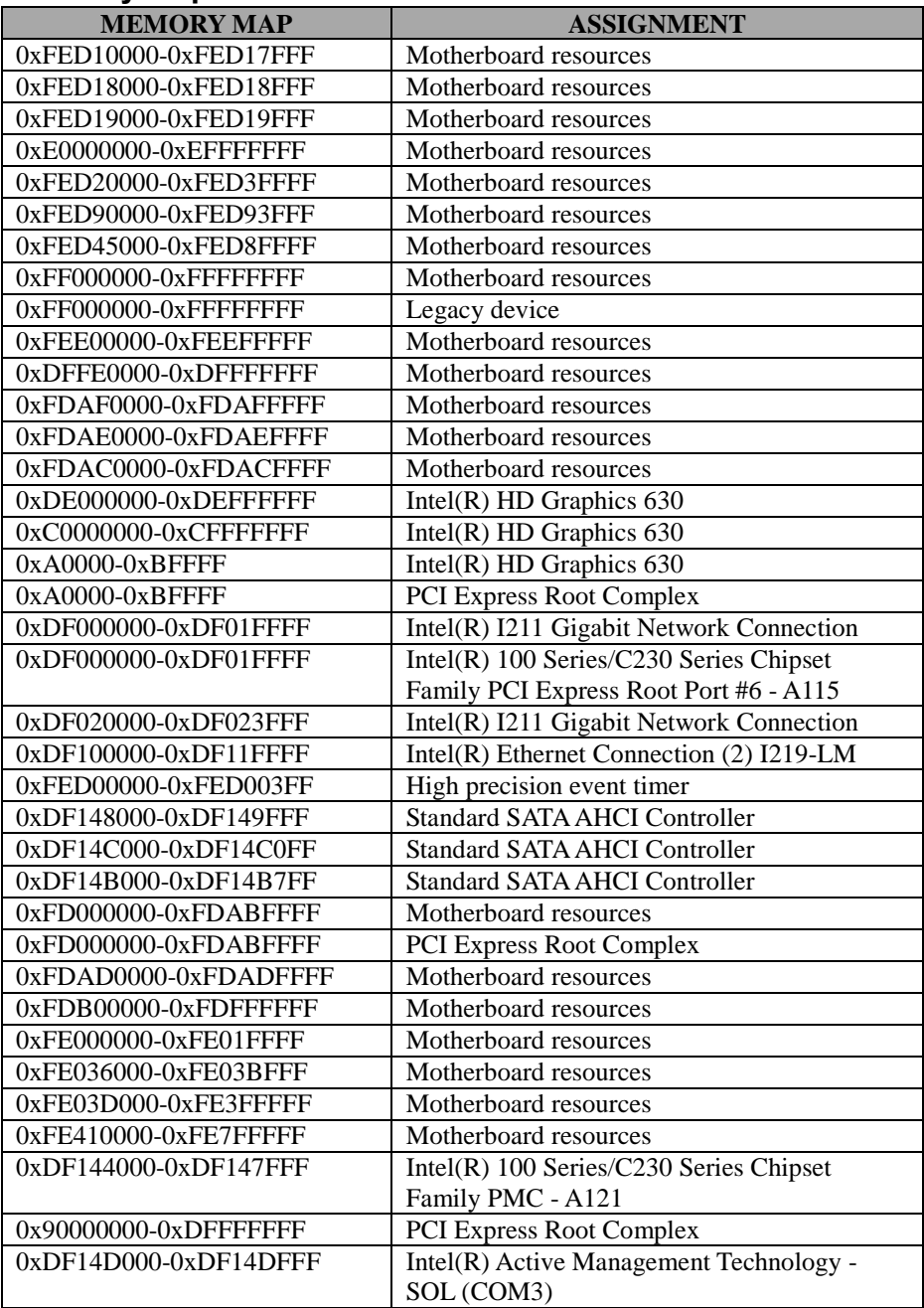

*Appendix A Technical Summary*

| <b>MEMORY MAP</b>        | <b>ASSIGNMENT</b>                             |
|--------------------------|-----------------------------------------------|
| 0xFED40000-0xFED44FFF    | Trusted Platform Module 2.0                   |
| 0xFE40F000-0xFE40FFFF    | Intel(R) Management Engine Interface          |
| 0xDF130000-0xDF13FFFF    | Intel(R) USB 3.0 eXtensible Host Controller - |
|                          | 1.0 (Microsoft)                               |
| 0xDF14A000-0xDF14A0FF    | Intel(R) 100 Series/C230 Series Chipset       |
|                          | Family SMBus - A123                           |
| $0xDF14F000-0xDF14FFFF$  | Intel(R) 100 Series/C230 Series Chipset       |
|                          | Family Thermal subsystem - A131               |
| 0xDF140000-0xDF143FFF    | High Definition Audio Controller              |
| $0xDF120000-0xDF12$ FFFF | High Definition Audio Controller              |

# **Configuring WatchDog Timer**

The I/O port address of the watchdog timer is 2E (hex) and 2F (hex). 2E (hex) is the address port. 2F (hex) is the data port. User must first assign the address of register by writing address value into address port 2E (hex), then write/read data to/from the assigned register through data port 2F (hex).

# **Configuration Sequence**

To program F81866 configuration registers, the following configuration sequence must be followed:

#### **(1) Enter the extended function mode**

To place the chip into the Extended Function Mode, two successive writes of 0x87 must be applied to Extended Function Enable Registers (EFERs, i.e. 2Eh or 4Eh).

## **(2) Configure the configuration registers**

The chip selects the Logical Device and activates the desired Logical Devices through Extended Function Index Register (EFIR) and Extended Function Data Register (EFDR). The EFIR is located at the same address as the EFER, and the EFDR is located at address  $(EFIR+1)$ . First, write the Logical Device Number (i.e. 0x07) to the EFIR and then write the number of the desired Logical Device to the EFDR. If accessing the Chip (Global) Control Registers, this step is not required. Secondly, write the address of the desired configuration register within the Logical Device to the EFIR and then write (or read) the desired configuration register through the EFDR.

## **(3) Exit the extended function mode**

To exit the Extended Function Mode, writing 0xAA to the EFER is required. Once the chip exits the Extended Function Mode, it is in the normal running mode and is ready to enter the configuration mode.

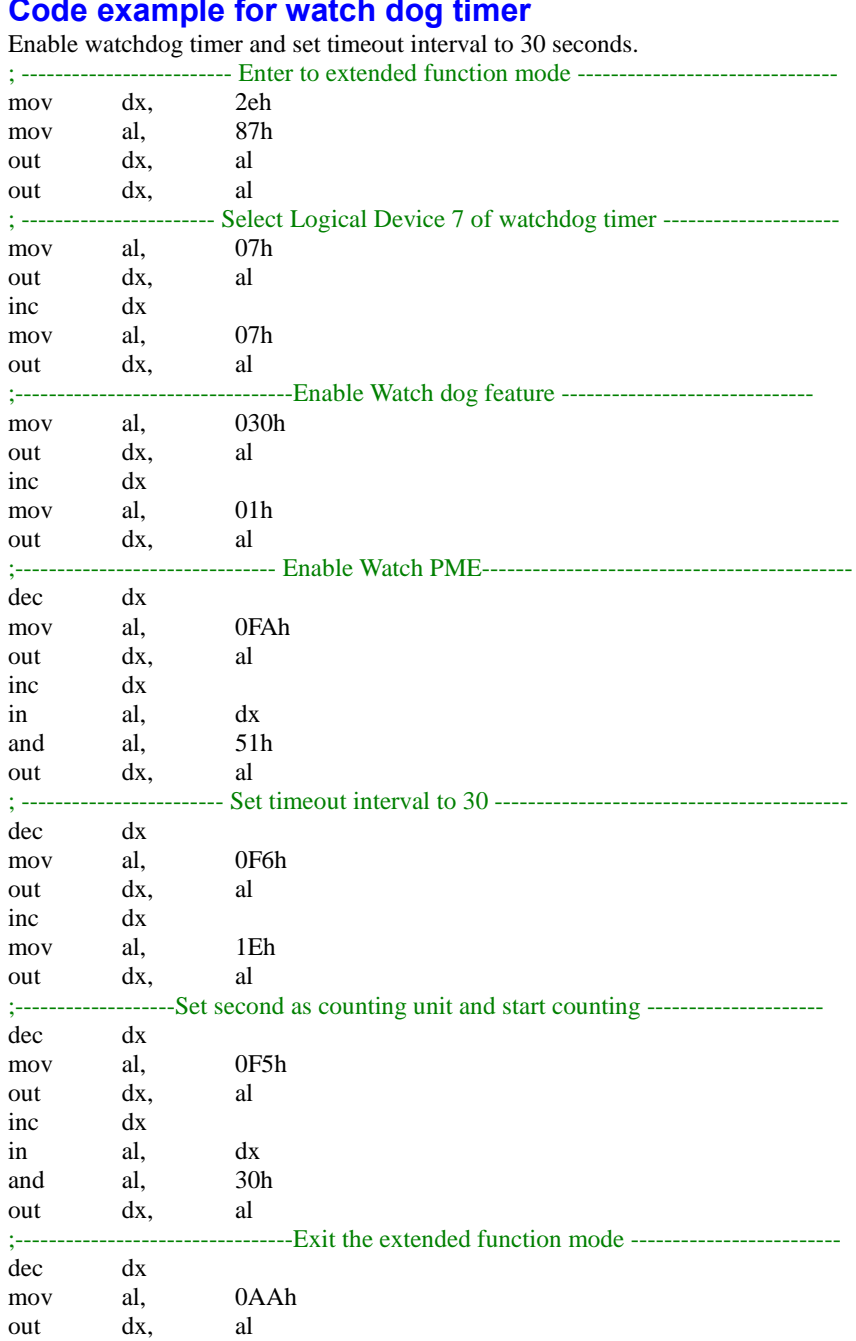

## **Flash BIOS Update**

#### **I. Prerequisites**

- *1* Prepare a USB storage device which can save the required files for BIOS update.
- *2* Download and save the BIOS file (e.g. 25030PQ1.bin) to the storage device.
- *3* Copy AMI flash utility AFUEFIx64.exe (v5.09.01) into the storage device.
- *4* Make sure the target system can first boot to the EFI shell environment.
	- (1) Connect the USB storage device.
	- (2) Turn on the computer and press **<ESC>** or **<DEL>** during boot to enter BIOS Setup.
	- (3) Select **[Boot]** menu and set **[UEFI: Built-in EFI Shell]** to be the 1<sup>st</sup> boot device.
	- (4) Press **<F4>** key to save the configuration and restart the system to boot into EFI Shell environment.

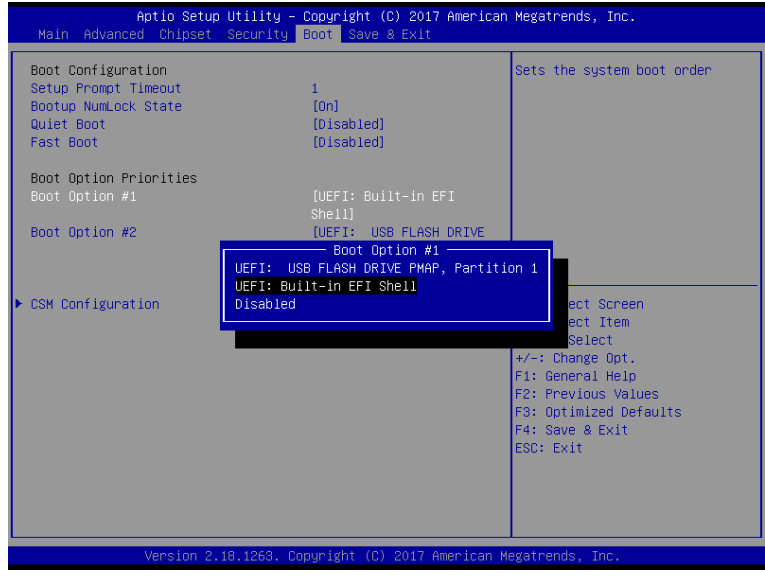

*BM-2503 SERIES USER MANUAL Page: A-20*

# **II. AFUEFIx64 Command for System BIOS Update**

AFUEFIx64.efi is the AMI firmware update utility; the command line is shown as below:

# **AFUEFIx64 <ROM File Name> [option1] [option2]….**

Users can type "AFUEFIx64 /?" to view the definition of each control option. The recommended options for BIOS ROM update include the following parameters:

- **/P**: Program main BIOS image.
- **/B**: Program Boot Block.
- **/N**: Program NVRAM.
- **/X**: Don't check ROM ID.

#### **III. BIOS Update Procedure**

*1* Boot into EFI Shell, change to the path where you put BIOS image and AFUEFIx64.

Shell> fs0: fs0:\> cd afuefix64

- *2* Type "**AFUEFIx64 2503xxxx.bin /p /b /n /x"** and press enter to start the flash procedure. (xxxx means the BIOS revision part, e.g. 0PQ1…)
- *3* During the update procedure, you will see the BIOS update process status and its percentage. Beware! Do not turn off the system power or reset your computer if the whole procedure is not completed yet, or the BIOS ROM may be crashed and the system will be unable to boot up next time.
- *4* After the BIOS update procedure is completed, the following messages will display:

fs0:\afuefix64> afuefix64 25030PQ1.bin /p /b /n /x AMI Firmware Update Utility v5.09.01.1317 Copyright (C) 2016 American Megatrands Inc. All Rights Reserved. Reading flash ................ done - ME Data Size Checking . ok - FFS checksums ......... ok - Check RomLayout ......... Ok. Erasing Boot Block .......... done Updating Boot Block ......... done Verifying Boot Block ........ done Erasing Main Block .......... done Updating Main Block ......... done Verifying Main Block ........ done Erasing NVRAM Block ......... done Updating NVRAM Block ........ done Verifying NVRAM Block ....... done

- fs0:\afuefix64> \_
- *5* Restart the system and boot up with the new BIOS configurations.
- *6* The BIOS Update is completed after the system is restarted.

*7* Reboot the system and verify if the BIOS version shown on the initialization screen has been updated.

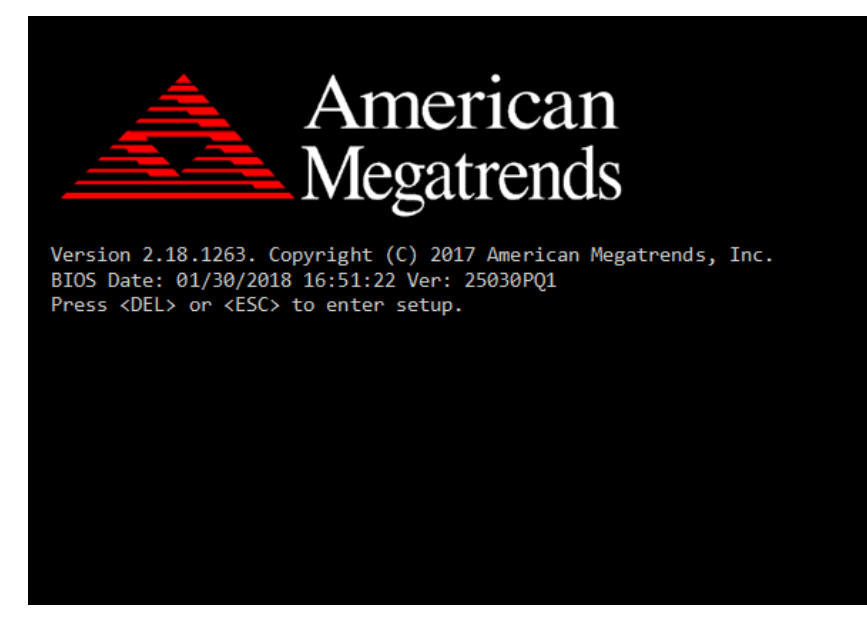